# $\frac{d\ln\ln}{d\log\log n}$

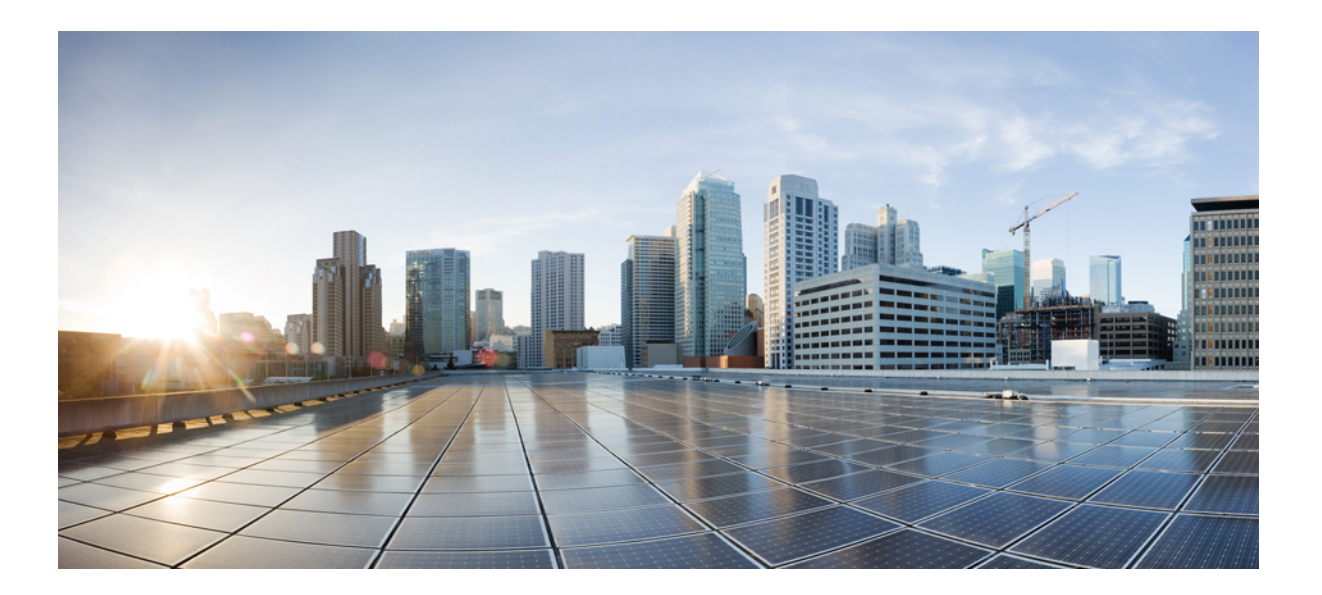

# **Guide de l'utilisateur Cisco DX650, version 10.2(2)**

**Première publication:** 18 Septembre 2014

### **Americas Headquarters**

Cisco Systems, Inc. 170 West Tasman Drive San Jose, CA 95134-1706 USA http://www.cisco.com Tel: 408 526-4000 800 553-NETS (6387) Fax: 408 527-0883

LES SPÉCIFICATIONS ET INFORMATIONS RELATIVES AUX PRODUITS PRÉSENTÉS DANS CE MANUEL SONT SUSCEPTIBLES DE MODIFICATIONS SANS PRÉAVIS. TOUTES LES DÉCLARATIONS, INFORMATIONS ET RECOMMANDATIONS FOURNIES DANS CE MANUEL SONT EXACTES À NOTRE CONNAISSANCE, MAIS SONT PRÉSENTÉES SANS GARANTIE D'AUCUNE SORTE, EXPRESSE OU IMPLICITE. LES UTILISATEURS ASSUMENT L'ENTIÈRE RESPONSABILITÉ DE L'APPLICATION DE TOUT PRODUIT.

LA LICENCE DE LOGICIEL ET LA GARANTIE LIMITÉE DU PRODUIT CI-JOINT SONT DÉFINIES DANS LES INFORMATIONS FOURNIES AVEC LE PRODUIT ET SONT INTÉGRÉES AUX PRÉSENTES SOUS CETTE RÉFÉRENCE. SI VOUS NE TROUVEZ PAS LA LICENCE DE LOGICIEL OU LA GARANTIE LIMITÉE, CONTACTEZ VOTRE REPRÉSENTANT CISCO POUR EN OBTENIR UNE COPIE.

Les informations ci-dessous concernent la conformité FCC des dispositifs de Classe A : Cet équipement a été testé et respecte les limites relatives aux dispositifs numériques de Classe A, conformément à la Partie 15 des règles de la FCC. Ces limites sont destinées à fournir une protection raisonnable contre les interférences nuisibles causées lorsque l'équipement est utilisé dans un environnement commercial. Cet équipement génère, utilise et peut émettre des fréquences radio et, s'il n'est pas installé et utilisé conformément au manuel de l'utilisateur, peut causer des interférences susceptibles de perturber les communications radio. L'utilisation de cet équipement dans un environnement résidentiel est susceptible de causer des interférences nuisibles, auquel cas les utilisateurs sont priés de corriger ces interférences à leurs frais.

Les informations ci-dessous concernent la conformité FCC des dispositifs de Classe B : Cet équipement a été testé et respecte les limites relatives aux dispositifs numériques de Classe B, conformément à la Partie 15 des règles de la FCC. Ces limites sont destinées à fournir une protection raisonnable contre les interférences nuisibles causées lorsque l'équipement est utilisé dans un environnement résidentiel. Cet équipement génère, utilise et peut émettre des fréquences radio et, s'il n'est pas installé et utilisé conformément aux instructions, peut causer des interférences susceptibles de perturber les communications radio. Nous ne pouvons toutefois pas vous garantir qu'aucune installation ne causera des interférences. Si l'équipement provoque des interférences au niveau de la réception de la radio ou de la télévision, ce qui peut être constaté en l'allumant et en l'éteignant, l'utilisateur est invité à essayer de remédier à ces interférences à l'aide d'une ou de plusieurs mesures :

- Réorientez ou déplacez l'antenne de réception.
- Augmentez la distance entre l'équipement et le récepteur.
- Connectez l'équipement <sup>à</sup> une prise sur un autre circuit que celui sur lequel le récepteur est connecté.
- Contactez le revendeur ou un technicien radio/TV expérimenté pour obtenir de l'aide.

Toute modification apportée à ce produit sans l'autorisation de Cisco peut invalider l'approbation FCC ainsi que votre droit à utiliser le produit.

L'implémentation par Cisco de la compression d'en-tête TCP est une adaptation d'un programme développé par l'Université de Californie, Berkeley (UCB) dans le cadre de la version du domaine public de l'UCB du système d'exploitation UNIX. Tous droits réservés. Copyright © 1981, Regents of the University of California.

PAR DÉROGATION À TOUTE AUTRE GARANTIE DÉFINIE ICI, TOUS LES FICHIERS DE DOCUMENTATION ET LOGICIELS DE CES FOURNISSEURS SONT FOURNIS "EN L'ÉTAT" AVEC TOUS LEURS DÉFAUTS. CISCO ET LES FOURNISSEURS SUSMENTIONNÉS DÉCLINENT TOUTE GARANTIE EXPLICITE OU IMPLICITE, NOTAMMENT CELLES DE QUALITÉ MARCHANDE, D'APTITUDE À UN BUT PARTICULIER ET DE NON-CONTREFAÇON, AINSI QUE TOUTE GARANTIE EXPLICITE OU IMPLICITE LIÉE A DES NÉGOCIATIONS, À UN USAGE OU À UNE PRATIQUE COMMERCIALE.

EN AUCUN CAS CISCO OU SES FOURNISSEURS NE SAURAIENT ÊTRE TENUS POUR RESPONSABLES DE DOMMAGES INDIRECTS, SPÉCIAUX, CONSÉQUENTS OU ACCIDENTELS, Y COMPRIS ET SANS LIMITATION, LA PERTE DE PROFITS OU LA PERTE OU LES DOMMAGES DE DONNÉES CONSÉCUTIVES À L'UTILISATION OU À L'IMPOSSIBILITÉ D'UTILISER CE MANUEL, MÊME SI CISCO OU SES FOURNISSEURS ONT ÉTÉ AVERTIS DE LA POSSIBILITÉ DE TELS DOMMAGES.

Les adresses IP (Internet Protocol) et les numéros de téléphone utilisés dans ce document sont fictifs. Tous les exemples, résultats d'affichage de commandes, schémas de topologie réseau et autres figures compris dans ce document sont donnés à titre d'exemple uniquement. L'utilisation d'adresses IP ou de numéros de téléphone réels à titre d'exemple est non intentionnelle et fortuite.

Cisco et le logo Cisco sont des marques ou des marques déposées de Cisco et/ou de ses filiales aux États-Unis et dans d'autres pays. Pour afficher la liste des marques Cisco, rendez-vous à l'adresse : <http://www.cisco.com/go/trademarks>. Les autres marques mentionnées sont la propriété de leurs détenteurs respectifs. L'utilisation du mot "partenaire" n'implique aucune relation de partenariat entre Cisco et toute autre entreprise. (1110R)

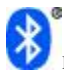

La marque du mot Bluetooth et son logo sont des marques déposées de Bluetooth SIG, Inc. Toute utilisation de ces marques par Cisco Systems, Inc., est soumise à licence.

Google, Google Play, Android et certaines autres marques sont des marques commerciales de Google Inc.

Les termes HDMI et HDMI High-Definition Multimedia Interface, ainsi que le logo HDMI, sont des marques commerciales ou des marques déposées de HDMI Licensing LLC aux États-Unis et dans d'autres pays.

© 2014 Cisco Systems, Inc. All rights reserved.

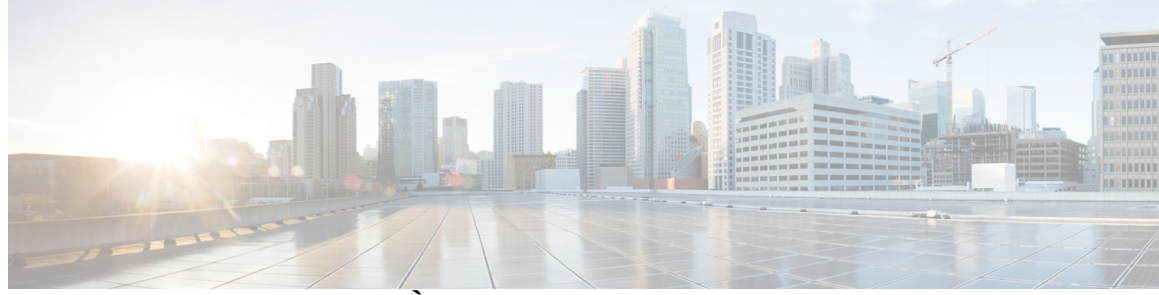

### **TABLE DES MATIÈRES**

#### **[Fonctionnalités](#page-14-0) du téléphone 1**

[Matériel](#page-14-1) Cisco DX650 **1**

[Installation](#page-15-0) du câble du Cisco DX650 **2**

Retrait du clip de [support](#page-15-1) **2**

[Enregistrement](#page-16-0) TAPS **3**

[Combiné](#page-16-1) **3**

[Appareil](#page-16-2) photo **3**

[Verrouillage](#page-16-3) par câble **3**

Modes de [fonctionnement](#page-17-0) **4**

Mode [Amélioré](#page-17-1) **4**

Mode [Simple](#page-17-2) **4**

Mode [Public](#page-17-3) **4**

[Économies](#page-17-4) d'énergie **4**

[Nettoyage](#page-18-0) **5**

#### **[Paramétrage](#page-20-0) du téléphone 7**

[Connexion](#page-20-1) à un réseau filaire **7**

[Connexion](#page-20-2) à un réseau câblé **7**

Partage d'une [connexion](#page-21-0) à un réseau filaire avec un ordinateur **8**

[Connexion](#page-21-1) à un réseau sans fil **8**

[Connexion](#page-21-2) à un réseau sans fil masqué **8**

[Modification](#page-22-0) d'un réseau sans fil **9**

[Suppression](#page-22-1) d'un réseau sans fil **9**

#### [TFTP](#page-22-2) **9**

[Connexion](#page-22-3) à un serveur TFTP **9**

[Configuration](#page-23-0) de votre téléphone **10**

Installation de votre téléphone avec l'installation [automatique](#page-23-1) **10**

[Configuration](#page-23-2) des applications **10**

[Ajout](#page-24-0) d'un code PIN **11**

[Ajout](#page-24-1) d'un mot de passe **11**

**[Personnalisation](#page-26-0) et paramètres 13** Écran [d'accueil](#page-26-1) **13** [Espaces](#page-26-2) de travail **13** [Navigation](#page-26-3) dans les espaces de travail **13** [Configuration](#page-27-0) de l'écran d'accueil **14** Ajout d'une icône [d'application](#page-27-1) à l'écran d'accueil **14** [Widgets](#page-27-2) **14** Ajout d'un widget sur l'écran [d'accueil](#page-28-0) **15** [Déplacement](#page-28-1) d'un widget ou d'une icône **15** [Suppression](#page-28-2) d'un widget ou d'une icône **15** [Modification](#page-28-3) du papier peint **15** [Verrouillage](#page-28-4) de l'écran **15** Écran [Déverrouiller](#page-29-0) **16** Passage d'un appel d'urgence depuis l'écran [Verrouiller](#page-29-1) **16** [Réinitialisation](#page-29-2) d'un mot de passe ou d'un code PIN oublié **16** Affichage de [l'application](#page-30-0) Appel sur l'écran Verrouiller **17** [Configuration](#page-30-1) de la mise en veille de l'écran **17** [Modification](#page-30-2) de la sonnerie **17** Ajout d'une sonnerie [personnalisée](#page-31-0) **18** Réglage du niveau de la sonnerie du [téléphone](#page-31-1) **18** [Modification](#page-31-2) de la luminosité de l'écran du téléphone **18** Portail Self Care de Cisco Unified [Communications](#page-31-3) **18** VPN [AnyConnect](#page-32-0) **19** [AutoNetDetect](#page-32-1) **19** [Persistance](#page-32-2) du mot de passe **19** Ajout d'un profil de [connexion](#page-32-3) VPN **19** [Modification](#page-33-0) d'un profil de connexion VPN **20** [Connexion](#page-33-1) au VPN **20** [Déconnexion](#page-34-0) d'un VPN **21** [Suppression](#page-34-1) d'un profil de connexion VPN **21** [Optimisation](#page-34-2) de l'expérience d'appel vidéo sur VPN **21 Fonctions [d'accessibilité](#page-36-0) 23** Fonctions [d'accessibilité](#page-36-1) **23** Fonctions d'accessibilité pour les [malentendants](#page-38-0) **25** Fonctions [d'accessibilité](#page-41-0) pour les personnes aveugles et malvoyantes **28** [Modification](#page-42-0) de la taille de la police **29**

[Modification](#page-43-0) de la luminosité de l'écran **30**

Activation du son au [verrouillage](#page-43-1) de l'écran **30**

[Activation](#page-43-2) des mots de passe par la parole **30**

[Activation](#page-43-3) de TalkBack **30**

[Explorer](#page-44-0) au toucher **31**

Gestes [Explorer](#page-44-1) au toucher **31**

[Comportement](#page-45-0) du clavier à l'écran et fonction Explorer au toucher **32**

[Activation](#page-46-0) de Explorer au toucher **33**

[Activation](#page-46-1) des sons des touches **33**

[Dictée](#page-46-2) de texte **33**

#### **Tâches [relatives](#page-48-0) aux appels 35**

Tâches [courantes](#page-48-1) relatives aux appels **35**

[Réponse](#page-49-0) à un appel **36**

Réponse [automatique](#page-50-0) avec casque ou haut-parleur **37**

[Déconnexion](#page-50-1) de l'appel **37**

Mise en attente et [reprise](#page-51-0) des appels **38**

Mise en [attente](#page-52-0) d'un appel **39**

Reprise de l'appel sur une ligne [différente](#page-52-1) **39**

Mise en [sourdine](#page-52-2) **39**

Désactivation ou [rétablissement](#page-52-3) du son de l'appel **39**

[Passage](#page-53-0) d'un appel **40**

[Passage](#page-53-1) d'un appel à l'aide du casque **40**

Passage d'un appel en mode [haut-parleur](#page-53-2) **40**

[Passage](#page-53-3) d'un appel alors qu'un autre est en cours **40**

Utilisation du répertoire [d'entreprise](#page-53-4) d'un ordinateur pour composer un numéro viaCisco Web

#### [Dialer](#page-53-4) **40**

[Avertissement](#page-54-0) lorsque le poste occupé ou qui sonne est disponible **41** [Composition](#page-54-1) d'un numéro depuis le répertoire d'entreprise du téléphone **41** [Numérotation](#page-54-2) à partir des favoris **41** [Composition](#page-54-3) du numéro à partir des contacts récents **41**

[Bis](#page-55-0) **42**

[Haut-parleur](#page-55-1) **42**

[Historique](#page-55-2) des appels **42**

Ajout d'un contact à partir de [l'historique](#page-55-3) des appels **42**

[Appels](#page-55-4) vidéo **42** Barre de [contrôle](#page-56-0) d'appel vidéo **43** Arrêt de la [transmission](#page-56-1) de vos vidéos **43** [Transmission](#page-56-2) vidéo automatique **43** Arrêt de la [transmission](#page-56-3) automatique de vidéos **43** Réglage de [l'exposition](#page-57-0) vidéo **44** [Définition](#page-57-1) de la bande passante vidéo **44** Retour [d'image](#page-57-2) vidéo **44** [Affichage](#page-57-3) du retour d'image vidéo **44** [Présentations](#page-58-0) **45** [Messagerie](#page-58-1) vocale visuelle **45** Appel de la [messagerie](#page-58-2) vocale **45** Écoute d'un [message](#page-58-3) vocal **45** [Affichage](#page-58-4) des détails d'un message vocal **45** [Réponse](#page-58-5) à un message vocal **45** [Transfert](#page-59-0) d'un message vocal **46** [Suppression](#page-59-1) d'un message vocal **46** Tâches [avancées](#page-59-2) relatives aux appels **46** [Transfert](#page-59-3) d'appel actif **46** Transfert d'un appel du [téléphone](#page-59-4) de bureau vers le téléphone portable **46** Transfert d'un appel actif du [téléphone](#page-60-0) portable vers le téléphone de bureau **47** Transfert d'un appel actif du [téléphone](#page-60-1) portable vers un téléphone de bureau qui partage la [même](#page-60-1) ligne **47** Appels [professionnels](#page-60-2) à l'aide d'un seul numéro de téléphone **47** [Connexion](#page-61-0) mobile et accès vocal mobile **48** Mise en attente de l'appel [intercepté](#page-62-0) sur un téléphone portable **49** [Connexion](#page-62-1) à la fonction d'accès vocal mobile **49** [Activation](#page-62-2) de Mobile Connect depuis un téléphone portable **49** [Désactivation](#page-63-0) de Mobile Connect depuis un téléphone portable **50** Activation ou [désactivation](#page-63-1) de l'accès de connexion mobile à toutes les destinations distantes à partir de votre [téléphone](#page-63-1) de bureau **50** [Utilisation](#page-63-2) de l'accès vocal mobile pour appeler depuis le téléphone portable **50** Conférences [téléphoniques](#page-64-0) **51** [Conférence](#page-64-1) ad hoc **51** Appel des [participants](#page-64-2) afin de créer une conférence **51**

Ajout de contacts à une [conférence](#page-64-3) **51** Accès à une [conférence](#page-65-0) **52** Comment joindre des appels existants sur une même ligne [téléphonique](#page-65-1) **52** Comment joindre des appels existants sur plusieurs lignes [téléphoniques](#page-65-2) **52** Insertion d'une [conférence](#page-66-0) **53** Insertion d'un appel sur une ligne partagée pour créer une [conférence](#page-66-1) **53** [Conférence](#page-66-2) MultConf **53** [Démarrage](#page-66-3) d'une conférence MultConf **53** [Connexion](#page-67-0) à une conférence MultConf **54** Liste des [participants](#page-67-1) à la conférence **54** Contrôle de la conférence à l'aide de la liste des [participants](#page-67-2) **54** [Renvoi](#page-67-3) des appels **54** [Configuration](#page-68-0) et annulation du renvoi de tous les appels à partir du téléphone **55** [Configuration](#page-68-1) ou annulation du renvoi d'appels **55** Parcage [d'appels](#page-69-0) **56** Stockage et [récupération](#page-69-1) de l'appel actif à l'aide du parcage d'appels **56** Renvoi et [stockage](#page-70-0) d'un appel actif vers un numéro de parcage d'appels dirigé **57** [Récupération](#page-70-1) d'un appel parqué depuis un numéro de parcage d'appels dirigé **57** Envoi, stockage et [récupération](#page-70-2) d'un appel actif vers un numéro de parcage d'appels [dirigé](#page-70-2) **57** [Interception](#page-70-3) d'appels **57** Réponse à un appel entrant qui sonne sur un autre poste de votre groupe [d'interception](#page-71-0) [d'appels](#page-71-0) **58** Réponse à un appel qui sonne sur un autre poste hors de votre groupe [d'interception](#page-71-1) [d'appel](#page-71-1) **58** [Réponse](#page-71-2) à un appel qui sonne sur un autre poste dans le groupe ou dans le groupe [associé](#page-71-2) **58** [Réponse](#page-72-0) à un appel qui sonne sur un poste donné **59** [Transfert](#page-72-1) d'appel **59** Transfert d'un appel sans parler au [destinataire](#page-72-2) du transfert **59** Comment informer le [destinataire](#page-73-0) du transfert avant de lui transférer un appel **60** Transfert d'appel vers la [messagerie](#page-73-1) vocale **60** [Redirection](#page-73-2) d'un appel actif, en sonnerie ou en attente vers la messagerie vocale **60** Ne pas [déranger](#page-74-0) **61** Activation et [désactivation](#page-74-1) de la fonction Ne pas déranger **61**

Cisco [Extension](#page-74-2) Mobility **61** [Connexion](#page-75-0) à Extension Mobility à partir de l'écran Verrouiller **62** [Connexion](#page-75-1) à Extension Mobility à partir des paramètres **62** [Déconnexion](#page-75-2) d'Extension Mobility à partir de l'écran Verrouiller **62** [Déconnexion](#page-76-0) d'Extension Mobility à partir des paramètres **63** Groupes de [recherche](#page-76-1) **63** Connexion et [déconnexion](#page-76-2) d'un groupe de recherche **63** Proximité [intelligente](#page-76-3) **63** Jumelage d'un [téléphone](#page-77-0) portable **64** Connexion [automatique](#page-77-1) du téléphone mobile **64** [Changement](#page-77-2) de téléphone portable connecté **64** [Annulation](#page-78-0) du jumelage d'un téléphone portable **65** [Réponse](#page-78-1) à un appel mobile **65** Refus d'un appel [mobile](#page-78-2) **65** [Passage](#page-78-3) d'un appel mobile **65** Déplacement d'une session par [l'intermédiaire](#page-78-4) de Bluetooth **65** Réglage du volume du [téléphone](#page-79-0) mobile **66** Partage des contacts mobiles et de [l'historique](#page-79-1) des appels du mobile **66** [Synchronisation](#page-79-2) des contacts Bluetooth **66** [Enregistrement](#page-79-3) des contacts Bluetooth **66** Appels [intercom](#page-79-4) **66** Passage d'un appel intercom vers le numéro intercom [préconfiguré](#page-80-0) **67** Passage d'un appel [intercom](#page-80-1) vers un numéro intercom **67** [Réception](#page-80-2) d'un appel Intercom **67** Cisco IP Manager [Assistant](#page-81-0) **68** Mode ligne [proxy](#page-81-1) **68** Mode ligne [partagée](#page-81-2) **68** IPMA pour les [gestionnaires](#page-81-3) **68** Choix de [l'assistant](#page-81-4) **68** Envoi d'appels à [l'assistant](#page-82-0) **69** [Configuration](#page-82-1) des filtres d'appel **69** [Configuration](#page-82-2) Web du gestionnaire IPMA **69** Accès à la fonction de [configuration](#page-82-3) du gestionnaire IPMA via le Web **69** [Configuration](#page-83-0) d'une cible de renvoi **70** [Création](#page-83-1) de listes de filtres **70**

IPMA pour les [assistants](#page-83-2) **70** Activation de [l'assistance](#page-83-3) **70** [Désactivation](#page-84-0) de l'assistance **71** [Déconnexion](#page-84-1) de l'assistance **71** Renvoi d'appel vers le [gestionnaire](#page-84-2) **71** Envoi d'un appel de ligne proxy au [gestionnaire](#page-84-3) **71** Passage d'un appel intercom à un [gestionnaire](#page-85-0) **72** Réception d'un appel intercom du [gestionnaire](#page-85-1) **72** [Définitions](#page-85-2) : lignes et appels **72** Icônes de ligne et [d'appel](#page-85-3) **72** Appels [multiples](#page-86-0) **73** [Passage](#page-87-0) d'un appel à l'autre sur une même ligne **74** Passage d'un appel à l'autre sur [différentes](#page-87-1) lignes **74** [Passage](#page-87-2) d'un appel actif à un appel qui sonne **74** [Reprise](#page-87-3) d'un appel mis en attente sur la ligne active **74** Lignes [multiples](#page-88-0) **75** [Sélectionnez](#page-88-1) une ligne. **75** [Activation](#page-88-2) d'appels sur la ligne principale **75** Passage d'un appel [lorsqu'un](#page-88-3) autre appel est actif **75** Appels [sécurisés](#page-89-0) **76** Lignes [partagées](#page-91-0) **78** Icône Utilisé à [distance](#page-91-1) **78** [Informations](#page-91-2) sur les appels et l'insertion **78** Insertion et lignes [partagées](#page-91-3) **78** [Insertion](#page-91-4) directe et différée **78** Fonctions [d'insertion](#page-92-0) **79** [Confidentialité](#page-92-1) et lignes partagées **79** Interdiction et [autorisation](#page-93-0) pour les tiers d'afficher vos appels sur une ligne partagée ou de s'y [insérer](#page-93-0) **80** [Numérotation](#page-93-1) simplifiée **80** Passage d'un appel à l'aide du bouton de [numérotation](#page-93-2) simplifiée **80** Passage d'un appel à l'aide de la [numérotation](#page-94-0) simplifiée avec le combiné raccroché **81** Suivi des appels [douteux](#page-94-1) **81** Comment informer [l'administrateur](#page-94-2) système d'un appel douteux ou malveillant **81 [Applications](#page-96-0) 83**

Menu [Applications](#page-96-1) **83** [Contacts](#page-96-2) **83** Détails du [contact](#page-96-3) **83** Badge [contact](#page-97-0) rapide **84** [Affichage](#page-97-1) de l'activité récente **84** [Ajouter](#page-97-2) un contact **84** [Modification](#page-97-3) d'un contact **84** [Suppression](#page-98-0) du contact **85** Partage des [contacts](#page-98-1) **85** [Favoris](#page-98-2) **85** [Définition](#page-98-3) d'un contact favori **85** [Groupes](#page-99-0) **86** [Ajouter](#page-99-1) un groupe **86** [Suppression](#page-99-2) d'un groupe **86** Ajout d'un [contact](#page-99-3) à un groupe **86** [Modification](#page-100-0) d'un groupe **87** [Recherche](#page-100-1) **87** [Recherche](#page-100-2) dans vos contacts **87** [Importation](#page-101-0) de contacts **88** [Exportation](#page-101-1) des contacts **88** Définition des options [d'affichage](#page-101-2) **88** [Disponibilité](#page-101-3) **88** [E-mail](#page-102-0) **89** Boîte de [réception](#page-102-1) **89** [Réactualisation](#page-102-2) de la boîte de réception **89** Tri de la boîte aux [lettres](#page-102-3) **89** Recherche dans les messages [électroniques](#page-103-0) **90** Envoi d'un [message](#page-103-1) par e-mail **90** [Enregistrement](#page-103-2) d'un brouillon d'e-mail **90** [Réponse](#page-103-3) à un e-mail **90** [Transfert](#page-104-0) d'un e-mail **91** Ajout d'une pièce jointe à un [e-mail](#page-104-1) **91** Ajout d'un [destinataire](#page-104-2) en CC ou en CCI **91** [Suppression](#page-104-3) d'un e-mail **91** [Suppression](#page-105-0) de plusieurs e-mails **92**

[Déplacement](#page-105-1) d'un e-mail **92** [Définition](#page-105-2) d'un e-mail comme favori **92** [Définition](#page-105-3) de plusieurs e-mails comme favoris **92** [Définition](#page-106-0) d'un e-mail comme nouveau message **93** [Définition](#page-106-1) de plusieurs e-mails comme nouveaux messages **93** Recherche dans les messages [électroniques](#page-106-2) **93** [Définition](#page-106-3) des options de tri **93** Ajout d'une [signature](#page-107-0) aux e-mails **94** E-mails signés [numériquement](#page-107-1) **94** [Configuration](#page-107-2) de la fréquence de vérification des e-mails **94** [Réinitialisation](#page-107-3) du mot de passe d'accès à la messagerie électronique **94** [Sélection](#page-108-0) de la sonnerie **95** [Jabber](#page-108-1) **95** [Compte](#page-108-2) Jabber **95** Ajout d'un [compte](#page-108-3) Jabber **95** Connexion [automatique](#page-108-4) **95** [Disponibilité](#page-109-0) **96** [Définition](#page-109-1) de votre état **96** [Contacts](#page-109-2) **96** Ajout d'un contact de [conversation](#page-109-3) **96** [Demandes](#page-109-4) de contact **96** Suppression d'un contact de [conversation](#page-110-0) **97** Contacts non [synchronisés](#page-110-1) **97** Ajout d'un contact non synchronisé aux contacts de [conversation](#page-110-2) **97** [Conversations](#page-110-3) **97** Lancement d'une [conversation](#page-110-4) **97** Fin de la [conversation](#page-111-0) **98** [Recherche](#page-111-1) **98** Démarrage d'une [conversation](#page-111-2) avec un résultat de recherche **98** [Paramètres](#page-111-3) **98** Activation des [notifications](#page-111-4) audio **98** [Déconnexion](#page-112-0) de Jabber **99** [Réunions](#page-112-1) **99** Compte de [calendrier](#page-112-2) **99** Ajout d'un [événement](#page-113-0) **100**

[Modification](#page-113-1) d'un événement **100** [Suppression](#page-113-2) d'un événement **100** [Paramètres](#page-114-0) **101** Masquage des [événements](#page-114-1) refusés **101** [Configuration](#page-114-2) de notifications **101** [Sélection](#page-114-3) de la sonnerie **101** [Définition](#page-115-0) de l'heure de rappel par défaut **102** [WebEx](#page-115-1) **102** [Connexion](#page-115-2) WebEx **102** Connexion à WebEx avec [l'authentification](#page-116-0) unique **103** Lancement d'une conférence WebEx [instantanée](#page-116-1) **103** [Planification](#page-116-2) d'une nouvelle réunion WebEx **103** [Lancement](#page-117-0) d'une conférence WebEx prévue **104** [Connexion](#page-117-1) à une réunion WebEx planifiée **104** [Connexion](#page-117-2) à une réunion WebEx par numéro de réunion **104** Affichage de la liste des [participants](#page-117-3) **104** [Lancement](#page-118-0) d'une discussion avec un participant **105** [Lancement](#page-118-1) d'une discussion avec tout le monde **105** Invitation d'autres [participants](#page-118-2) pendant une réunion WebEx **105** [Affichage](#page-118-3) de la vidéo au cours d'une réunion WebEx **105** Autres [applications](#page-119-0) **106** Mise à jour [automatique](#page-119-1) des applications **106** App [UCM](#page-119-2) **106** [Suppression](#page-119-3) d'une application **106 [Accessoires](#page-120-0) 107** [Bluetooth](#page-120-1) **107** Profils de [périphérique](#page-120-2) **107** Profil [mains](#page-121-0) libres **108** Profil d'accès au répertoire [téléphonique](#page-121-1) **108** [Activation](#page-121-2) du Bluetooth **108** Recherche de [périphériques](#page-121-3) Bluetooth **108** Jumelage d'un [périphérique](#page-122-0) Bluetooth **109** Annulation du jumelage d'un [périphérique](#page-122-1) Bluetooth **109** [Partage](#page-122-2) de fichiers **109** [Affichage](#page-122-3) des fichiers reçus **109**

Comment rendre le téléphone [détectable](#page-123-0) **110** Définition du nom du [périphérique](#page-123-1) Bluetooth **110** [Moniteur](#page-123-2) externe **110** [Connexion](#page-124-0) d'un moniteur externe **111** [Changement](#page-124-1) de mode d'affichage **111** [Panoramique](#page-124-2) de la souris **111** Définition de [l'orientation](#page-124-3) du moniteur **111** Lancement d'une [application](#page-125-0) sur le moniteur externe **112** Lancement [automatique](#page-125-1) de l'application sur un moniteur externe **112** [Déplacement](#page-125-2) d'une application vers un moniteur externe **112** [Déplacement](#page-125-3) d'une application sur l'écran du téléphone **112** Prise en charge de [HDCP](#page-126-0) **113** [Caméra](#page-126-1) externe **113** [Fermeture](#page-127-0) du retour d'image **114** [Déplacement](#page-127-1) de la vidéo vers l'écran du téléphone **114** [Changement](#page-127-2) de mode d'affichage pour les appels vidéo **114** [Basculement](#page-128-0) entre les vues de la caméra **115** [Casque](#page-128-1) **115** Prise en charge de [casques](#page-128-2) **115** [Qualité](#page-129-0) audio **116** [Casques](#page-129-1) 3,5 mm **116** [Casque](#page-129-2) sans fil **116** [Clavier](#page-129-3) et souris USB **116** Carte [mémoire](#page-129-4) USB **116** [Concentrateur](#page-130-0) USB **117** Câble de [console](#page-130-1) USB **117 Accessibilité et sécurité du produit et [informations](#page-132-0) liées 119** Consignes de sécurité et informations relatives aux [performances](#page-132-1) **119** [Coupure](#page-132-2) de courant **119** [Notification](#page-133-0) de réponse d'urgence **120** Notification de réponse d'urgence pour [l'application](#page-133-1) Appel **120** [Notification](#page-133-2) de réponse d'urgence pour VPN **120** [Périphériques](#page-133-3) externes **120** [Sécurité](#page-134-0) des casques **121** [Performances](#page-134-1) du casque sans fil Bluetooth **121**

[Déclarations](#page-135-0) de conformité FCC **122**

[Déclaration](#page-135-1) de la FCC - Partie 15.21 **122**

Déclaration FCC relative aux récepteurs et appareils [numériques](#page-135-2) de classe B **122**

[Marquage](#page-135-3) CE **122**

Informations [cryptographiques](#page-135-4) **122**

[Sauvegarde](#page-136-0) de données **123**

[Sauvegarde](#page-136-1) des données **123**

Outil de rapport de [problème](#page-136-2) **123**

Rapport [d'anomalie](#page-137-0) **124**

Informations [complémentaires](#page-137-1) **124**

Obtention de [documentation](#page-137-2) et envoi d'une demande de service **124**

I

<span id="page-14-0"></span>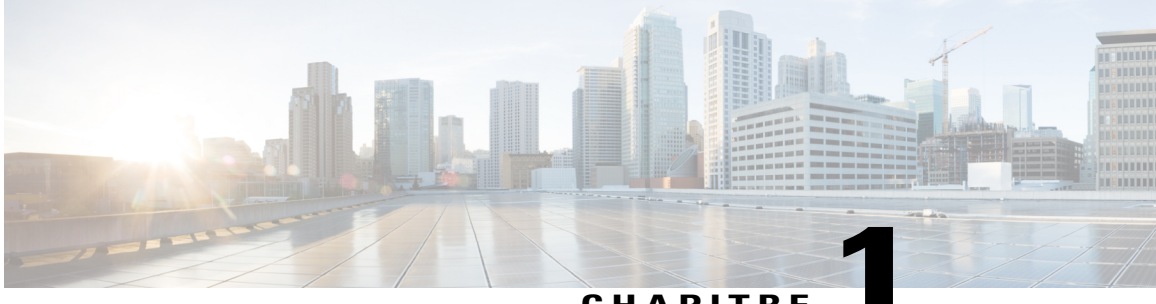

**CHAPITRE 1**

# **Fonctionnalités du téléphone**

- [Matériel](#page-14-1) Cisco DX650, page 1
- Modes de [fonctionnement,](#page-17-0) page 4
- [Économies](#page-17-4) d'énergie, page 4
- [Nettoyage,](#page-18-0) page 5

# $\mathbf{1}$  $\circled{2}$  $\circled{3}$  $(17)$  $\circledast$ 5.0526.00  $\frac{a_{\text{test}}}{a_{\text{test}}}$  $\left(5\right)$  $\epsilon$ ⑺  $\circledast$ 346657  $(16)$   $(15)$   $(14)$   $(13)$   $(12)$  $(1)(0)$  $(9)$

# <span id="page-14-1"></span>**Matériel Cisco DX650**

 $\mathbf I$ 

T

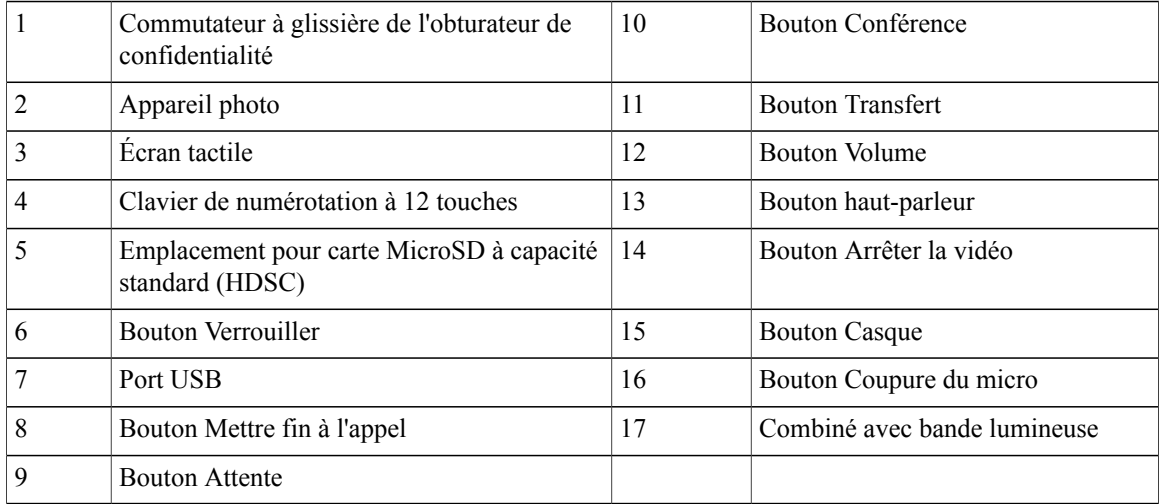

# <span id="page-15-0"></span>**Installation du câble du Cisco DX650**

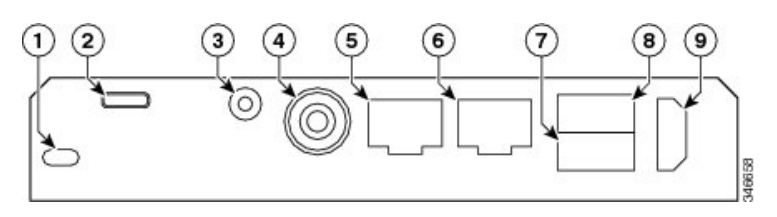

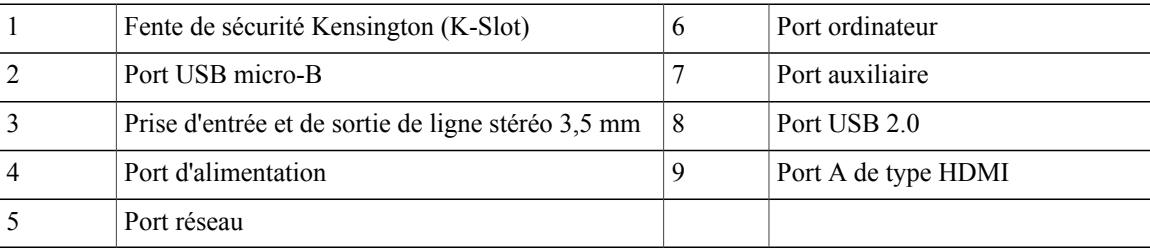

# <span id="page-15-1"></span>**Retrait du clip de support**

Certains téléphones sont livrés avec un clip qui maintient le commutateur. Enlevez ce clip du support avant d'utiliser le téléphone. Une fois le clip retiré, le commutateur se soulève légèrement lorsque vous décrochez le combiné.

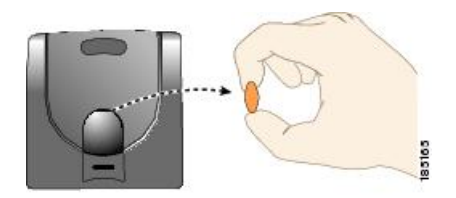

### <span id="page-16-0"></span>**Enregistrement TAPS**

L'outil d'assistance des téléphones enregistrés automatiquement (TAPS) s'utilise pour un nouveau téléphone ou pour remplacer un téléphone existant. Pour enregistrer un téléphone à l'aide de l'outil TAPS, décrochez le combiné, saisissez le numéro de poste TAPS fourni par votre administrateur système et suivez les instructions vocales. Il est possible que vous deviez saisir la totalité de votre numéro de poste, y comprisl'indicatif régional. Lorsque votre téléphone affiche un message de confirmation, raccrochez. Le téléphone redémarre.

## <span id="page-16-1"></span>**Combiné**

Le tableau qui suit décrit l'utilisation du combiné.

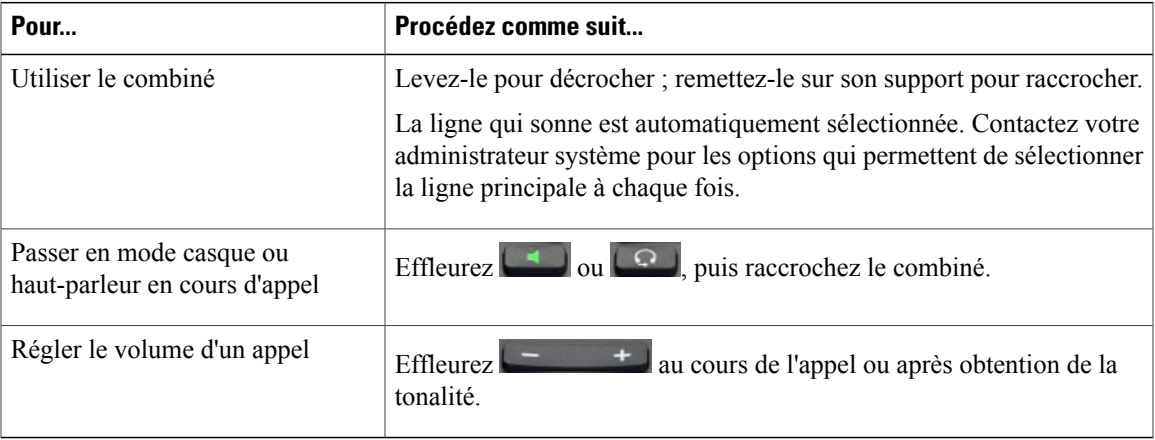

## <span id="page-16-2"></span>**Appareil photo**

Faites glisser le commutateur à glissière d'obturateur de confidentialité pour ouvrir l'obturateur de l'appareil photo.

L'appareil photo ne peut être utilisé que par une application à la fois. Si vous lancez une autre application qui nécessite l'utilisation de la caméra alors que vous êtes dans un appel vidéo, il est possible que cette application se bloque.

Lorsqu'une caméra externe est connectée, elle devient la caméra par défaut pour l'application Appel. Les autres applications continuent d'utiliser la caméra interne.

#### **Rubriques connexes**

[Caméra](#page-126-1) externe, à la page 113 [Appels](#page-55-4) vidéo, à la page 42

## <span id="page-16-3"></span>**Verrouillage par câble**

Vous pouvez fixer le téléphone à un bureau à l'aide d'un câble antivol pour ordinateur portable. Le verrou se connecte à la fente de sécurité à l'arrière du téléphone et le câble peut être fixé au bureau.

La fente de sécurité peut accueillir des verrous allant jusqu'à 20 mm de large. Les câbles antivol pour ordinateur portable compatibles comprennent le câble antivol pour ordinateur portable Kensington et les câbles antivol pour ordinateur portable d'autres fabricants pouvant passer par la fente de sécurité à l'arrière du téléphone.

# <span id="page-17-0"></span>**Modes de fonctionnement**

Votre téléphone fonctionne dans différents modes, tel que déterminé par votre administrateur système.

### <span id="page-17-1"></span>**Mode Amélioré**

Toutes les fonctions sont disponibles en mode Amélioré.

### <span id="page-17-2"></span>**Mode Simple**

Si votre administrateur système a activé le mode Simple, vous ne pouvez accéder qu'à l'écran d'accueil, à l'application Appel et à l'application Paramètres. Certaines fonctions des applications Appel et Paramètres sont désactivées en mode Simple, notamment la recherche vocale. Vous pouvez créer des contacts en mode Simple, mais ces contacts ne se synchronisent pas avec Exchange ou d'autres comptes. Vous ne pouvez pas ajouter de raccourcis ou de widgets à l'écran d'accueil, ni changer le papier peint. Le mode Simple ne prend en charge ni les périphériques de stockage USB, ni les cartes SD.

Le mode Simple prend en charge le double affichage indépendant avec un appareil photo externe.

Votre téléphone redémarre lorsque votre administrateur système active ou désactive le mode Simple.

## <span id="page-17-3"></span>**Mode Public**

Si votre administrateur système a activé le mode Public, vous n'avez accès qu'à l'application Appel. Certaines fonctions de l'application Appel sont désactivées en mode Public, y compris la recherche vocale, la messagerie vocale visuelle et la capacité d'enregistrer des contacts partagés depuis un téléphone portable par Bluetooth.

Vous ne pouvez pas accéder à l'écran Verrouiller ou définir un code PIN ou un mot de passe en mode Public. Le mode Public ne prend en charge ni les périphériques de stockage USB, ni les cartes SD.

Votre téléphone redémarre lorsque votre administrateur système active ou désactive le mode Public.

# <span id="page-17-4"></span>**Économies d'énergie**

Votre téléphone prend en charge le programme EnergyWise de Cisco. Afin d'économiser de l'énergie, votre administrateur système peut définir des périodes de veille (arrêt) et de réveil (mise en marche) sur votre téléphone.

Si votre téléphone est programmé pour la mise en veille, le bouton Verrouiller commence à clignoter 10 minutes avant l'heure prévue de mise en veille. Si votre administrateur système active une alerte sonore, une sonnerie retentit. Cette alerte respecte le calendrier suivant :

- 10 minutes avant la mise en veille, elle retentit quatre fois.
- 7 minutes avant la mise en veille, elle retentit quatre fois.
- 4 minutes avant la mise en veille, elle retentit quatre fois.
- 30 secondes avant la mise en veille, elle retentit 15 fois ou elle sonne jusqu'à ce que le téléphone s'arrête.

Si votre téléphone est inactif au moment de l'arrêt, un message vous rappelle qu'il est sur le point de s'arrêter. Pour qu'il reste allumé, effleurez l'écran ou effleurez n'importe quelle touche du téléphone.

S'il est actif (appel en cours par exemple), votre téléphone attend d'être inactif pendant un certain temps avant de vous indiquer qu'il est sur le point de s'arrêter. Avant la mise en veille, un message vous rappelle que le téléphone est sur le point de s'arrêter.

Votre téléphone se met en marche à l'heure définie. Pour réveiller le téléphone avant l'heure prévue, effleurez  $\bullet$ 

Les périodes de veille et de réveil ont été définies en fonction de vos jours de travail habituels. Si ces conditions changent (par exemple, si vos horaires ou vos jours de travail ne sont plus les mêmes), contactez votre administrateur système pour qu'il modifie les paramètres de votre téléphone.

Pour plus d'informations sur le programme EnergyWise et sur votre téléphone, contactez votre administrateur système.

# <span id="page-18-0"></span>**Nettoyage**

Utilisez uniquement un chiffon doux et sec pour essuyer l'écran. N'utilisez pas de produits liquides ou en poudre sur le téléphone, car ils risquent d'endommager les composants de l'appareil et donc d'entraîner des dysfonctionnements.

 $\mathbf l$ 

 $\mathbf I$ 

<span id="page-20-0"></span>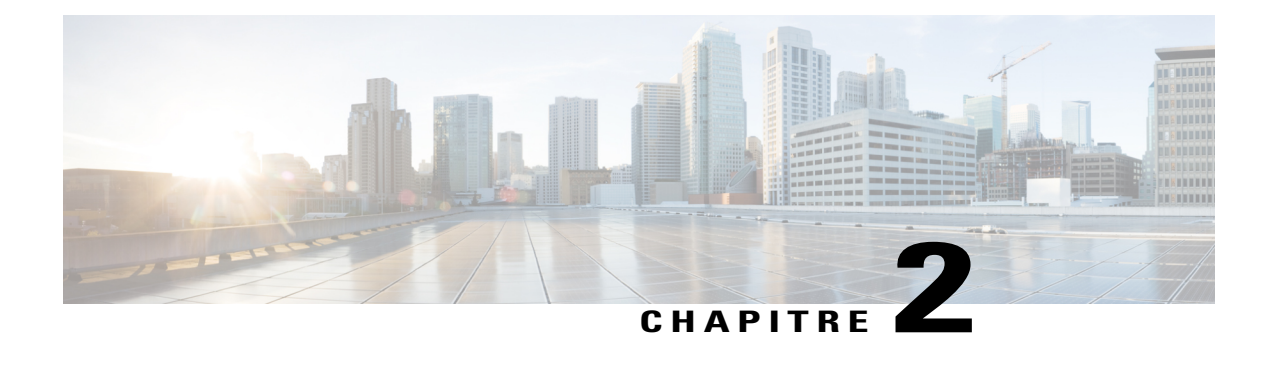

# **Paramétrage du téléphone**

- [Connexion](#page-20-1) à un réseau filaire, page 7
- [Connexion](#page-21-1) à un réseau sans fil, page 8
- [Connexion](#page-21-2) à un réseau sans fil masqué, page 8
- [Modification](#page-22-0) d'un réseau sans fil, page 9
- [Suppression](#page-22-1) d'un réseau sans fil, page 9
- [TFTP,](#page-22-2) page 9
- [Configuration](#page-23-0) de votre téléphone, page 10

# <span id="page-20-1"></span>**Connexion à un réseau filaire**

Vous pouvez connecter votre téléphone à un réseau filaire.

Vous pouvez également partager une connexion filaire entre un ordinateur et votre téléphone.

<span id="page-20-2"></span>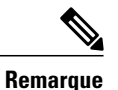

Si vous redémarrez votre téléphone avec le bouton Verrouiller, il est possible que la connectivité réseau soit interrompue.

# **Connexion à un réseau câblé**

#### **Procédure**

Connectez un câble Ethernet entre le port réseau et le réseau.

# <span id="page-21-0"></span>**Partage d'une connexion à un réseau filaire avec un ordinateur**

#### **Procédure**

**Étape 1** Connectez un câble Ethernet entre le port réseau et le réseau.

**Étape 2** Connectez un câble Ethernet entre le port ordinateur et le port réseau de l'ordinateur.

# <span id="page-21-1"></span>**Connexion à un réseau sans fil**

#### **Procédure**

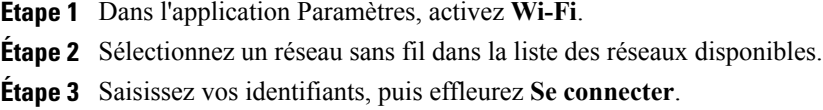

# <span id="page-21-2"></span>**Connexion à un réseau sans fil masqué**

- **Étape 1** Dans l'application Paramètres, activez **Wi-Fi**.
- **Étape 2** Effleurez **Ajouter un réseau**.
- **Étape 3** Saisissez le code SSID (Network Service Set Identifier), sélectionnez le mode de sécurité, saisissez vos informations de connexion, puis effleurez **Enregistrer**.
- **Étape 4** Sélectionnez le réseau, puis effleurez **Se connecter**.

# <span id="page-22-0"></span>**Modification d'un réseau sans fil**

#### **Procédure**

- **Étape 1** Dans l'application Paramètres, effleurez et maintenez la pression sur un réseau sans fil dans la liste des réseaux disponibles.
- **Étape 2** Effleurez **Modifier le réseau**.

# <span id="page-22-1"></span>**Suppression d'un réseau sans fil**

#### **Procédure**

- **Étape 1** Dans l'application Paramètres, effleurez et maintenez la pression sur un réseau sans fil dans la liste des réseaux disponibles.
- **Étape 2** Effleurez **Oublier le réseau**.

# <span id="page-22-3"></span><span id="page-22-2"></span>**TFTP**

Connectez-vous à un serveur TFTP (Trivial File Transfer Protocol) pour configurer votre téléphone, régler la connectivité et recevoir des mises à jour du micrologiciel. Contactez votre administrateur système pour connaître l'adresse d'un serveur TFTP.

# **Connexion à un serveur TFTP**

- **Étape 1** Dans l'application Paramètres, effleurez **Plus**.
- **Étape 2** Effleurez **Paramètres du serveur TFTP**.
- **Étape 3** Effleurez **Utiliser un autre serveur TFTP**.
- **Étape 4** Effleurez **Serveur TFTP 1**.
- **Étape 5** Saisissez l'adresse du serveur TFTP, puis effleurez **OK**.

# <span id="page-23-0"></span>**Configuration de votre téléphone**

Vous êtes invité à configurer votre téléphone la première fois que vous l'allumez. Il est possible que toutes ces étapes ne soient pas visibles si votre administrateur a configuré votre téléphone à votre place.

#### **Procédure**

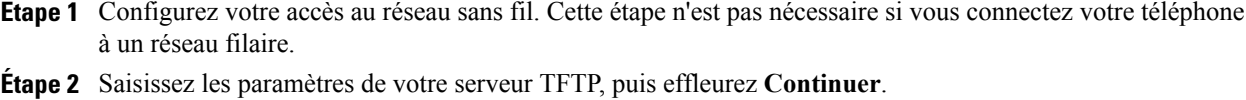

- Si une version à jour du micrologiciel est disponible, elle est installée et votre téléphone redémarre.
- **Étape 3** Dans l'écran **Bienvenue**, sélectionnez **Tapez ici pour commencer**, puis suivez les invites d'installation automatique, de configuration de l'application et de sélection d'un PIN ou d'un mot de passe.

### <span id="page-23-1"></span>**Installation de votre téléphone avec l'installation automatique**

#### **Procédure**

- **Étape 1** Saisissez votre nom d'utilisateur, votre mot de passe et l'adresse du serveur Cisco Unified Communications Manager.
- **Étape 2** Effleurez **Se connecter**.

# <span id="page-23-2"></span>**Configuration des applications**

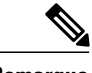

**Remarque** Effleurez **Ignorer** pour ignorer la configuration de l'une de ces applications.

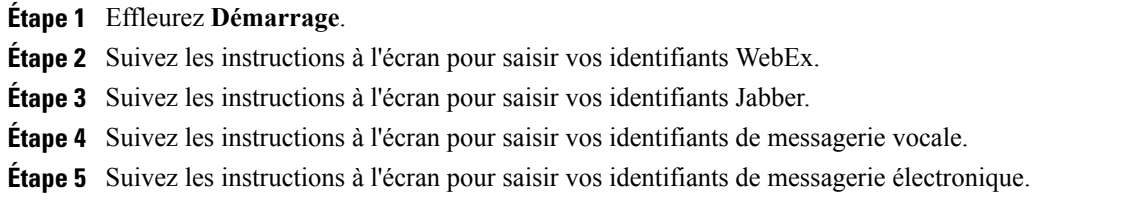

# <span id="page-24-0"></span>**Ajout d'un code PIN**

#### **Procédure**

**Étape 1** Lorsque vous êtes invité à définir un PIN ou un mot de passe, effleurez **OK**.

- **Étape 2** Effleurez **PIN**.
- **Étape 3** Saisissez un code PIN, puis effleurez **Continuer**. Votre code PIN doit comporter au moins quatre chiffres.
- **Étape 4** Saisissez à nouveau votre code PIN, puis effleurez **OK** pour le confirmer.

# <span id="page-24-1"></span>**Ajout d'un mot de passe**

Г

- **Étape 1** Lorsque vous êtes invité à définir un PIN ou un mot de passe, effleurez **OK**.
- **Étape 2** Effleurez **Mot de passe**.
- **Étape 3** Saisissez un mot de passe, puis effleurez **Continuer**. Votre mot de passe doit comporter au moins quatre caractères.
- **Étape 4** Saisissez à nouveau votre mot de passe, puis effleurez **OK** pour le confirmer.

I

<span id="page-26-0"></span>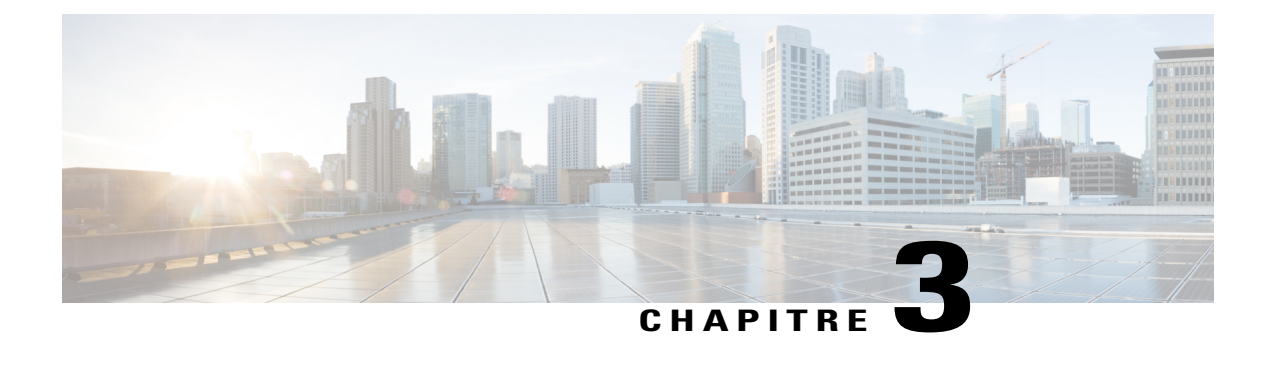

# **Personnalisation et paramètres**

- Écran [d'accueil,](#page-26-1) page 13
- [Verrouillage](#page-28-4) de l'écran, page 15
- [Modification](#page-30-2) de la sonnerie, page 17
- Réglage du niveau de la sonnerie du [téléphone,](#page-31-1) page 18
- [Modification](#page-31-2) de la luminosité de l'écran du téléphone, page 18
- Portail Self Care de Cisco Unified [Communications,](#page-31-3) page 18
- VPN [AnyConnect,](#page-32-0) page 19

# <span id="page-26-2"></span><span id="page-26-1"></span>**Écran d'accueil**

L'écran d'accueil utilise l'orientation paysage. Placez les widgets et les raccourcis n'importe où sur l'écran d'accueil.

### <span id="page-26-3"></span>**Espaces de travail**

Vous pouvez configurer plusieurs espaces de travail. Chaque espace de travail comporte une série de widgets et de raccourcis, quelle que soit la configuration.

### **Navigation dans les espaces de travail**

#### **Procédure**

Vous pouvez balayer vers la gauche ou vers la droite sur l'écran d'accueil pour accéder à l'espace de travail de gauche ou de droite.

ι

# <span id="page-27-0"></span>**Configuration de l'écran d'accueil**

Ajoutez des applications, des widgets et des dossiers ou modifiez votre papier peint pour configurer votre écran d'accueil.

### <span id="page-27-1"></span>**Ajout d'une icône d'application à l'écran d'accueil**

#### **Procédure**

- **Étape 1**
- Effleurez **...**
- **Étape 2** Effleurez et maintenez la pression sur une application.
- **Étape 3** Faites glisser l'icône de l'application vers un espace vide sur l'un des espaces de travail de l'écran d'accueil.

### <span id="page-27-2"></span>**Widgets**

Les widgets sont de petites applications que vous pouvez placer sur l'écran d'accueil. Les widgets fournissent des informations accessibles d'un coup d'œil, ainsi que des fonctions d'applications complètes.

Le tableau ci-dessous décrit certains des widgets que votre téléphone inclut :

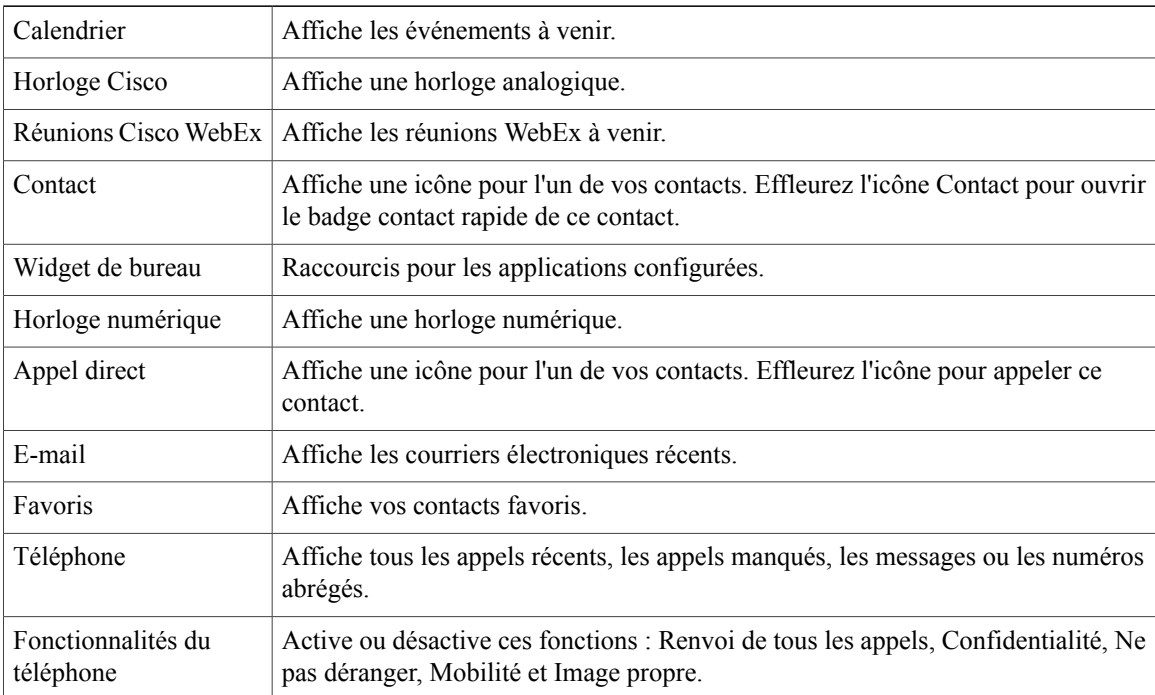

#### <span id="page-28-0"></span>**Ajout d'un widget sur l'écran d'accueil**

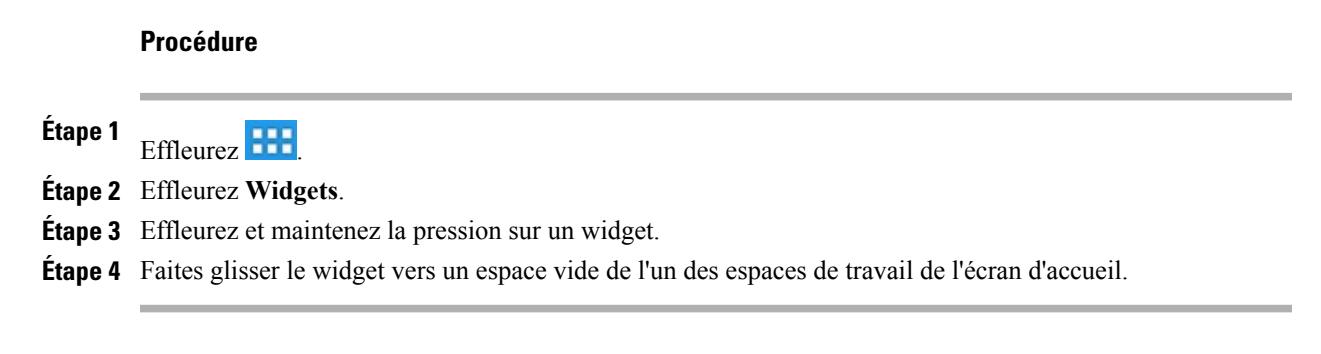

### <span id="page-28-1"></span>**Déplacement d'un widget ou d'une icône**

#### **Procédure**

Faites glisser le widget vers un espace vide de l'écran d'accueil. Déplacez un widget ou une icône d'un côté ou de l'autre de l'écran pour les placer sur un autre espace de travail.

### <span id="page-28-2"></span>**Suppression d'un widget ou d'une icône**

#### **Procédure**

**Étape 1** Effleurez et maintenez la pression sur le widget ou sur l'icône.

<span id="page-28-3"></span>**Étape 2** Faites glisser le widget ou l'icône sur **Supprimer**. Le widget ou l'icône est supprimé et **Supprimer** disparaît.

#### **Modification du papier peint**

#### **Procédure**

- **Étape 1** Laissez votre doigt appuyé à n'importe quel emplacement vide de l'écran d'accueil.
- <span id="page-28-4"></span>**Étape 2** Effleurez **Papiers peints**.
- **Étape 3** Sélectionnez un papier peint.

# **Verrouillage de l'écran**

L'écran est verrouillé lorsque le téléphone est verrouillé (inactif).

Utilisez un code PIN ou un mot de passe pour déverrouiller votre téléphone. Votre code PIN ou votre mot de passe est stocké sur le téléphone et il est différent du code PIN ou du mot de passe de tout autre service.

Vous pouvez définir la durée pendant laquelle votre téléphone peut être inactif avant le verrouillage de l'écran. Votre administrateur système peut désactiver le verrouillage de l'écran pendant les heures de travail.

Par défaut, l'écran d'accueil s'affiche lorsque vous déverrouillez votre téléphone. Vous pouvez configurer votre téléphone pour déverrouiller l'application Appel.

# <span id="page-29-0"></span>**Écran Déverrouiller**

#### **Procédure**

**Étape 1** Saisissez votre PIN. **Étape 2** Effleurez **#** ou effleurez **Déverrouiller**.

### <span id="page-29-1"></span>**Passage d'un appel d'urgence depuis l'écran Verrouiller**

#### **Procédure**

**Étape 1** Effleurez **?**.

**Étape 2** Effleurez **Appel d'urgence**.

### <span id="page-29-2"></span>**Réinitialisation d'un mot de passe ou d'un code PIN oublié**

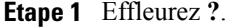

- **Étape 2** Effleurez le bouton **PIN oublié** ou le bouton **Mot de passe oublié**.
- **Étape 3** Sélectionnez un compte Cisco Unified Communications Manager ou Google™et saisissez vos informations de connexion. Vous ne pouvez sélectionner qu'un compte actif.
- **Étape 4** Réinitialisez votre code PIN ou votre mot de passe. Votre téléphone est maintenant déverrouillé et votre nouveau code PIN ou votre nouveau mot de passe peut être utilisé.

### <span id="page-30-0"></span>**Affichage de l'application Appel sur l'écran Verrouiller**

#### **Procédure**

**Étape 1** Dans l'application Paramètres, effleurez **Sécurité**.

**Étape 2** Effleurez **Application par défaut**.

**Étape 3** Effleurez **Afficher l'application Téléphone sur l'écran Verrouiller**.

### <span id="page-30-1"></span>**Configuration de la mise en veille de l'écran**

#### **Procédure**

- **Étape 1** Dans l'application Paramètres, effleurez **Sécurité**.
- **Étape 2** Effleurez **Verrouillage automatique**.
- **Étape 3** Sélectionnez la durée pendant laquelle votre téléphone peut être inactif avant le verrouillage de l'écran. Remarque : vos paramètres de sécurité peuvent limiter vos choix de mise en veille de l'écran.

# <span id="page-30-2"></span>**Modification de la sonnerie**

- **Étape 1** Dans l'application Paramètres, effleurez **Son**.
- **Étape 2** Effleurez **Sonnerie du téléphone**.
- **Étape 3** Effleurez une sonnerie pour en entendre un échantillon
- **Étape 4** Sélectionnez une sonnerie, puis effleurez **OK**.

### <span id="page-31-0"></span>**Ajout d'une sonnerie personnalisée**

#### **Procédure**

**Étape 1** Connectez votre téléphone à un ordinateur à l'aide d'un câble microUSB.

**Étape 2** Copiez un fichier MP3 dans le dossier Alarmes.

# <span id="page-31-1"></span>**Réglage du niveau de la sonnerie du téléphone**

Vérifiez auprès de votre administrateur système si un volume minimum de sonnerie a été configuré.

#### **Procédure**

Effleurez  $\begin{array}{c|c}\n+ & \text{Iorsque le combiné est raccroché et que les touches du casque et du haut-parleur sont}\n\end{array}$ désactivées. Le nouveau volume de la sonnerie est enregistré automatiquement.

# <span id="page-31-2"></span>**Modification de la luminosité de l'écran du téléphone**

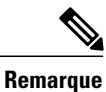

Si vous modifiez le réglage de luminosité de votre téléphone, ne débranchez pas le téléphone de l'alimentation électrique pendant au moins une minute, sinon le nouveau réglage ne sera pas enregistré.

#### **Procédure**

- **Étape 1** Effleurez **Paramètres**.
- **Étape 2** Pour modifier le réglage, faites glisser l'indicateur de luminosité vers le haut ou vers le bas.

# <span id="page-31-3"></span>**Portail Self Care de Cisco Unified Communications**

Reportez-vous au *Guide utilisateur du portail Self Care de Cisco* pour plus d'informations sur l'utilisation du portail Self Care de Unified Communications pour configurer les paramètres utilisateur de votre téléphone.

# <span id="page-32-0"></span>**VPN AnyConnect**

Votre administrateur système configure l'application VPN AnyConnect. Le VPN AnyConnect permet d'accéder à distance aux ressources d'entreprise de votre téléphone en toute sécurité. Pour des raisons de sécurité, il est généralement recommandé de se connecter à un VPN via une connexion réseau filaire.

Si votre administrateur réseau a configuré pour vous un profil de connexion VPN avec Cisco Unified Communications Manager, celui-ci apparaît dans la liste Connexion VPN. Vous ne pouvez pas modifier ces connexions VPN.

Votre administrateur système peut permettre de créer et de modifier vos propres connexions VPN.

## <span id="page-32-1"></span>**AutoNetDetect**

Si votre administrateur système active AutoNetDetect pour une connexion VPN configurée avec Cisco Unified Communications Manager, votre téléphone tente automatiquement d'établir une connexion VPN.

### <span id="page-32-2"></span>**Persistance du mot de passe**

Si votre administrateur système active Persistance du mot de passe pour un profil de connexion VPN configuré avec Cisco Unified Communications Manager, l'application VPN AnyConnect stocke le mot de passe si la connexion réussit. Vous ne pouvez pas modifier un mot de passe qui fonctionne.

# <span id="page-32-3"></span>**Ajout d'un profil de connexion VPN**

- **Étape 1** Dans l'application Paramètres, effleurez **Plus**.
- **Étape 2** Effleurez **VPN**.
- **Étape 3** Effleurez **Ajouter un réseau VPN**.
- **Étape 4** Saisissez une description, ainsi que l'adresse du réseau.
- **Étape 5** Effleurez **Enregistrer**.

# <span id="page-33-0"></span>**Modification d'un profil de connexion VPN**

#### **Procédure**

- **Étape 1** Dans l'application Paramètres, effleurez **Plus**.
- **Étape 2** Effleurez **VPN**.
- **Étape 3** Effleurez et maintenez la pression sur une connexion VPN.
- **Étape 4** Effleurez **Modifier le réseau**.
- **Étape 5** Modifiez la description de la connexion ou l'adresse du serveur.
- **Étape 6** Effleurez **Enregistrer**.

## <span id="page-33-1"></span>**Connexion au VPN**

#### **Procédure**

- **Étape 1** Dans l'application Paramètres, effleurez **Plus**.
- **Étape 2** Effleurez **VPN**.
- **Étape 3** Effleurez et maintenez la pression sur une connexion VPN.
- **Étape 4** Si nécessaire, exécutez l'une des opérations suivantes en réponse aux invites appropriées :
	- Saisissez vos informations de connexion. Si vous y êtes invité, saisissez également vos informations de connexion secondaires afin de prendre en charge l'authentification double.
	- Effleurez **Obtenir le certificat**, puis saisissez les informations de connexion du certificat qui vous sont fournies par votre administrateur système. AnyConnect enregistre le certificat et se reconnecte à la passerelle sécurisée du VPN pour utiliser le certificat à des fins d'authentification.

**Étape 5** Effleurez **Se connecter**.

### <span id="page-34-0"></span>**Déconnexion d'un VPN**

#### **Procédure**

**Étape 1** Dans l'application Paramètres, effleurez **Plus**.

- **Étape 2** Effleurez **VPN**.
- **Étape 3** Effleurez et maintenez la pression sur une connexion VPN.
- **Étape 4** Effleurez **Déconnecter**.

### <span id="page-34-1"></span>**Suppression d'un profil de connexion VPN**

#### **Procédure**

- **Étape 1** Dans l'application Paramètres, effleurez **Plus**.
- **Étape 2** Effleurez **VPN**.
- **Étape 3** Effleurez et maintenez la pression sur une connexion VPN.
- **Étape 4** Effleurez **Supprimer un réseau**.

### <span id="page-34-2"></span>**Optimisation de l'expérience d'appel vidéo sur VPN**

Réglez la bande passante vidéo pour optimiser l'expérience d'appel vidéo sur VPN. Une bande passante de 1,5 Mbits/s est requise pour obtenir une résolution vidéo de 720 p. Des paramètresinférieurs de bande passante se traduisent par une résolution vidéo inférieure.

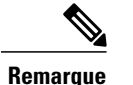

Le débit varie avec le temps, du fait de facteurs tels qu'un autre trafic partagé sur le réseau, voire l'heure du jour. Ces variations peuvent affecter l'expérience vidéo.

#### **Procédure**

**Étape 1** Déconnexion d'un VPN.

**Étape 2** Effectuez un test de vitesse du téléphone et notez la vitesse de chargement dans les résultats de test.

 $\overline{\phantom{a}}$ 

Des applications de test de vitesse, telles que Internet Speed Test de Speed A.I. sont disponibles dans la boutique Google Play.

- **Étape 3** Reconnexion au VPN.
- **Étape 4**
- Dans l'application Appel, effleurez ...
- **Étape 5** Effleurez **Paramètres**.
- **Étape 6** Effleurez **Bande passante vidéo**.

**Étape 7** Sélectionnez une bande passante vidéo inférieure à la vitesse de chargement des résultats de test de vitesse.
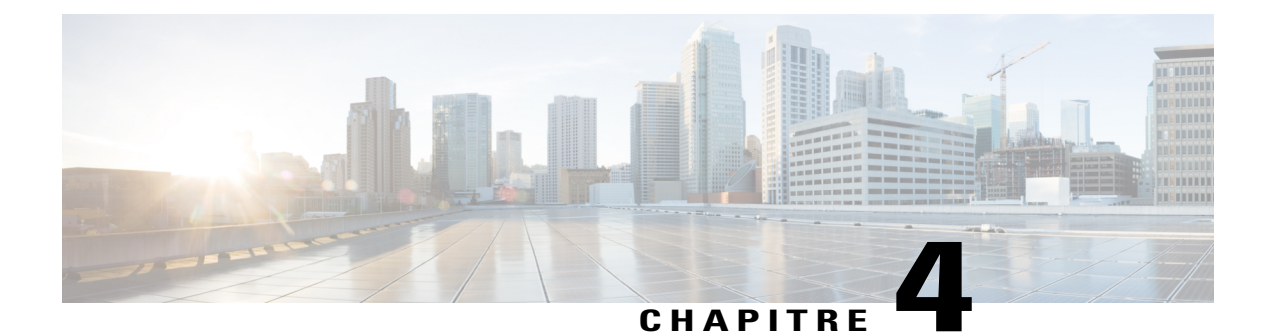

# **Fonctions d'accessibilité**

- Fonctions [d'accessibilité,](#page-36-0) page 23
- Fonctions d'accessibilité pour les [malentendants,](#page-38-0) page 25
- Fonctions [d'accessibilité](#page-41-0) pour les personnes aveugles et malvoyantes, page 28

# <span id="page-36-0"></span>**Fonctions d'accessibilité**

Ce chapitre contient des informations sur les fonctions d'accessibilité standard du Cisco DX650. Ce téléphone offre des fonctions d'accessibilité pour les aveugles, les malentendants, les malvoyants et les personnes à mobilité réduite. Du fait qu'un grand nombre de ces fonctions sont standard, elles peuvent être utilisées par des personnes en situation de handicap sans nécessiter une configuration spéciale.

Cisco s'engage à concevoir et à fournir des produits et des technologies accessibles qui répondent aux besoins de votre organisation. Pour plus d'informations sur les fonctions d'accessibilité Cisco et sur l'engagement de Cisco en la matière, rendez-vous à l'adresse : <http://www.cisco.com/go/accessibility>.

Les fonctions d'accessibilité simples d'emploi du DX650 sont les suivantes :

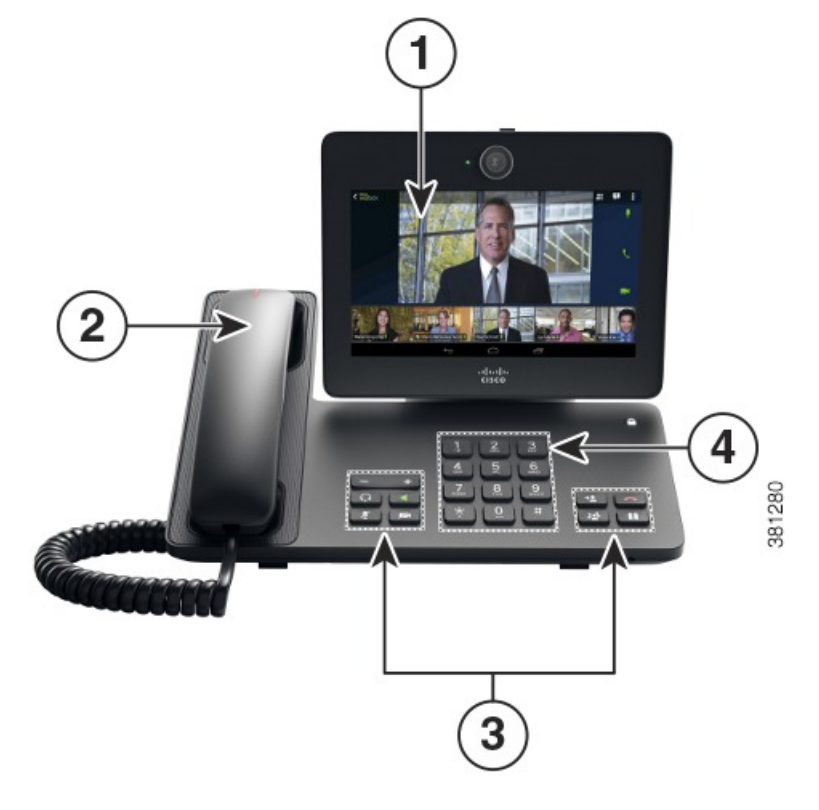

- **1** Ecran LCD tactile de 7 pouces de diagonale (153,6 horizontal x 90,0 vertical), rétroéclairé, compatible WSVGA avec résolution effective de 1 024 x 600 pixels
- **2** Alerte visuelle à contraste élevé et sonore des appels entrants
- **3** Grands boutons pour accéder à Attente, Transfert, Conférence,Fin d'appel, Volume, Casque, Haut-parleur, Désactiver le son et Désactiver la vidéo.
- **4** Les touches du clavier sont agencées de manière standard, ce qui permet aux utilisateurs de se repérer à l'aide des positions existantes ou familières (y compris un repère en relief sur la touche 5).
	- Alertes sonores et visuelles d'état du téléphone, notamment tonalité, sonnerie et mise en sourdine
	- Alertes visuelles affichées sur un grand écran à cristaux liquides (LCD) intégré au téléphone
	- Pour les personnes malvoyantes, un écran LCD couleur en option avec contraste élevé et rétroéclairage
	- Compatibilité avec les prothèses auditives
	- Boutons tactiles repérables et écran tactile pour les périphériques de pointage non biométriques
	- Radio Bluetooth embarquée et 2 ports USB 2.0 de grande taille pour les casques et l'appareil photo
	- Deux affichages indépendants avec un moniteur externe qui utilise la norme HDMI (High-Definition Multimedia Interface) avec une résolution allant jusqu'à 1 920 x 1 200
	- Compatibilité avec Android Talkback et Explorer au toucher
	- Sons au toucher pour assister les gestes
	- Paramètres de luminosité réglables
	- Taille de police réglable

 $\mathsf I$ 

# <span id="page-38-0"></span>**Fonctions d'accessibilité pour les malentendants**

Des fonctions d'accessibilité pour les malentendants sont prises en charge sur le Cisco DX650.

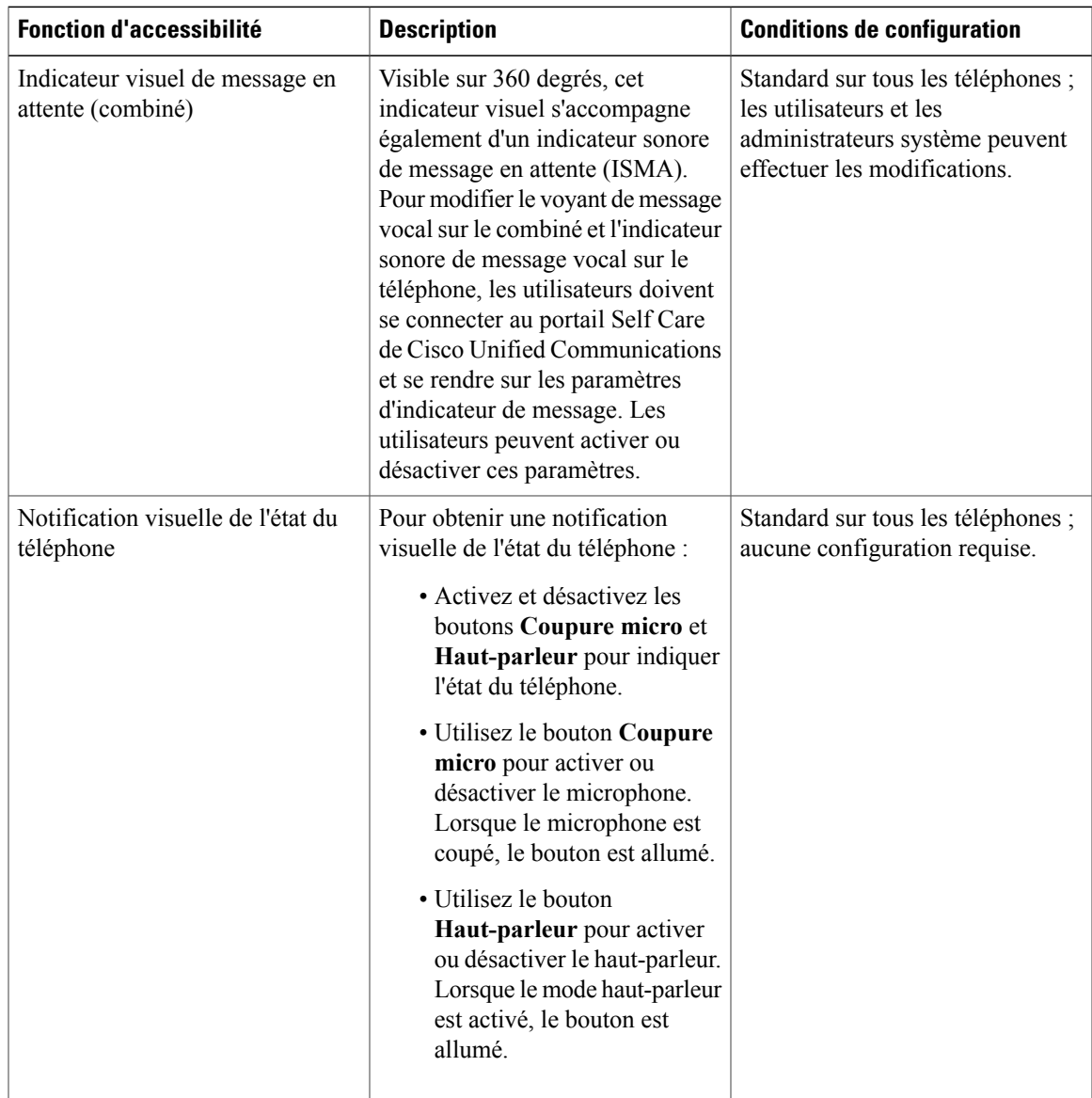

 $\mathbf I$ 

T

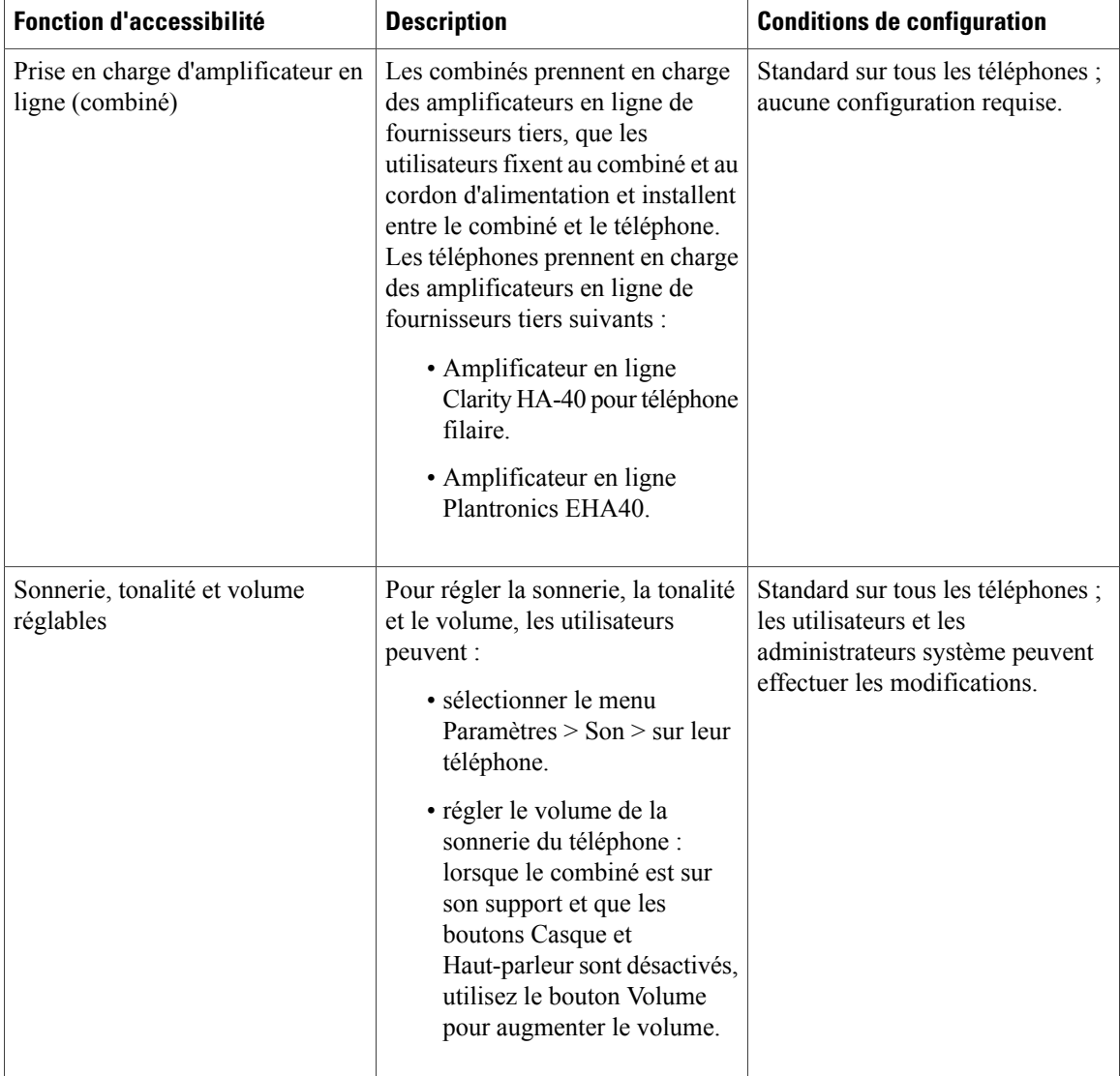

 $\mathbf{I}$ 

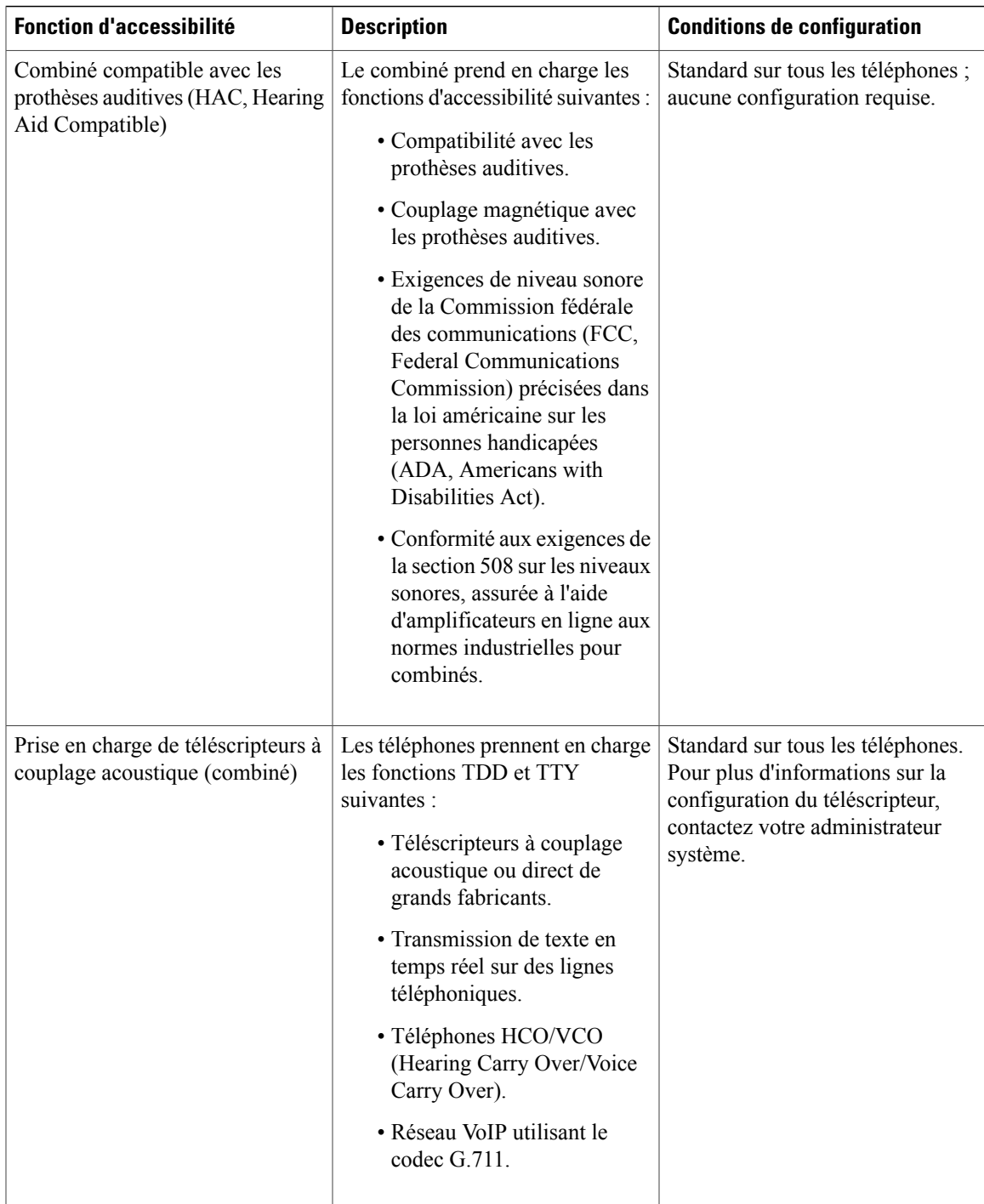

 $\mathbf l$ 

# <span id="page-41-0"></span>**Fonctions d'accessibilité pour les personnes aveugles et malvoyantes**

Les fonctions d'accessibilité pour les personnes aveugles et malvoyantes sont prises en charge sur le Cisco DX650.

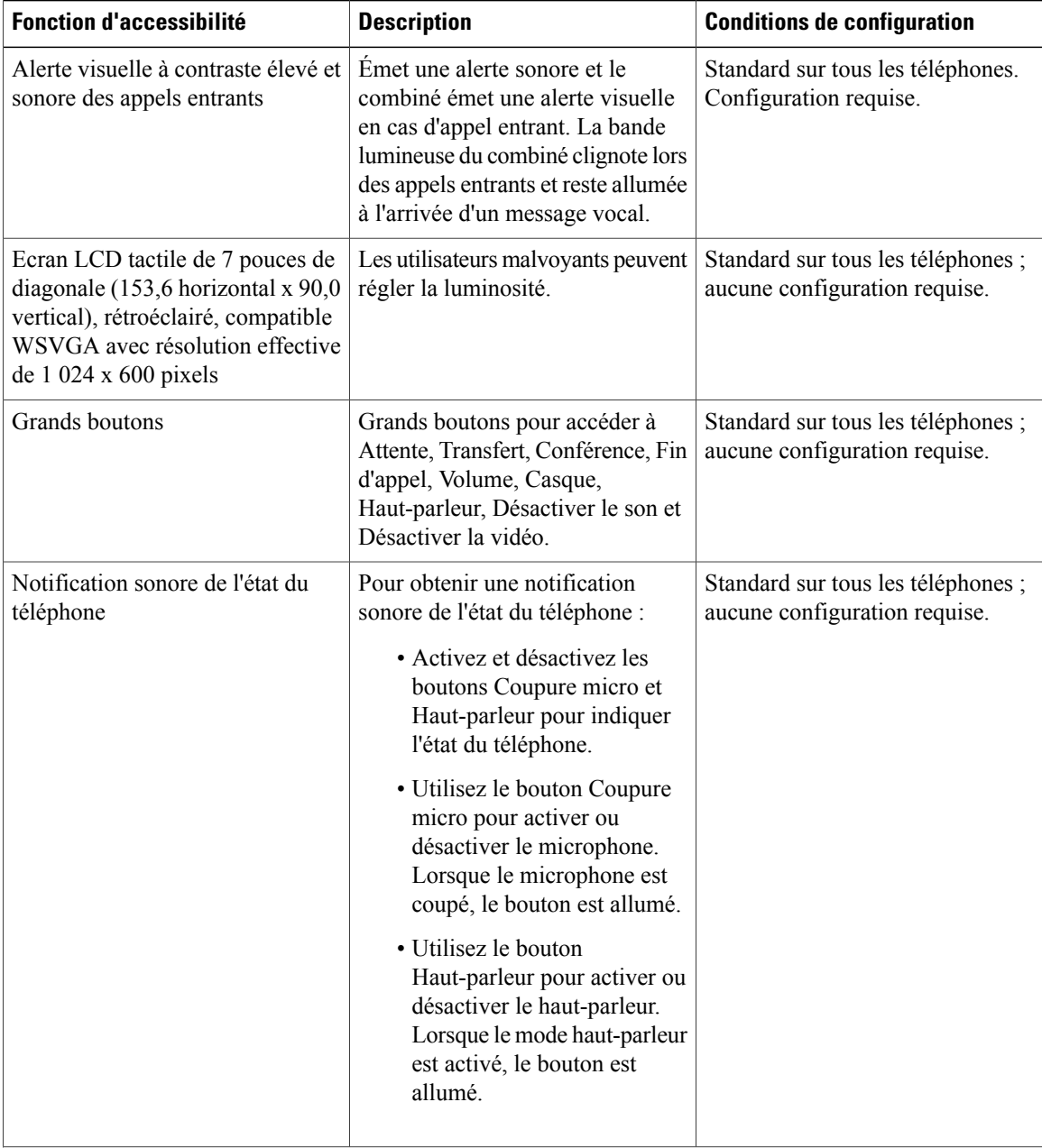

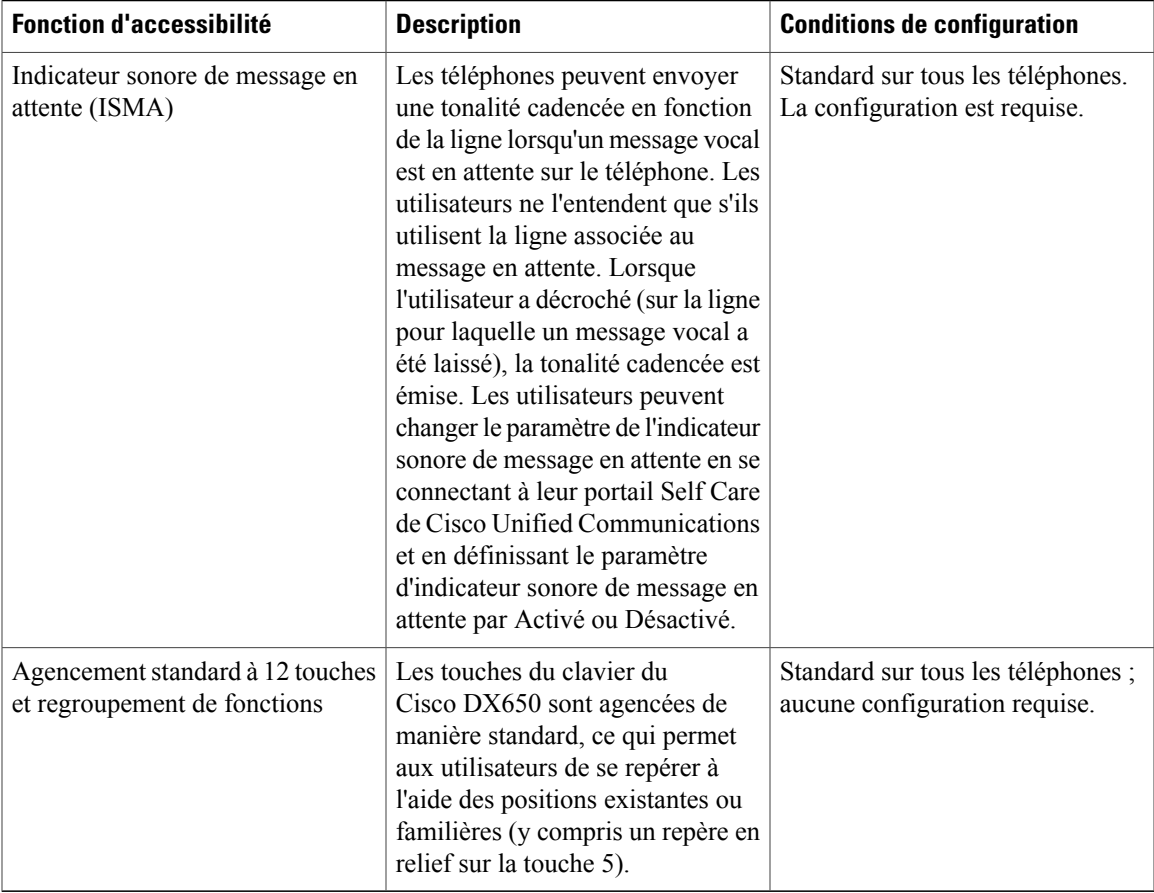

# **Modification de la taille de la police**

## **Procédure**

 $\mathbf I$ 

- **Étape 1** Dans l'application Paramètres, effleurez **Accessibilité**.
- **Étape 2** Effleurez **Taille de la police**.
- **Étape 3** Sélectionnez une taille de police.

## **Modification de la luminosité de l'écran**

#### **Procédure**

**Étape 1** Dans l'application Paramètres, effleurez **Affichage**.

**Étape 2** Effleurez **Luminosité**.

**Étape 3** Faites glisser la barre vers la gauche pour réduire la luminosité ou vers la droite pour augmenter la luminosité.

**Étape 4** Effleurez **OK**.

# **Activation du son au verrouillage de l'écran**

## **Procédure**

**Étape 1** Dans l'application Paramètres, effleurez **Son**.

**Étape 2** Cochez la case **Son de verrouillage de l'écran**.

## **Activation des mots de passe par la parole**

#### **Procédure**

**Étape 1** Dans l'application Paramètres, effleurez **Accessibilité**.

**Étape 2** Cochez la case **Mots de passe par la parole**.

# **Activation de TalkBack**

- **Étape 1** Dans l'application Paramètres, effleurez **Accessibilité**.
- **Étape 2** Effleurez **TalkBack**.
- **Étape 3** Activez **TalkBack**.
- **Étape 4** Effleurez **OK**.

# **Explorer au toucher**

Quand TalkBack est activé, vous avez la possibilité d'utiliser la fonction Explorer au toucher. La fonction Explorer au toucher, quand vous faites glisser vos doigts lentement sur votre écran, décrit chaque élément que votre doigt touche.Si vous faites glisser votre doigt plus vite, le périphérique l'interprète comme un geste.

TalkBack doit être activé pour que la fonction Explorer au toucher soit disponible. Quand vous activez TalkBack pour la première fois, vous êtes invité à activer la fonction Explorer au toucher.

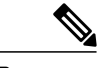

**Remarque**

Si vous avec choisi de ne pas activer la fonction Explorer au toucher quand vous avez activé TalkBack, vous pouvez choisir de le faire plustard. Accédez à **Paramètres** > **Accessibilité** > **TalkBack** > **Paramètres**, puis cochez la case en regard de la fonction Explorer au toucher. Procédez de la même manière pour désactiver la fonction Explorer au toucher.

Chaque action que vous effectuez avec votre doigt vous alerte avec un commentaire parlé et avec un son (si cette fonction est activée).

## **Gestes Explorer au toucher**

**Remarque**

L'interprétation de ces gestes est spécifique à TalkBack. D'autres services d'accessibilité peuvent utiliser les mêmes gestes pour des actions différentes.

#### **Tableau 1: Gestes Explorer au toucher**

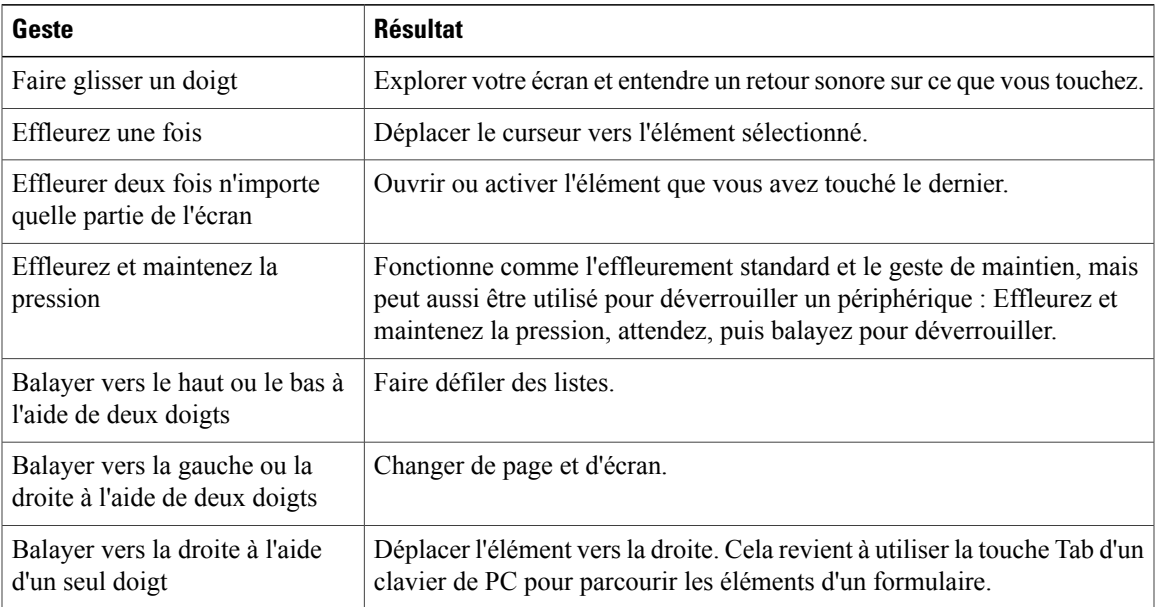

T

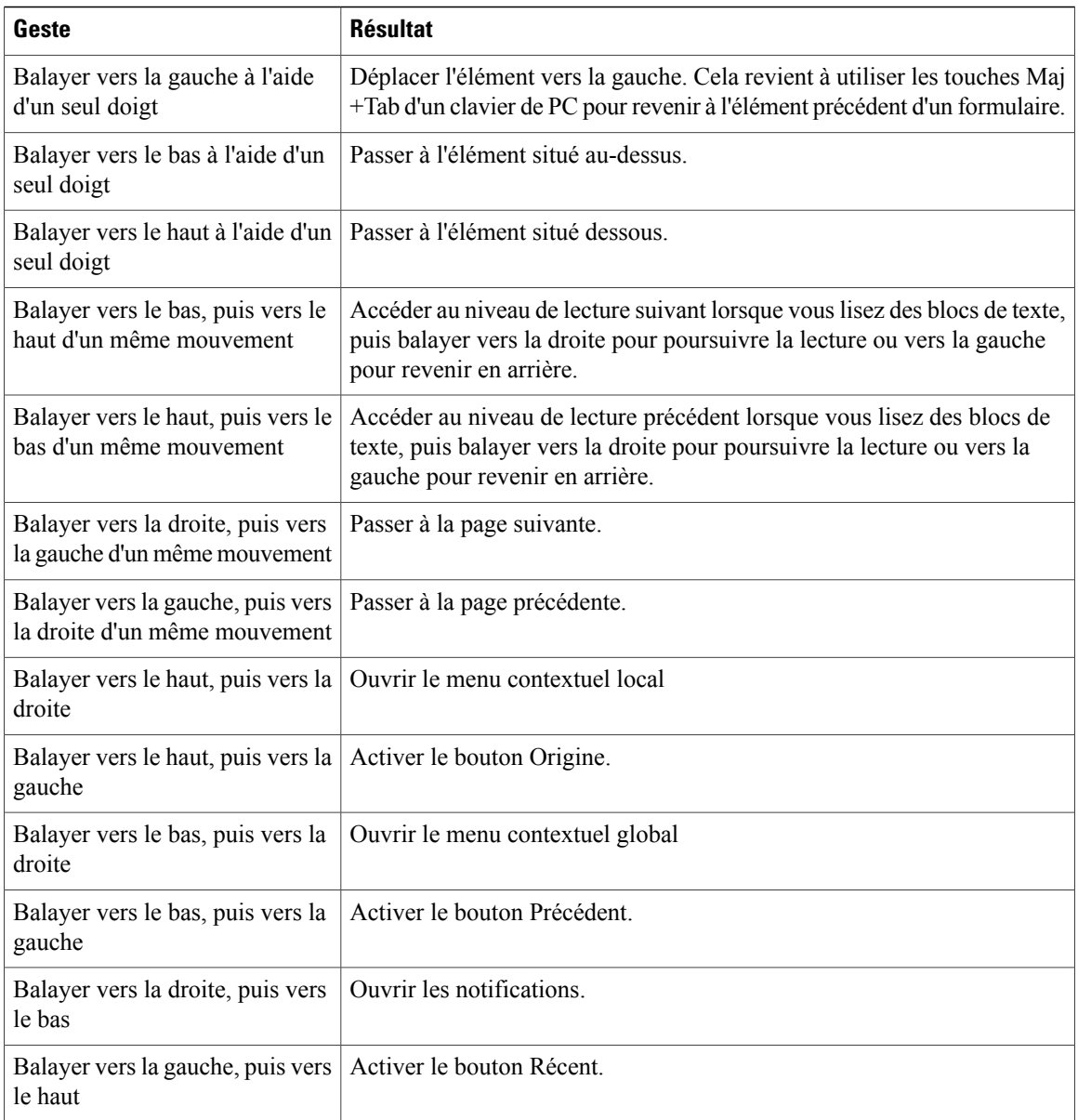

## **Comportement du clavier à l'écran et fonction Explorer au toucher**

Lorsque la fonction Explorer au toucher est activée et que le clavier à l'écran est actif, le nom de chaque touche est énoncé tandis que vous faites glisser votre doigt sur les touches. Retirez votre doigt de l'écran pour entraîner la frappe de la dernière touche explorée.

## **Activation de Explorer au toucher**

## **Procédure**

**Étape 1** Activez **TalkBack**.

**Étape 2** Effleurez **Accessibilité**.

**Étape 3** Effleurez **Explorer au toucher**.

**Étape 4** Activez **Explorer au toucher**.

# **Activation des sons des touches**

#### **Procédure**

**Étape 1** Dans l'application Paramètres, effleurez **Sons**.

**Étape 2** Cochez la case **Sons tactiles**.

# **Dictée de texte**

Г

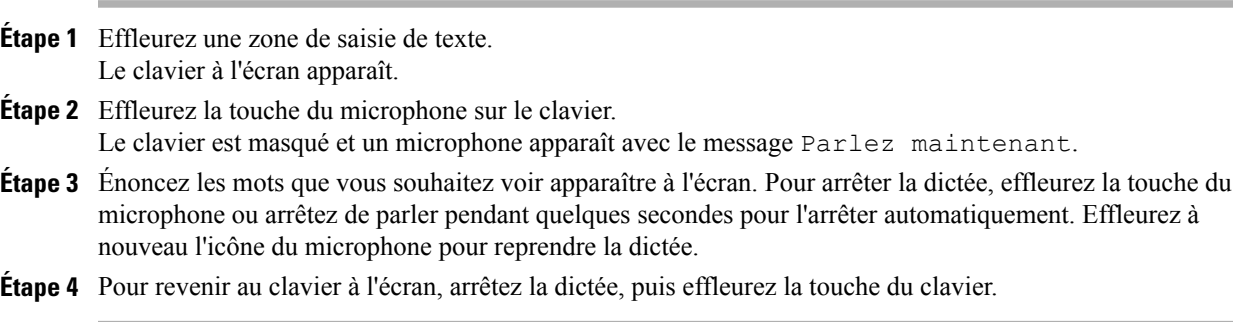

 $\overline{\phantom{a}}$ 

I

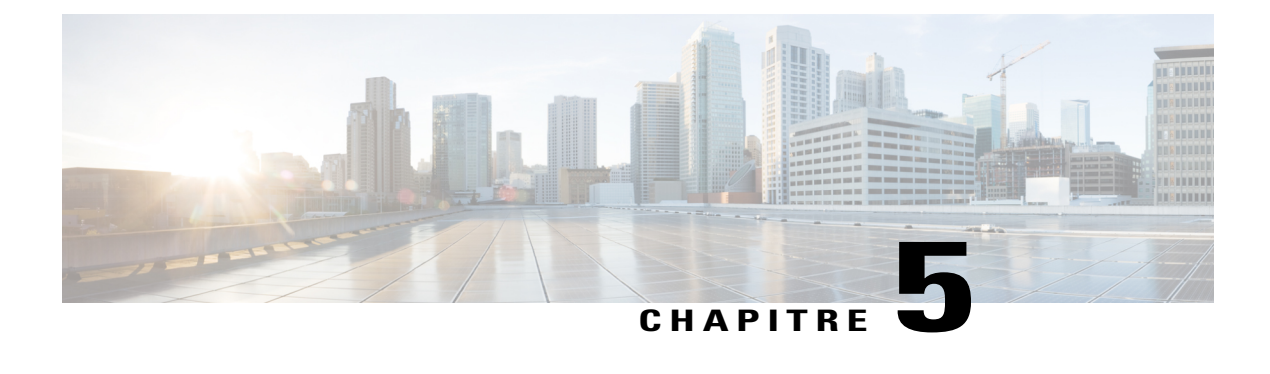

# **Tâches relatives aux appels**

- Tâches [courantes](#page-48-0) relatives aux appels, page 35
- Tâches [avancées](#page-59-0) relatives aux appels, page 46

# <span id="page-48-0"></span>**Tâches courantes relatives aux appels**

Le tableau ci-dessous présente des moyens simples de passer un appel à l'aide de votre téléphone.

#### **Astuces**

• Vous pouvez composer un numéro avec le combiné raccroché et sans tonalité (prénumérotation). Pour la prénumérotation, saisissez un numéro, puis décrochez le téléphone en soulevant le combiné, via

**Composer** ou  $\left[$   $\Omega$   $\right]$  ou  $\left[$   $\blacksquare$ 

- Lors de la prénumérotation, le téléphone tente d'anticiper le numéro que vous êtes en train de composer. Pour ce faire, il utilise l'historique des appels afin d'afficher les numéros correspondants (le cas échéant). Cette fonction s'appelle la numérotation automatique. Pour appeler un numéro à l'aide de cette fonction, saisissez le numéro ou accédez-y, puis décrochez le combiné.
- Si vousfaites une erreur lorsque vous composez le numéro, effleurez**Supprimer** pour effacer les chiffres.
- Si les interlocuteurs d'un appel entendent un bip, l'appel est peut-être surveillé ou enregistré. Contactez votre administrateur système pour plus d'informations.
- Pour démarrer ou pour arrêter un enregistrement, effleurez **Enregistrer**.
- Votre téléphone peut être configuré pour la consignation des appels internationaux, indiquée par un symbole (+) dans l'historique des appels, pour le rappel ou pour l'appel d'entrées du répertoire. Contactez votre administrateur système pour plus d'informations.
- Vous pouvez passer des appels à l'aide de la composition URI (Uniform Resource Identifier), en utilisant l'adresse URI alphanumérique comme numéro de répertoire ; par exemple, bob@cisco.com. Vous devez saisir l'adresse URI pour sélectionner le contact.

1

# <span id="page-49-0"></span>**Réponse à un appel**

Pour prendre un appel, décrochez le combiné ou utilisez d'autres options disponibles sur le téléphone.

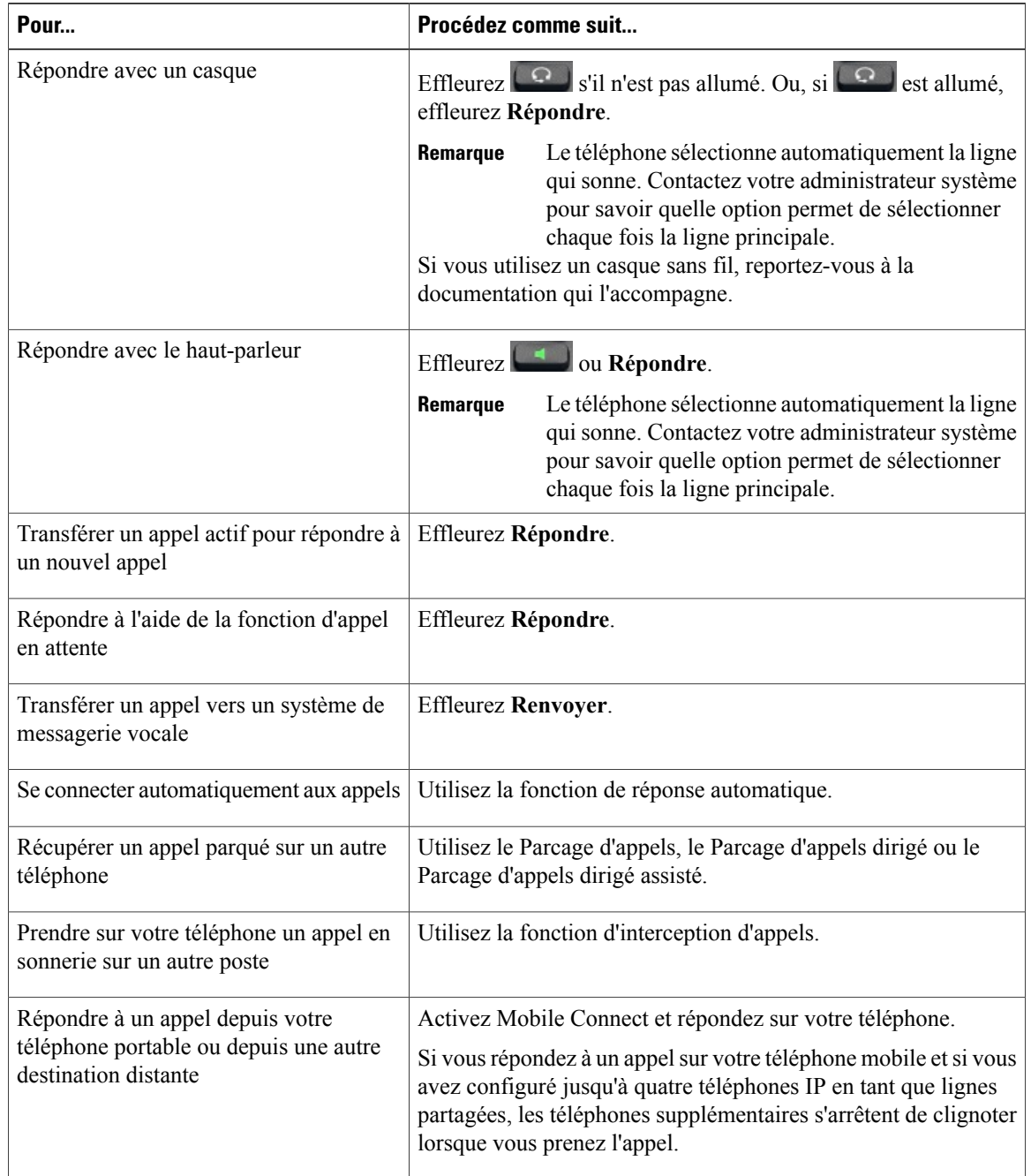

#### **Astuces**

- Si les interlocuteurs d'un appel entendent un bip, l'appel est peut-être surveillé ou enregistré. Contactez votre administrateur système pour plus d'informations.
- Si voustravaillez dans un centre d'appel ou dans un environnement de ce type, vous pouvez créer, mettre à jour et supprimer votre propre message d'accueil pré-enregistré qui sera automatiquement lu lors de la configuration du message d'accueil de l'agent sur votre téléphone.Pour plus d'informations, contactez votre administrateur système.
- Un utilisateur Chaperon ne peut pas prendre un appel entrant lorsque les appels sont chaperonnés.

## **Réponse automatique avec casque ou haut-parleur**

Lorsque la fonction de réponse automatique est activée, votre téléphone répond automatiquement aux appels entrants après quelques sonneries. Votre administrateur système doit configurer la fonction de réponse automatique pour qu'elle fonctionne avec votre haut-parleur ou avec votre casque. La fonction de réponse automatique est particulièrement utile si vous recevez un grand nombre d'appels entrants.

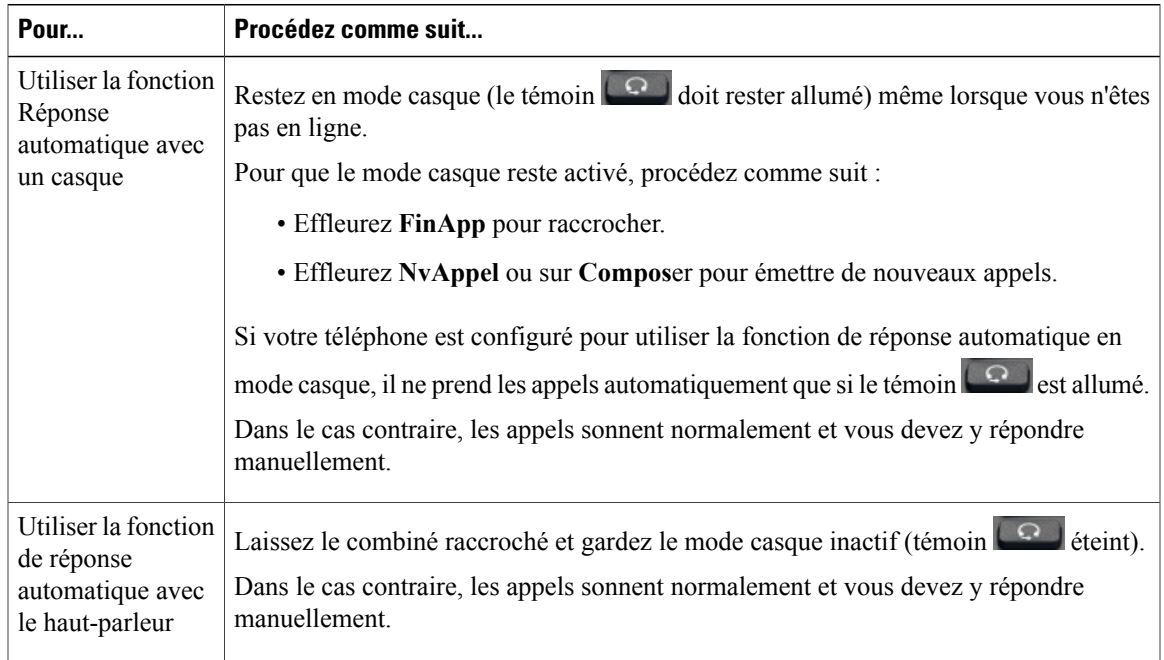

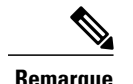

**Remarque** En mode NPD, la fonction de réponse automatique est désactivée.

# **Déconnexion de l'appel**

Pour mettre fin à un appel, raccrochez. Le tableau qui suit fournit plus de détails.

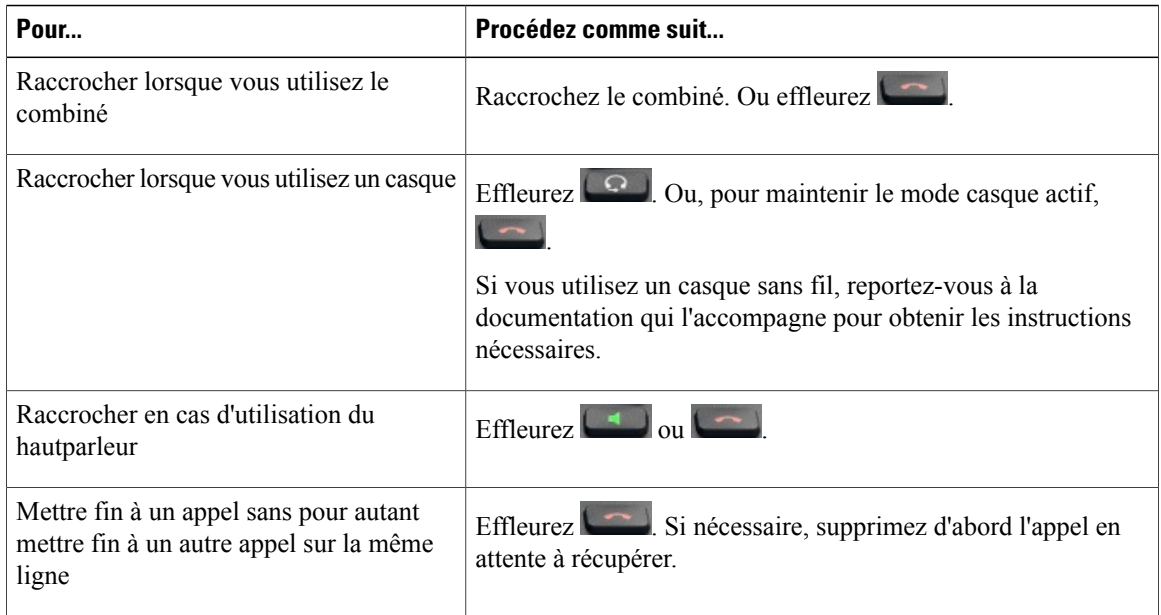

## **Mise en attente et reprise des appels**

Vous pouvez mettre en attente et reprendre des appels. Lorsque vous mettez un appel en attente, l'icône d'attente apparaît à droite dans la zone des informations d'appel. Avec une ligne partagée, si un autre téléphone met un appel en attente, l'icône Attente à distance s'affiche sur votre téléphone.

Si la fonction Récupérer l'appel en attente est activée sur votre téléphone, un appel que vous avez mis en attente sonne à nouveau au bout d'un certain temps. L'appel à reprendre reste en attente jusqu'à ce que vous le repreniez ou que cette fonction expire. Votre téléphone peut vous indiquer la présence d'un appel à reprendre des manières ci-dessous :

- Il vous avertit à intervalles réguliers à l'aide d'une simple sonnerie (ou d'un clignotement ou d'un bip, selon la configuration de votre ligne téléphonique).
- Il affiche brièvement le message Récupérer l'appel en attente dans la barre d'état, en bas de l'écran du téléphone.
- Il affiche l'icône animée de récupération d'appel en attente en regard de l'ID de l'appelant mis en attente.

#### **Astuces**

- En général, lorsque la fonction d'appel est activée, de la musique est diffusée (lorsque la musique d'attente est configurée) ou un bip retentit.
- Si vous êtes informé au même moment de l'arrivée d'un appel entrant et d'un appel à reprendre, l'écran de votre téléphone affiche en priorité l'appel entrant (par défaut). Votre administrateur système peut modifier ce paramètre de priorité.
- Si vous utilisez une ligne partagée, l'inversion de mise en attente ne sonne que sur le téléphone sur lequel l'appel a été mis en attente, pas sur les autres téléphones qui partagent la ligne.
- Votre administrateur système détermine le délai entre les alertes de la fonction Récupérer l'appel en attente.
- La fonction Attente n'est pas disponible lorsque les appels sont chaperonnés.

## **Mise en attente d'un appel**

#### **Procédure**

**Étape 1** Mettez l'appel à mettre en attente en surbrillance.

**Étape 2** Effleurez

## **Reprise de l'appel sur une ligne différente**

#### **Procédure**

**Étape 1** Sélectionnez une ligne. Cette action peut entraîner la reprise automatique d'un appel en attente :

- Si la ligne comporte un appel à récupérer, celui-ci est repris.
- Si la ligne comporte plusieurs appels à récupérer, le plus ancien est repris.
- Si la ligne comporte un seul appel en attente qui n'est pas à récupérer, celui-ci est repris.
- **Étape 2** Si nécessaire, faites défiler la liste jusqu'à l'appel souhaité, puis effleurez

# **Mise en sourdine**

En mode Coupure micro, vous pouvez entendre vos interlocuteurs, mais ces derniers ne peuvent pas vous entendre. Vous pouvez utiliser cette fonction avec le combiné, le haut-parleur ou le casque.

## **Désactivation ou rétablissement du son de l'appel**

# **Procédure Étape 1** Pour couper le son, effleurez  $\begin{bmatrix} 2 \end{bmatrix}$ **Étape 2** Pour rétablir le son d'un appel, effleurez à nouveau  $\begin{bmatrix} x \\ y \end{bmatrix}$

# **Passage d'un appel**

#### **Procédure**

Décrochez le combiné et composez le numéro.

## **Passage d'un appel à l'aide du casque**

### **Procédure**

Effectuez l'une des opérations ci-dessous :

Effleurez et composez le numéro.

• Si est allumé, effleurez **Nouvel appel** et composez le numéro.

## **Passage d'un appel en mode haut-parleur**

### **Procédure**

Effleurez **et d'une et composez** le numéro.

## **Passage d'un appel alors qu'un autre est en cours**

# **Procédure**

- **Étape 1** Effleurez **11**
- **Étape 2** Effleurez **Nouvel appel**.

## **Utilisation du répertoire d'entreprise d'un ordinateur pour composer un numéro via Cisco Web Dialer**

## **Procédure**

**Étape 1** Ouvrez un navigateur Web et accédez à un répertoire d'entreprise compatible Web Dialer.

**Étape 2** Cliquez sur le numéro à composer.

#### **Avertissement lorsque le poste occupé ou qui sonne est disponible**

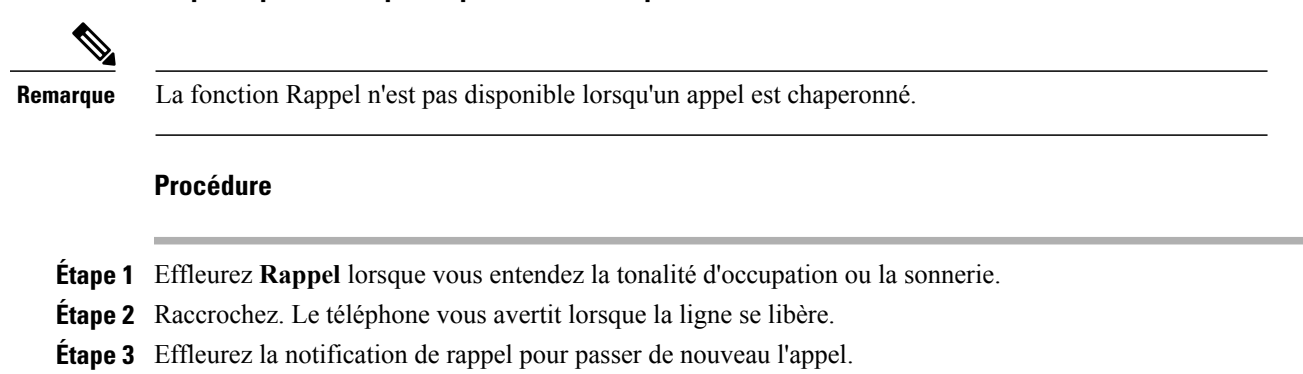

## **Composition d'un numéro depuis le répertoire d'entreprise du téléphone**

#### **Procédure**

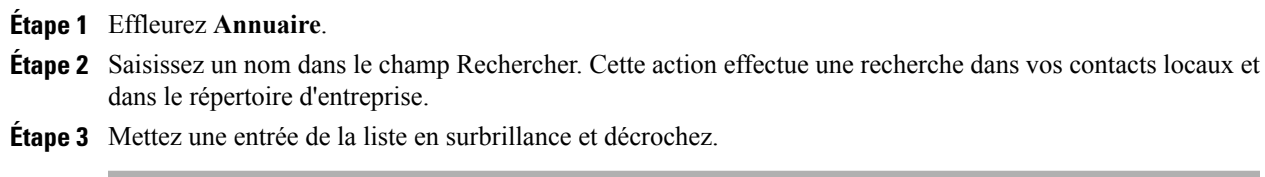

## **Numérotation à partir des favoris**

#### **Procédure**

Effleurez un de vos contacts favoris pour passer un appel.

## **Composition du numéro à partir des contacts récents**

## **Procédure**

**Étape 1** Saisissez un nom dans le champ Numéro. Cette action effectue la recherche dans vos contacts récents.

**Étape 2** Mettez une entrée de la liste en surbrillance et décrochez.

#### **Bis**

## **Bis**

#### **Procédure**

Effleurez **Bis**.

# **Haut-parleur**

Lorsque le combiné est raccroché et que le voyant est éteint, presque toutes les opérations qui permettent de composer un numéro ou de répondre à un appel déclenchent automatiquement le mode haut-parleur.

Un haut-parleur n'est pas utilisable lorsqu'un casque ou qu'un microphone incompatible est branché.

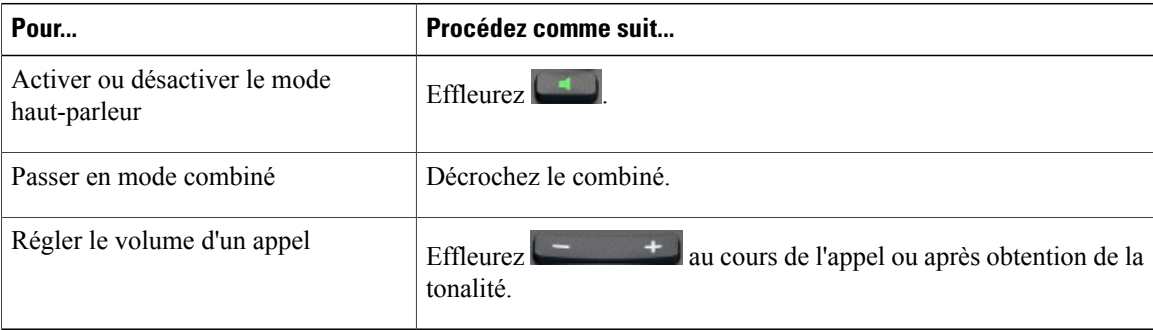

# **Historique des appels**

Votre historique des appels s'affiche dans l'onglet Récents.

## **Ajout d'un contact à partir de l'historique des appels**

### **Procédure**

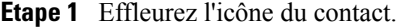

**Étape 2** Effleurez **Ajouter aux contacts**.

# **Appels vidéo**

Vous pouvez envoyer et recevoir des appels vidéo. Certains points d'accès tiers présentent des problèmes de compatibilité. Par exemple, il est possible que la vidéo ne reprenne pas après avoir placé un appel en attente, lors d'appels vidéo avec un point d'accès tiers. Demandez des précisions à votre administrateur système.

Vous pouvez passer des appels vidéo avec l'appareil photo interne ou avec un appareil photo externe.

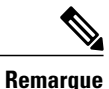

L'appareil photo ne peut être utilisé que par une application à la fois. Si vous lancez une autre application qui nécessite l'utilisation de la caméra alors que vous êtes dans un appel vidéo, il est possible que cette application se bloque.

#### **Rubriques connexes**

[Caméra](#page-126-0) externe, à la page 113

## **Barre de contrôle d'appel vidéo**

Une barre de contrôle apparaît en bas d'un appel vidéo actif. La barre de contrôle d'appel vidéo disparaît au bout de quelques secondes. Effleurez l'écran pour la faire réapparaître.

## **Arrêt de la transmission de vos vidéos**

## **Procédure**

**Étape 1** Effleurez pour arrêter votre vidéo. **Étape 2** Effleurez de nouveau **pour rétablir la transmission vidéo.** 

## **Transmission vidéo automatique**

Par défaut, votre téléphone transmet automatiquement la vidéo pendant un appel vidéo. Vous pouvez activer ou désactiver la transmission vidéo automatique dans l'application Appel.

#### **Arrêt de la transmission automatique de vidéos**

## **Procédure**

**Étape 1** Effleurez ...

**Étape 2** Effleurez **Paramètres**.

- **Étape 3** Effleurez **Appels**.
- **Étape 4** Décochez la case **Toujours transmettre la vidéo**.

## **Réglage de l'exposition vidéo**

## **Procédure**

**Étape 1** Effleurez \*\*\* **Étape 2** Effleurez **Paramètres**. **Étape 3** Effleurez **Appels**. **Étape 4** Effleurez **Exposition**. **Étape 5** Faites glisser vers le haut ou vers le bas pour régler la luminosité de la vidéo.

## **Définition de la bande passante vidéo**

## **Procédure**

- **Étape 1** Effleurez ... **Étape 2** Effleurez **Paramètres**. **Étape 3** Effleurez **Bande passante vidéo**.
- **Étape 4** Sélectionnez votre bande passante vidéo préférée.

## **Retour d'image vidéo**

Utilisez le retour d'image vidéo pour visualiser la vidéo de vous-même quis'affiche au cours des appels vidéos.

## **Affichage du retour d'image vidéo**

## **Procédure**

**Étape 1** Effleurez ...

**Étape 2** Effleurez **Propre image**.

**Étape 3** Effleurez **X** pour arrêter l'affichage du retour d'image vidéo.

## **Présentations**

Certains appels vidéo, comme ceux passés à partir d'un système TelePresence, peuvent inclure une présentation. Les appels vidéo comprenant une présentation peuvent également inclure un flux vidéo de l'intervenant en PiP (Picture in Picture).

# **Messagerie vocale visuelle**

La messagerie vocale visuelle permet de gérer vos messages vocaux.

## **Appel de la messagerie vocale**

Appelez la messagerie vocale pour enregistrer un message d'accueil audio ou vidéo.

#### **Procédure**

**Étape 1** Sur l'onglet Messages, effleurez **Appeler la messagerie vocale**.

**Étape 2** Suivez les invites vocales.

## **Écoute d'un message vocal**

### **Procédure**

Effleurez  $\bullet$  à côté d'un message vocal pour écouter ce message.

## **Affichage des détails d'un message vocal**

## **Procédure**

Effleurez un message vocal pour en afficher les détails.

## **Réponse à un message vocal**

## **Procédure**

**Étape 1** Effleurez un message vocal pour en afficher les détails.

**Étape 2** Effleurez  $\triangle$ .

## **Transfert d'un message vocal**

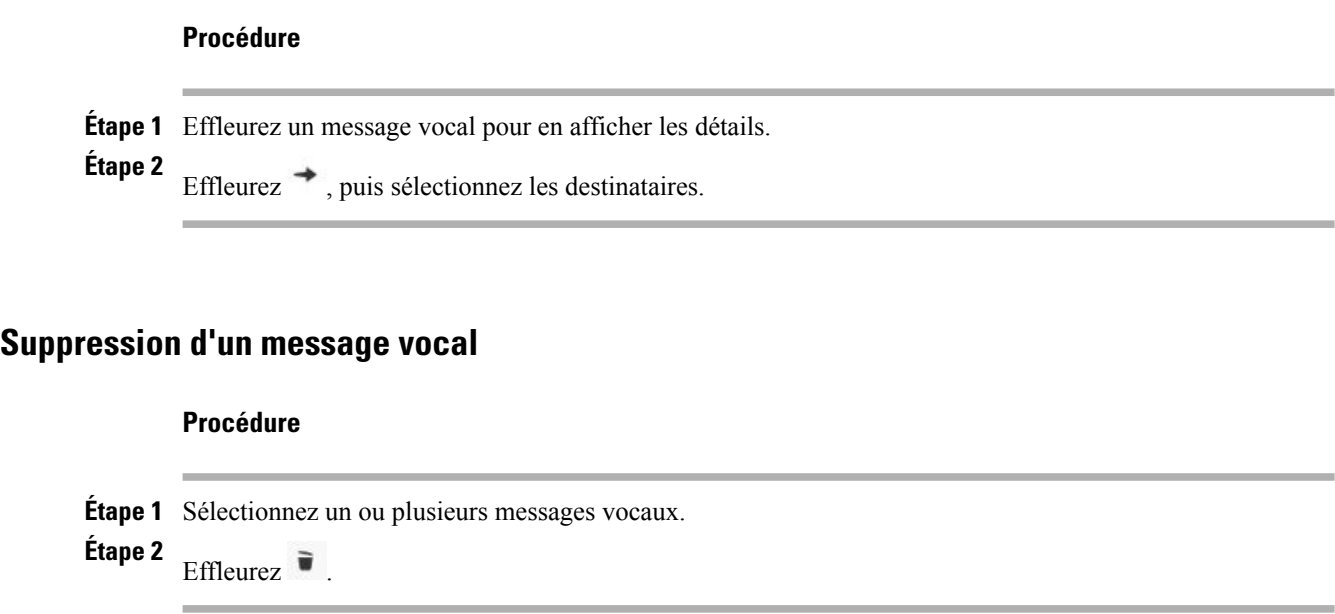

# <span id="page-59-1"></span><span id="page-59-0"></span>**Tâches avancées relatives aux appels**

Vous pouvez passer des appels à l'aide des fonctions et services spéciaux éventuellement disponibles sur votre téléphone. Pour plus d'informations sur ces options, contactez votre administrateur système.

# **Transfert d'appel actif**

Vous pouvez transférer un appel actif de votre téléphone de bureau vers votre portable ou une autre destination distante.

## **Transfert d'un appel du téléphone de bureau vers le téléphone portable**

- **Étape 1** Effleurez **Mobilité** et sélectionnez **Transférer l'appel vers le téléphone portable**.
- **Étape 2** Répondez à l'appel actif sur votre téléphone portable. Les icônes de combiné et le numéro de l'appelant sont affichés à l'écran du téléphone. Vous ne pouvez pas utiliser la même ligne téléphonique pour d'autres appels mais, si votre téléphone de bureau prend en charge plusieurs lignes, vous pouvez utiliser une autre ligne pour passer ou recevoir des appels.

## **Transfert d'un appel actif du téléphone portable vers le téléphone de bureau**

#### **Procédure**

- **Étape 1** Raccrochez le téléphone portable pour le déconnecter sans interrompre l'appel.
- **Étape 2** Effleurez **Reprend.** sur votre téléphone de bureau dans un délai de 4 secondes et commencez à parler sur ce téléphone.

## **Transfert d'un appel actif du téléphone portable vers un téléphone de bureau qui partage la même ligne**

#### **Procédure**

- **Étape 1** Sur votre téléphone portable, saisissez le code d'accès de la fonction de transfert de session (par exemple, \*74). Contactez votre administrateur système pour obtenir la liste des codes d'accès.
- **Étape 2** Raccrochez le téléphone portable pour le déconnecter sans interrompre l'appel.
- **Étape 3** Effleurez **Répondre** sur votre téléphone de bureau dans un délai de 10 secondes et commencez à parler sur ce téléphone. Votre administrateur système détermine le délai maximum en secondes dont vous disposez pour prendre l'appel sur votre téléphone de bureau.

Les téléphones IP Cisco Unified qui partagent la même ligne affichent le message Utilisé à distance.

# **Appels professionnels à l'aide d'un seul numéro de téléphone**

Intelligent Session Control associe le numéro de votre téléphone portable à celui de votre téléphone professionnel. Lorsque vousrecevez un appelsur votre destination distante (téléphone portable), votre téléphone de bureau ne sonne pas et seule votre destination distante sonne. Lorsque vous répondez à un appel entrant sur votre téléphone portable, votre téléphone de bureau affiche le message Utilisé à distance.

Au cours d'un appel, vous pouvez également utiliser lesfonctions de votre téléphone portable.Si, par exemple, vous recevez un appel sur votre numéro mobile, vous pouvez le prendre depuis votre téléphone de bureau ou le transférer sur ce dernier depuis votre téléphone portable.

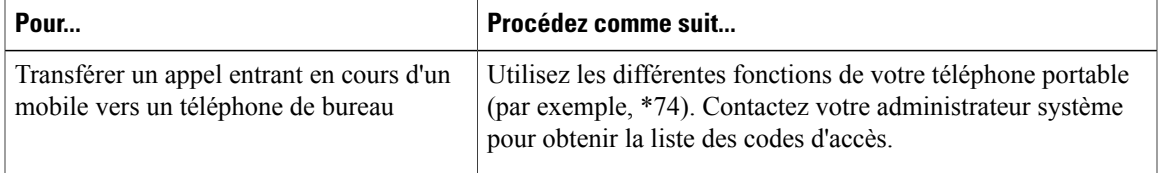

## **Connexion mobile et accès vocal mobile**

Si les fonctions de connexion et d'accès vocal mobiles sont installées, vous pouvez utiliser votre téléphone portable pour gérer les appels qui sont associés au numéro de votre téléphone de bureau.

Votre bureau et vos destinations distantes reçoivent les appels simultanément.

Lorsque vous prenez l'appel sur votre téléphone de bureau, les destinations distantes cessent de sonner, se déconnectent et affichent un message d'appel en absence.

Lorsque vous prenez l'appel sur une destination distante, les autres destinations distantes cessent de sonner et se déconnectent ; elles affichent un message d'appel en absence.

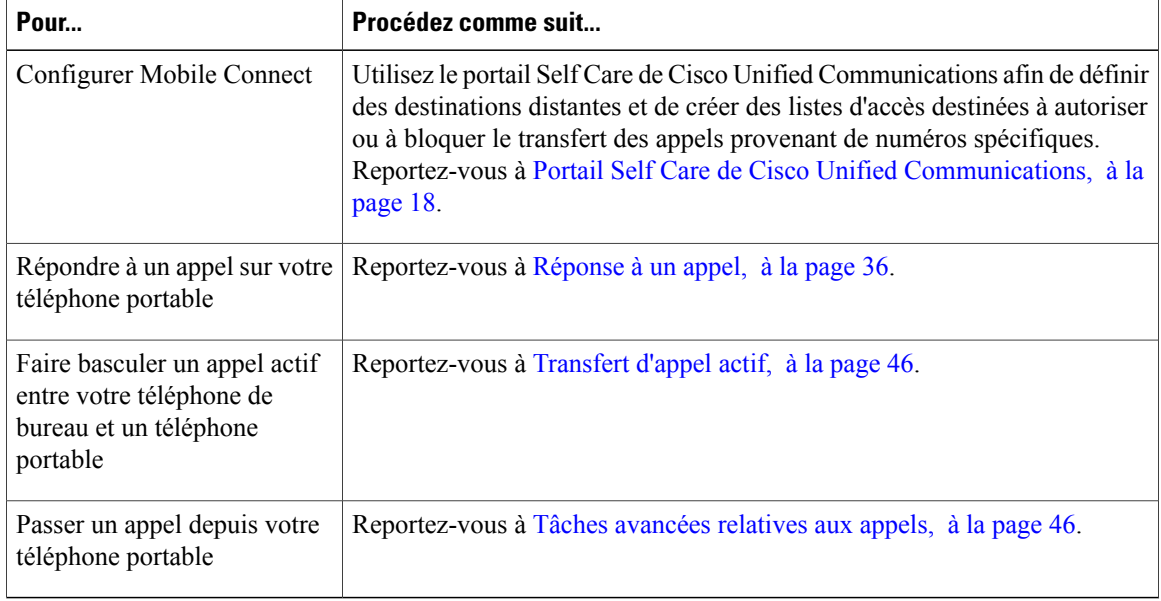

#### **Astuces**

- En cas d'accès vocal mobile, vous devez saisir le numéro depuis lequel vous appelez et votre PIN si l'une des conditions suivantes s'applique :
	- Le numéro depuis lequel vous appelez n'est pas l'une de vos destinations distantes.
	- Le numéro est bloqué par votre opérateur ou vous-même (affiché comme Numéro inconnu).
	- Le numéro ne se présente pas exactement de la même manière dansla base de données Cisco Unified Communications Manager. Par exemple : votre numéro est le 510-666-9999 (ou 408-999-6666) mais la base de données contient 666-9999 (ou 1-408-999-6666).
- Si vous vous trompez trois fois de suite dans la saisie des informations demandées telles que le numéro de téléphone portable ou lePIN, vous ne disposez plus de la fonction d'accès vocal mobile et vous restez bloqué pendant une certaine durée. Contactez votre administrateur système pour toute question.

## **Mise en attente de l'appel intercepté sur un téléphone portable**

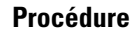

**Étape 1** Effleurez **Attente d'entreprise** (ce nom peut varier). Votre interlocuteur est mis en attente.

**Étape 2** Sur votre téléphone portable, effleurez **Reprendre** (ce nom peut varier).

## **Connexion à la fonction d'accès vocal mobile**

#### **Procédure**

**Étape 1** Composez le numéro d'accès vocal mobile qui vous a été attribué depuis n'importe quel téléphone.

**Étape 2** Saisissez le numéro depuis lequel vous appelez, si vous y êtes invité, ainsi que votre numéro d'identification personnel.

## **Activation de Mobile Connect depuis un téléphone portable**

- **Étape 1** Composez le numéro d'accès vocal mobile qui vous a été attribué.
- **Étape 2** Si vous y êtes invité, saisissez le numéro de votre téléphone portable et votre PIN.
- **Étape 3** Effleurez **2** pour activer la connexion mobile.
- **Étape 4** Vous pouvez activer la connexion mobile pour tous les téléphones configurés ou pour un seul.
	- Tous les téléphones : saisissez **2**.
	- Un téléphone : saisissez **1**, puis le numéro à ajouter comme destination distante, suivi de **dièse (#)**.

## **Désactivation de Mobile Connect depuis un téléphone portable**

## **Procédure**

- **Étape 1** Composez le numéro d'accès vocal mobile qui vous a été attribué.
- **Étape 2** Si vous y êtes invité, saisissez le numéro de votre téléphone portable et votre PIN.
- **Étape 3** Effleurez **3** pour désactiver la connexion mobile.
- **Étape 4** Vous pouvez désactiver la connexion mobile pour tous les téléphones configurés ou pour un seul.
	- Tous les téléphones : saisissez **2**.
	- Un téléphone : saisissez **1**, puis saisissez le numéro que vous voulez supprimer comme destination distante, suivi de **dièse (#)**.

## **Activation ou désactivation de l'accès de connexion mobile à toutes les destinations distantes à partir de votre téléphone de bureau**

#### **Procédure**

- **Étape 1** Effleurez **Mobilité** pour afficher l'état actuel de la destination distante (activée ou désactivée).
- **Étape 2** Effleurez **Sélectionner** pour modifier l'état.
- **Étape 3** Effleurez **Quitter**.

## **Utilisation de l'accès vocal mobile pour appeler depuis le téléphone portable**

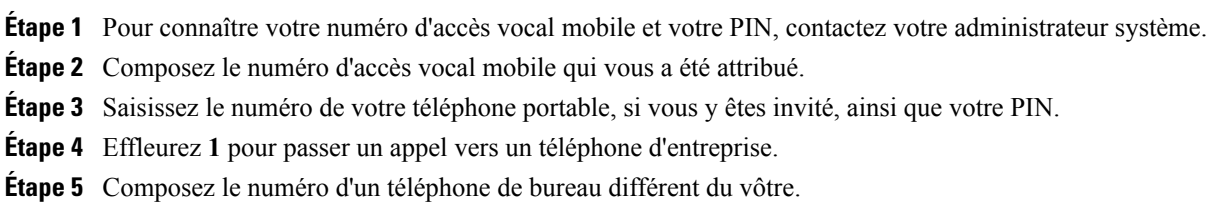

# **Conférences téléphoniques**

Votre téléphone permet de parler à plusieurs personnes dans le cadre d'une conférence téléphonique.

Vous pouvez créer une conférence de différentes manières, en fonction de vos besoins et des fonctions disponibles sur votre téléphone.

- Conférence : permet de créer une conférence standard (ad hoc) en appelant chaque participant. La fonction Conférence est disponible sur la plupart des téléphones.
- Joindre : permet de créer une conférence standard (ad hoc) en combinant des appels existants.
- InsConf : permet de créer une conférence standard (ad hoc) en vous ajoutant à un appel sur une ligne partagée. Effleurez un bouton de ligne ou utilisez InsConf. La fonction InsConf n'est disponible que sur les téléphones qui utilisent les lignes partagées.
- MultConf : permet de créer ou de joindre une conférence en appelant un numéro de conférence.

## **Conférence ad hoc**

Une conférence ad hoc permet d'appeler chaque participant.

#### **Appel des participants afin de créer une conférence**

Votre administrateur système détermine si vous pouvez ajouter ou supprimer des participants si vous n'êtes pas l'organisateur de la conférence.

### **Procédure**

- **Étape 1** À partir d'un appel, effleurez
- **Étape 2** Appelez le prochain participant.
- **Étape 3** Attendez que l'appel soit établi.
- **Étape 4** Effleurez de nouveau pour ajouter ce participant à votre appel.
- **Étape 5** Répétez cette procédure pour ajouter d'autres participants.

#### **Ajout de contacts à une conférence**

- **Étape 1** À partir d'un appel, effleurez **<**.
- **Étape 2** Effleurez **Contacts**.
- **Étape 3** Faites glisser un contact depuis la liste des contacts vers l'appel.
- **Étape 4** Répétez cette procédure pour ajouter d'autres participants.

## **Accès à une conférence**

La fonction Joindre permet de combiner plusieurs appels existants afin de créer une conférence à laquelle vous participez.

#### **Astuces**

- S'il vous arrive souvent de faire participer plus de deux interlocuteurs à une conférence, vous trouverez peut-être pratique de sélectionner tout d'abord les appels à joindre, puis d'effleurer **Joindre** pour terminer l'opération.
- Une fois l'action Joindre terminée, l'ID de l'appelant devient Conférence.
- Il est possible que vous puissiez combiner plusieurs appels de conférence à l'aide du bouton **Joindre**. Contactez votre administrateur système pour savoir si vous disposez de cette fonction.
- Un utilisateur Chaperon des appels peut mettre en conférence uniquement le premier appelant. Les autres participants à la conférence peuvent y ajouter d'autres appelants.

#### **Comment joindre des appels existants sur une même ligne téléphonique**

## **Procédure**

- **Étape 1** À partir d'un appel actif, mettez en surbrillance un autre appel à inclure dans la conférence, puis effleurez **Sélectionner**.
- **Étape 2** Répétez cette étape pour chacun des appels à ajouter.
- **Étape 3**
	- Effleurez **Joindre**. Vous devrez peut-être effleurer **\*\*\*** pour voir **Joindre**.

#### **Comment joindre des appels existants sur plusieurs lignes téléphoniques**

#### **Procédure**

- **Étape 1** À partir d'un appel actif, mettez en surbrillance une autre ligne à inclure dans la conférence, puis effleurez **Sélectionner**.
- **Étape 2** Répétez cette étape pour chacun des appels à ajouter.
- **Étape 3**

Effleurez Joindre. Vous devrez peut-être effleurer **\*\*\*** pour voir Joindre.

## **Insertion d'une conférence**

Vous pouvez créer une conférence à l'aide de la fonction Insertion et vous ajouter à un appel sur une ligne partagée.

#### **Rubriques connexes**

Insertion et lignes [partagées,](#page-91-0) à la page 78

#### **Insertion d'un appel sur une ligne partagée pour créer une conférence**

## **Procédure**

Effleurez le bouton de ligne qui correspond à la ligne partagée.

## **Conférence MultConf**

La fonction de conférence MultConf permet de démarrer une conférence ou de s'y connecter en composant son numéro.

#### **Astuces**

- Si vous composez le numéro d'une conférence MultConf sécurisée depuis un téléphone non sécurisé, celui-ci affiche Périphérique non autorisé.Pour plus d'informations, reportez-vous à la section Appels [sécurisés](#page-89-0), à la page 76.
- Une conférence MultConf se termine une fois que tous les participants ont raccroché.
- Si l'organisateur de la conférence se déconnecte, la conférence se poursuit jusqu'à ce que tous les participants aient raccroché.

#### **Démarrage d'une conférence MultConf**

Les participants ne peuvent pas joindre la conférence tant que l'initiateur n'a pas démarré la conférence.

- **Étape 1** Demandez un numéro de téléphone MultConf à votre administrateur système.
- **Étape 2** Communiquez ce numéro à tous les participants.
- **Étape 3** Lorsque vous êtes prêt à démarrer la réunion, décrochez le combiné pour obtenir une tonalité, puis effleurez **MultConf**.
- **Étape 4** Composez le numéro de la conférence MultConf. Pour joindre la conférence, les utilisateurs peuvent maintenant composer le numéro MultConf.

#### **Connexion à une conférence MultConf**

**Procédure**

- **Étape 1** Composez le numéro de la conférence MultConf fourni par l'organisateur de la conférence.
- **Étape 2** Si vous entendez une tonalité d'occupation, l'initiateur de la conférence n'a pas encore rejoint la conférence. Attendez une minute, puis essayez de rappeler.

## **Liste des participants à la conférence**

**Procédure**

Lors d'une conférence standard (ad hoc), vous pouvez afficher la liste des participants et supprimer des participants.

#### **Contrôle de la conférence à l'aide de la liste des participants**

La liste des participants à la conférence affiche les participants à la conférence.

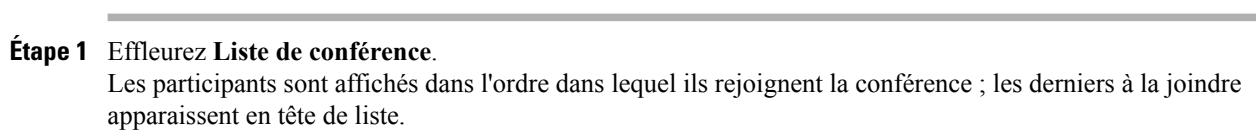

**Étape 2** Pour supprimer un participant de la conférence, mettez le nom du participant en surbrillance, puis effleurez **Fin d'appel**.

Vous ne pouvez exclure des participants que si vous êtes l'initiateur de la conférence.

## **Renvoi des appels**

Les fonctions de renvoi des appels permettent de rediriger tous les appels entrants de votre téléphone vers un autre numéro.

Votre administrateur système peut vous autoriser à choisir entre deux types de fonctions de renvoi d'appels :

- Renvoi d'appels sans condition (Renvoi de tous les appels) : s'applique à tous les appels que vous recevez.
- Renvoi d'appels conditionnel (Renvoi d'appelssisansréponse, Renvoi d'appelssi occupé, Renvoi d'appels si pas de couverture) : s'applique à certains appels que vous recevez, en fonction des conditions.

Vous pouvez accéder au Renvoi de tous les appels sur votre téléphone ou à partir du portail Self Care de Cisco Unified Communications. Les fonctions de renvoi d'appels conditionnel ne sont accessibles que depuis vos pages Web Options utilisateur. Votre administrateur système détermine les fonctions de renvoi d'appels auxquelles vous avez accès.

#### **Astuces**

- Saisissez le numéro cible du renvoi d'appels exactement comme si vous le composiez sur le téléphone. Par exemple, saisissez le code d'accès ou l'indicatif régional (le cas échéant).
- Vous pouvez renvoyer vos appels vers un téléphone analogique traditionnel ou vers un autre téléphone, même si votre administrateur système peut limiter la fonction de renvoi des appels aux numéros utilisés au sein de votre société.
- Le renvoi d'appels est propre à la ligne téléphonique. Ainsi, si un appel arrive sur une ligne où la fonction de renvoi d'appels n'est pas activée, le téléphone sonne comme d'habitude et l'appel n'est pas renvoyé.
- Votre administrateur système peut activer une fonction d'annulation du renvoi qui permet à la personne qui reçoit vos appelstransférés de vousjoindre. Lorsque cette fonction est activée, un appel passé depuis le téléphone cible vers votre poste n'est pas renvoyé et votre poste sonne.
- Il est possible que votre tentative de configuration du renvoi de tous les appels directement sur le téléphone soit refusée si le numéro cible saisi crée une boucle de renvoi d'appel ou dépasse le nombre maximum de liens autorisés dans une chaîne de renvoi d'appel.
- Lorsque vous transférez un appel actif de votre téléphone portable vers un Cisco DX650 qui partage la même ligne (transfert de session), le téléphone désactive la fonction de renvoi d'appels. La fonction de renvoi d'appels redevient disponible lorsque l'appel est terminé.
- Pour vérifier que la fonction de renvoi de tousles appels est activée sur votre ligne principale, recherchez :
	- L'icône de renvoi d'appels au-dessus du numéro de téléphone principal.
	- Le numéro cible du renvoi d'appels dans la ligne d'état.

#### **Rubriques connexes**

Portail Self Care de Cisco Unified [Communications,](#page-31-0) à la page 18

## **Configuration et annulation du renvoi de tous les appels à partir du téléphone**

#### **Procédure**

- **Étape 1** Pour configurer le renvoi de tous les appels, effleurez **Renvoi de tous les appels**, puis saisissez un numéro de téléphone cible.
- **Étape 2** Pour annuler le renvoi de tous les appels, effleurez **Renvoi de tous les appels**.

## **Configuration ou annulation du renvoi d'appels**

Lorsque la fonctionnalité de renvoi des appels est activée pour une ligne autre que la principale, aucun signal sur le téléphone ne vous confirme que les appels sont bien renvoyés. À la place, vous devez confirmer vos paramètres dans le portail Self Care de Cisco Unified Communications.

#### **Procédure**

- **Étape 1** Connectez-vous au portail Self Care de Cisco Unified Communications.
- **Étape 2** Accédez à vos paramètres de renvoi d'appels.

## **Parcage d'appels**

Si vous voulez stocker un appel, parquez-le pour qu'une personne tierce et vous puissiez le récupérer sur un autre téléphone du système Cisco Unified Communications Manager (par exemple, le téléphone du bureau d'un collègue ou celui d'une salle de conférence).

Les méthodes suivantes permettent de parquer un appel :

- Parcage d'appels : utilisez **Parquer** pour stocker l'appel. Le téléphone affiche le numéro de parcage où le système a stocké l'appel. Vous devez enregistrer ce numéro et l'utiliser pour récupérer l'appel.
- Parcage d'appels dirigé : effleurez **Transfert** pendant un appel. Pour stocker un appel, composez le numéro de parcage d'appels dirigé, puis effleurez de nouveau **Transfert**.
- Parcage d'appels dirigé assisté : effleurez le bouton **Parcage d'appels dirigé** qui affiche un indicateur d'état de ligne inactif. Pour récupérer un appel à partir d'un autre téléphone de votre réseau, effleurez le bouton **Parcage d'appels dirigé** Parcage d'appels dirigé.

#### **Astuces**

- Vous disposez d'un délai limité pour récupérer l'appel parqué avant qu'il ne recommence à sonner sur le poste auquel il était destiné à l'origine. Contactez votre administrateur système pour plus de détails.
- Vous pouvez composer des numéros de parcage d'appel dirigé si vous n'avez pas de boutons correspondants. L'état du numéro de parcage d'appels dirigé ne s'affiche toutefois pas.

## **Stockage et récupération de l'appel actif à l'aide du parcage d'appels**

#### **Procédure**

#### **Étape 1**

- Au cours d'un appel, effleurez Parquer. Vous devrez peut-être effleurer \*\*\* pour voir Parquer.
- **Étape 2** Notez le numéro de parcage affiché sur l'écran du téléphone.
- **Étape 3** Raccrochez.
- **Étape 4** Pour intercepter l'appel parqué, saisissez le numéro de parcage d'appels à partir de n'importe quel téléphone de votre réseau.

## **Renvoi et stockage d'un appel actif vers un numéro de parcage d'appels dirigé**

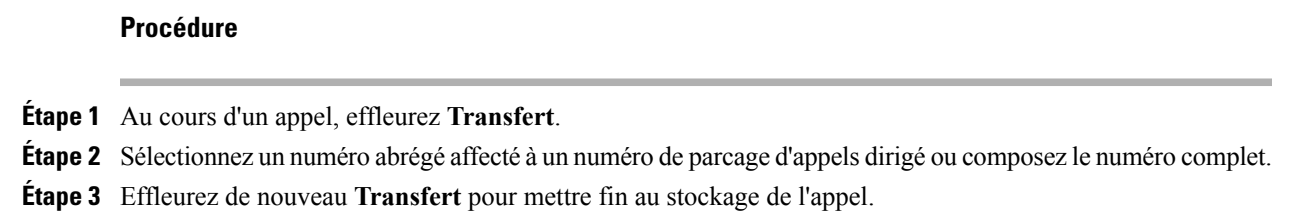

## **Récupération d'un appel parqué depuis un numéro de parcage d'appels dirigé**

#### **Procédure**

Depuis un téléphone de votre réseau, saisissez le préfixe de récupération de parcage et le numéro de parcage d'appel dirigé.

## **Envoi, stockage et récupération d'un appel actif vers un numéro de parcage d'appels dirigé**

#### **Procédure**

- **Étape 1** Lors d'un appel, effleurez le bouton **Parcage d'appels dirigé** avec un indicateur d'état de ligne inactif.
- **Étape 2** Pour récupérer l'appel, effleurez le bouton **Parcage d'appels dirigé** qui clignote. Si votre administrateur n'a pas configuré de numéro de répertoire de récupération, l'appel parqué est récupéré sur le téléphone de parcage de l'appel.

# **Interception d'appels**

Grâce à cette fonctionnalité, vous pouvez répondre à un appel en sonnerie sur le téléphone d'un collègue en le redirigeant vers votre appareil. Vous pouvez utiliser la fonction Interception d'appels si vous êtes plusieurs à gérer les appels.

### **Astuces**

- Si plusieurs appels peuvent être interceptés, votre téléphone intercepte d'abord l'appel le plus ancien (l'appel qui sonne depuis le plus longtemps).
- Si vous effleurez **Intrcpt** ou **Interception d'appels de groupe** et si vous saisissez un numéro de ligne, votre téléphone intercepte l'appel qui sonne sur cette ligne (le cas échéant).
- Si vous avez plusieurs lignes et si vous voulez intercepter l'appel sur une ligne secondaire, effleurez d'abord le bouton de ligne souhaité, puis **Intrcpt** ou **Interception d'appels de groupe**.

I

• Selon la configuration du téléphone, vous pouvez recevoir un signalsonore ou visuel à propos d'un appel vers votre groupe de prise d'appel.

## **Réponse à un appel entrant qui sonne sur un autre poste de votre groupe d'interception d'appels**

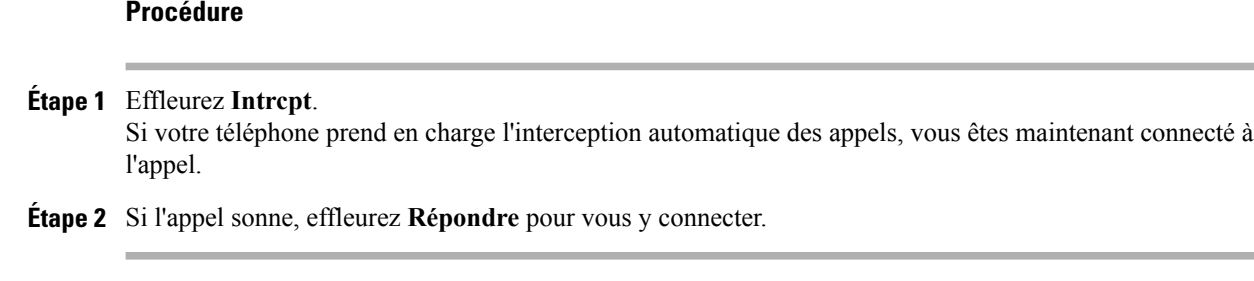

## **Réponse à un appel qui sonne sur un autre poste hors de votre groupe d'interception d'appel**

### **Procédure**

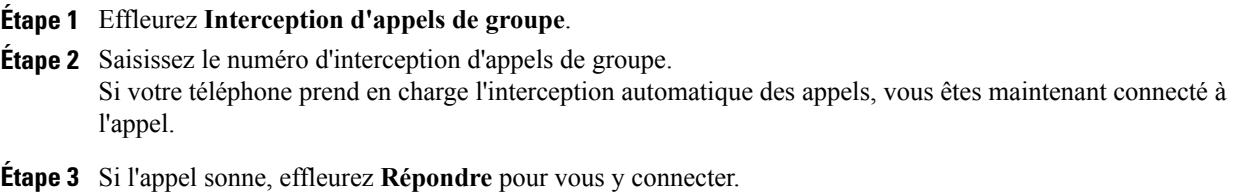

## **Réponse à un appel qui sonne sur un autre poste dans le groupe ou dans le groupe associé**

## **Procédure**

**Étape 1** Effleurez **Intrcpt**. Si votre téléphone prend en charge l'interception automatique des appels, vous êtes maintenant connecté à l'appel.

**Étape 2** Si l'appel sonne, effleurez **Répondre** pour vous y connecter.
## **Réponse à un appel qui sonne sur un poste donné**

#### **Procédure**

- **Étape 1** Effleurez **Interception d'appels de groupe**.
- **Étape 2** Saisissez le numéro de ligne qui correspond à l'appel que vous voulez intercepter. Par exemple, si l'appel à intercepter sonne sur la ligne 12345, saisissez 12345. Si votre téléphone prend en charge l'interception automatique des appels, vous êtes maintenant connecté à l'appel.
- **Étape 3** Si l'appel sonne, effleurez **Répondre** pour vous y connecter.

# **Transfert d'appel**

Le transfert permet de rediriger un appel. La cible est le numéro vers lequel vous voulez transférer l'appel.

### **Astuces**

- Si le transfert en mode combiné raccroché est activé sur votre téléphone, vous pouvez raccrocher pour mettre fin à l'appel ou effleurer **Transfert** puis raccrocher.
- Si le transfert en mode combiné raccroché n'est **pas** activé sur votre téléphone et que vous raccrochez sans effleurer une nouvelle fois Transfert, l'appel est mis en attente.
- Vous ne pouvez pas utiliser **Transfert** pour rediriger un appel en attente. Effleurez **Reprise** pour reprendre l'appel avant de le transférer.
- La fonction Transfert n'est pas disponible lorsque les appels sont chaperonnés.
- Pour renvoyer un appel vers un système de messagerie vocale, effleurez **Rvoi Im**.

## **Transfert d'un appel sans parler au destinataire du transfert**

- **Étape 1** À partir d'un appel en cours, effleurez **Transfert**.
- **Étape 2** Saisissez le numéro cible.
- **Étape 3** Effleurez de nouveau **Transfert** pour terminer le transfert ou **FinApp** pour annuler l'opération.
- **Étape 4** Si la fonction de transfert en mode combiné raccroché est activée sur votre téléphone, raccrochez pour terminer le transfert.

## **Comment informer le destinataire du transfert avant de lui transférer un appel**

### **Procédure**

- **Étape 1** À partir d'un appel en cours, effleurez **Transfert**.
- **Étape 2** Saisissez le numéro cible.
- **Étape 3** Patientez quelques instants pour laisser le temps au destinataire du transfert de répondre.
- **Étape 4** Effleurez de nouveau **Transfert** pour terminer le transfert ou **FinApp** pour annuler l'opération.
- **Étape 5** Si la fonction de transfert en mode combiné raccroché est activée sur votre téléphone, raccrochez pour terminer le transfert.

## **Transfert d'appel vers la messagerie vocale**

Vous pouvez utiliser **Renvoi** pour rediriger un appel actif, en sonnerie ou en attente vers votre messagerie vocale. En fonction de la nature de l'appel et de la configuration du téléphone, vous pouvez également utiliser **Renvoi** pour faire basculer l'appel sur la messagerie vocale d'une tierce personne.

- Lorsque l'appel était initialement destiné à une tierce personne, **Renvoi** permet de rediriger l'appel vers votre propre messagerie vocale ou vers celle du destinataire initial. Votre administrateur système active au préalable cette option pour vous.
- Si l'appel vous est directement destiné (sans avoir été transféré ou redirigé vers votre poste) ou si votre téléphone ne prend pas en charge l'option décrite ci-dessus, l'utilisation de **Renvoi** redirige l'appel vers votre messagerie vocale.

#### **Astuces**

- Si votre téléphone affiche un menu qui disparaît avant que vous n'ayez pu faire votre choix, effleurez encore **Renvoi** pour que le menu s'affiche à nouveau. Vous pouvez également contacter votre administrateur système pour qu'il définisse une valeur d'expiration plus longue.
- Lorsque vous transférez un appel actif depuis votre téléphone portable vers un Cisco DX650 qui partage la même ligne (Transfert de session), la fonction Renvoi est désactivée sur le Cisco DX650. Elle est réactivée une fois l'appel terminé.

#### **Redirection d'un appel actif, en sonnerie ou en attente vers la messagerie vocale**

### **Procédure**

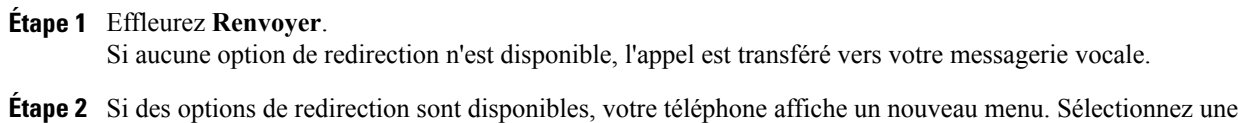

option pour renvoyer l'appel.

## **Ne pas déranger**

La fonction NPD (Ne pas déranger) désactive toutes les notifications sonores et visuelles des appels entrants. L'activation de cette fonction sur votre téléphone requiert l'intervention de votre administrateur système.

Vous pouvez modifier vos options Ne pas déranger depuis le portail Self Care.

Lorsque les fonctions NPD et Transfert des appels sont activées sur votre téléphone, les appels sont renvoyés immédiatement et l'appelant n'entend pas de tonalité d'occupation.

La fonction NPD fonctionne comme suit avec d'autres types d'appels :

- NPD n'affecte pas les appels intercom ni les appels prioritaires non-intercom.
- Si les fonctions NPD et Réponse automatique sont activées, seuls les appels intercom font l'objet d'une réponse automatique.
- Lorsque vous transférez un appel en cours de votre téléphone portable vers votre Cisco DX650 qui partage la même ligne (transfert de session), le Cisco DX650 désactive la fonction NPD. La fonction NPD redevient disponible lorsque l'appel est terminé.

## **Activation et désactivation de la fonction Ne pas déranger**

#### **Procédure**

**Étape 1**

Pour activer DND, effleurez Ne pas déranger. Il est possible que vous deviez effleurer \*\*\* si Ne pas déranger n'est pas visible.

**Étape 2** Pour le désactiver, effleurez **Ne pas déranger** une nouvelle fois.

## **Cisco Extension Mobility**

Cisco Extension Mobility permet de configurer temporairement un téléphone Cisco DX Series comme le votre de façon temporaire. Lorsque vous vous connectez à Extension Mobility, le téléphone adopte votre profil d'utilisateur, y compris vos lignes téléphoniques, vos fonctions, vos services établis et vos paramètres Web. Votre administrateur système doit configurer Extension Mobility pour vous, sinon Extension Mobility n'est pas disponible sur votre téléphone.

La fonction de modification du PIN de Cisco Extension Mobility permet de modifier votre PIN depuis l'application Paramètres.

#### **Astuces**

• Lors de la substitution de poste, vous êtes automatiquement déconnecté au bout d'un certain temps. Ce délai est déterminé par l'administrateur système.

- Les modifications que vous apportez à votre profil Extension Mobility depuis votre portail Self Care sont prises en compte immédiatement si vous êtes connecté à la fonction Extension Mobility de votre téléphone. Sinon, elles ne seront prises en compte qu'à votre prochaine connexion.
- Les modifications que vous apportez à votre téléphone depuis votre portail Self Care sont prises en compte immédiatement si vous êtes déconnecté d'Extension Mobility. Sinon, elles prendront effet après votre déconnexion.
- Les paramètres locaux réglables sur votre téléphone ne sont pas enregistrés dans votre profil Extension Mobility.
- Vous n'avez pas accès aux données et aux applications d'autres utilisateurs lorsque vous vous connectez à Extension Mobility.
- Votre téléphone supprime les données inutilisées après un certain temps.

## **Connexion à Extension Mobility à partir de l'écran Verrouiller**

### **Procédure**

- **Étape 1** Effleurez **Se connecter en tant que nouvel utilisateur**.
- **Étape 2** Saisissez votre ID utilisateur et votre PIN, tels qu'ils vous ont été fournis par votre administrateur système.
- **Étape 3** Si vous y êtes invité, sélectionnez un profil de périphérique.

## **Connexion à Extension Mobility à partir des paramètres**

### **Procédure**

- **Étape 1** Dans l'application Paramètres, effleurez **Mobilité de poste**.
- **Étape 2** Effleurez **Se connecter**.
- **Étape 3** Saisissez votre ID utilisateur et votre PIN.
- **Étape 4** Effleurez **Soumettre**.

## **Déconnexion d'Extension Mobility à partir de l'écran Verrouiller**

### **Procédure**

Effleurez **Déconnexion**.

## **Déconnexion d'Extension Mobility à partir des paramètres**

#### **Procédure**

**Étape 1** Dans l'application Paramètres, effleurez **Mobilité de poste**.

**Étape 2** Effleurez **Déconnexion**.

## **Groupes de recherche**

Si votre organisation reçoit de nombreux appels entrants, il est possible que vous fassiez partie d'un groupe de recherche, lequel inclut une série de numéros de répertoire qui se partagent la charge des appels entrants. Lorsque le premier numéro de répertoire du groupe de recherche est occupé, le système recherche le prochain numéro de répertoire disponible dans le groupe et dirige les appels vers ce téléphone.

Lorsque vous vous éloignez du téléphone, vous pouvez vous déconnecter des groupes de recherche et empêcher ainsi les appels de cette provenance de sonner sur votre téléphone.

Le fait de se déconnecter des groupes de recherche n'empêche pas votre téléphone de sonner lorsque d'autres appels arrivent.

## **Connexion et déconnexion d'un groupe de recherche**

#### **Procédure**

**Étape 1** Effleurez **Se connecter**. Vous êtes maintenant connecté au groupe de recherche.

**Étape 2** Effleurez **Déconnexion**.

## **Proximité intelligente**

Proximité intelligente : Le transfert de session permet d'associer votre téléphone portable pour utiliser la ligne mobile avec votre DX650. Une fois le téléphone portable associé, vous pouvez passer et recevoir des appels sur la ligne mobile depuis votre DX650, avec le combiné ou le haut-parleur. Vous pouvez également utiliser des fonctions d'appel telles que la mise en attente et le rappel d'un numéro avec la ligne mobile.

Proximité intelligente : Le partage des contacts mobiles/de l'historique permet de partager vos contacts mobiles et votre historique des appels avec le DX650, mais aussi de déplacer des appels entre votre téléphone portable et le DX650. Vous pouvez également afficher l'intensité du signal et le niveau de batterie de votre portable dans l'application Appel du DX650.

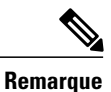

Il existe un certain nombre de variantes en matière de disponibilité des fonctions du fait du système d'exploitation et d'autres différences d'un téléphone portable à l'autre.

#### **Rubriques connexes**

[Bluetooth](#page-120-0), à la page 107

## **Jumelage d'un téléphone portable**

Vous ne pouvez pas connecter en même temps plus d'un téléphone mobile ou d'un téléphone mobile et d'un casque Bluetooth.

#### **Procédure**

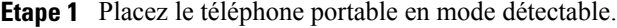

- **Étape 2** Sur votre DX650, ouvrez l'application Paramètres, puis effleurez **Bluetooth**.
- **Étape 3** Sélectionnez le téléphone portable dans la liste des appareils qui peuvent être associés.
- **Étape 4** Vérifiez la clé d'authentification sur le téléphone portable et le DX650.
- **Étape 5** Lorsque vous y êtes invité, choisissez de rendre les contacts et l'historique d'appels de votre téléphone portable visibles sur votre Cisco DX650.

#### **Connexion automatique du téléphone mobile**

Après le jumelage de votre téléphone mobile et de votre DX650, le DX650 se connecte automatiquement au téléphone mobile lorsqu'il est à portée ; il se déconnecte du téléphone mobile lorsqu'il est hors de portée. Lorsque le téléphone mobile est déconnecté, la ligne mobile est supprimée de l'application Appel.

#### **Changement de téléphone portable connecté**

Si plusieurs téléphones portables jumelés sont à portée de votre Cisco DX650, vous pouvez choisir quel téléphone portable est connecté.

### **Procédure**

**Étape 1** Sur votre DX650, ouvrez l'application Paramètres, puis effleurez **Bluetooth**.

**Étape 2** Sélectionnez un téléphone portable dans la liste des périphériques disponibles. Le téléphone portable précédemment connecté est déconnecté et le téléphone portable sélectionné est connecté.

#### **Annulation du jumelage d'un téléphone portable**

## **Procédure**

**Étape 1** Effleurez **Paramètres** à côté du téléphone portable dans la liste des périphériques disponibles.

**Étape 2** Effleurez **Dissocier**.

## **Réponse à un appel mobile**

#### **Procédure**

Effleurez **Répondre**.

## **Refus d'un appel mobile**

## **Procédure**

Effleurez **Refuser**. L'appel est dirigé vers la messagerie vocale de votre téléphone portable.

## **Passage d'un appel mobile**

## **Procédure**

**Étape 1** Sélectionnez la ligne mobile.

**Étape 2** Composez un numéro à dix chiffres ou sélectionnez un contact.

## **Déplacement d'une session par l'intermédiaire de Bluetooth**

Utilisez votre DX650 pour déplacer un appel actif de ou vers votre téléphone portable.

## **Procédure**

**Étape 1** Pour déplacer l'appel de votre DX650 vers votre téléphone portable, effleurez **Déplacer**.

**Étape 2** Pour déplacer l'appel de votre téléphone portable vers votre DX650, effleurez

## **Réglage du volume du téléphone mobile**

## **Procédure**

Les contrôles de volume de votre DX650 et de votre téléphone mobile sont synchronisés. Réglez le volume sur le DX650 ou sur le téléphone mobile pour régler le volume du téléphone mobile.

## **Partage des contacts mobiles et de l'historique des appels du mobile**

Un périphérique mobile associé apparaît dans **Paramètres** > **Comptes** en tant que **Bluetooth**. Ce compte demeure jusqu'à ce que le périphérique soit dissocié.

#### **Synchronisation des contacts Bluetooth**

### **Procédure**

Sur l'écran de compte Bluetooth, cochez la case **Contacts**.

#### **Enregistrement des contacts Bluetooth**

#### **Procédure**

Sur l'écran de compte Bluetooth, cochez la case **Enregistrer**.

## <span id="page-79-0"></span>**Appels intercom**

Vous pouvez passer un appel intercom à destination d'un téléphone qui répond automatiquement à l'appel en mode haut-parleur et coupe le micro (mode chuchotement). L'appel intercom unidirectionnel permet d'envoyer un message court au destinataire. Le son est lu dans le combiné ou dans le casque, si l'un d'entre eux est en cours d'utilisation. Si le destinataire a déjà un appel en cours, celui-ci continue simultanément.

Lorsque vous entendez une tonalité d'alerte intercom, vous pouvez choisir une des options ci-dessous :

- Écouter l'appelant avec son microphone coupé (il peut écouter l'appelant, mais celui-ci ne peut pas l'entendre).
- Mettre fin à l'appel intercom via la touche **Find'appel**. Cette option permet de ne pas écouter le message.
- Parler à l'appelant via le bouton intercom actif et utiliser le combiné, le casque ou le haut-parleur. L'appel intercom devient une connexion bidirectionnelle (mode connecté) qui permet de communiquer avec l'appelant.

Lorsque vous utilisez la fonction intercom, souvenez-vous que :

- Les lignes intercom ne sont reliées qu'entre elles.
- Vous ne pouvez en utiliser qu'une seule à la fois.
- Lorsque votre appel actif estsurveillé ou enregistré, vous pouvez recevoir et émettre des appelsintercom.
- Vous ne pouvez pas mettre un appel intercom en attente.

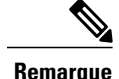

Si vous vous connectez quotidiennement au même téléphone à l'aide de votre profil Cisco Extension Mobility, assurez-vous que votre administrateur système affecte la grille des boutons du téléphone à ce profil et qu'il définisse le téléphone comme périphérique intercom par défaut pour la ligne intercom.

## **Passage d'un appel intercom vers le numéro intercom préconfiguré**

## **Procédure**

**Étape 1** Effleurez une ligne intercom dédiée.

**Étape 2** Lorsque vous entendez la tonalité d'alerte intercom, commencez à parler.

## **Passage d'un appel intercom vers un numéro intercom**

### **Procédure**

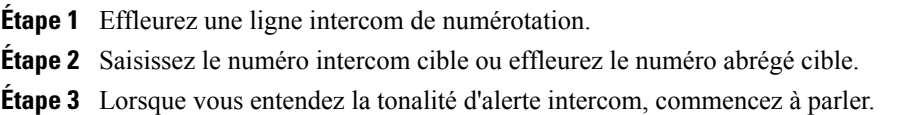

## **Réception d'un appel Intercom**

### **Procédure**

Lorsque vous entendez la tonalité d'alerte intercom, vous pouvez traiter l'appel de l'une des manières ci-dessous:

- Écoutez le message par voie audio unidirectionnelle.
- Effleurez **Se connecter** pour parler à l'appelant.
- Effleurez **Refuser**.

## **Cisco IP Manager Assistant**

Cisco IP Manager Assistant (IPMA) permet d'acheminer des appels destinés à des gestionnaires vers leurs assistants. Les appels sont acheminés en fonction de filtres d'appels préconfigurés, ou le gestionnaire peut acheminer tous les appels vers l'assistant.

Pour plus d'informations sur Cisco IPMA, reportez-vous au *Guide de l'utilisateur de Cisco Unified Communications Manager Assistant pour Cisco Unified Communications Manager 10.0(1)*.

## **Mode ligne proxy**

Le gestionnaire et l'assistant ne partagent pas de numéro de répertoire. L'assistant gère les appels destinés à un gestionnaire à l'aide un numéro proxy. En mode ligne proxy, un gestionnaire et un assistant ont accès à toutes les fonctions disponibles dans IPMA.

## **Mode ligne partagée**

Le gestionnaire et l'assistant partagent un numéro de répertoire. L'assistant gère les appels destinés à un gestionnaire sur le numéro de répertoire partagé. Le téléphone du gestionnaire et celui de l'assistant sonnent lorsqu'un appel arrive sur la ligne partagée. Certaines fonctions ne s'appliquent pas en mode ligne partagée, notamment la sélection de l'assistant par défaut, la supervision de l'assistant, le filtrage d'appels et le renvoi de tous les appels.

## **IPMA pour les gestionnaires**

Les appels entrants d'un gestionnaire sont acheminés vers les assistants.

### **Choix de l'assistant**

- **Étape 1** Effleurez \*\*\*
- **Étape 2** Effleurez **Paramètres**.
- **Étape 3** Effleurez **Assistant**.
- **Étape 4** Effleurez un assistant.
- **Étape 5** Pour recevoir une alerte lorsqu'un appel est renvoyé vers l'assistant, activez **Partager des appels**.

### **Envoi d'appels à l'assistant**

## **Procédure**

**Étape 1** Effleurez \*\*\*

**Étape 2** Effleurez **Paramètres**.

**Étape 3** Effleurez **Assistant**.

**Étape 4** Effleurez **Envoyer des appels**.

**Étape 5** Activez **Envoyer des appels à l'assistant**.

## **Configuration des filtres d'appel**

### **Procédure**

**Étape 1**

Effleurez ...

**Étape 2** Effleurez **Paramètres**.

**Étape 3** Effleurez **Assistant**.

**Étape 4** Effleurez **Envoyer des appels**.

**Étape 5** Désélectionnez ou désélectionnez **Diriger tous les appels sauf ceux des appelants préférés** ou **Diriger seulement les appelants rejetés**. Vous pouvez appliquer un filtre à la fois ou aucun filtre, mais vous ne pouvez pas appliquer les deux filtres à la fois.

#### **Rubriques connexes**

[Création](#page-83-0) de listes de filtres, à la page 70

#### **Configuration Web du gestionnaire IPMA**

Votre administrateur système configure IPMA pour fonctionner en mode ligne partagée ou ligne proxy. Grâce aux paramètres initiaux par défaut, les gestionnaires peuvent utiliser IPMA sans configurer les préférences au préalable.

*Accès à la fonction de configuration du gestionnaire IPMA via le Web*

- **Étape 1** Accédez à http://<adresse-ip>/ma/desktop/maLogin.jsp. Une boîte de dialogue vous demande si vous souhaitez installer le logiciel Manager Assistant. **Étape 2** Cochez la case **Toujours faire confiance au contenu de Cisco Systems Inc**.
- **Étape 3** Sélectionnez **Oui**.

La page de connexion apparaît.

- **Étape 4** Saisissez votre nom d'utilisateur et votre mot de passe (fournis par l'administrateur système) et cliquez sur **Connexion**.
- **Étape 5** Pour vous déconnecter, fermez la fenêtre du navigateur.

Configuration d'une cible de renvoi

(Uniquement en mode ligne proxy)

#### **Procédure**

- **Étape 1** Dans la fenêtre Configuration du gestionnaire, sélectionnez l'onglet **Renvoyer** pour afficher la fenêtre de configuration des renvois.
- **Étape 2** Sélectionnez **N° de ligne de poste** ou **Assistant**.
- **Étape 3** Si vous avez sélectionné **N° de ligne de poste**, saisissez un numéro de téléphone valable. Saisissez le numéro exactement comme si vous le composiez sur votre téléphone et enregistrez la modification.

<span id="page-83-0"></span>Création de listes de filtres

### **Procédure**

- **Étape 1** Depuis la fenêtre Configuration du gestionnaire, sélectionnez **Inclusif** ou **Exclusif** pour afficher la fenêtre de configuration appropriée.
- **Étape 2** Dans le champ Filtre, saisissez un numéro de téléphone partiel ou entier. Pour obtenir de l'aide, sélectionnez **Plus d'info** pour afficher des exemples de filtres.
- **Etape 3** Vous pouvez ajouter, remplacer ou supprimer des filtres :
	- a) Pour ajouter un filtre, saisissez-le dans le champ Filtre et sélectionnez **Ajouter**. Le nouveau filtre apparaît dans la liste des filtres.
	- b) Pour remplacer un filtre existant par un nouveau, sélectionnez le filtre à remplacer dans la liste. Changez le filtre dans le champ Filtre et sélectionnez **Remplacer**. Le filtre modifié apparaît dans la liste des filtres.
	- c) Pour supprimer un filtre, sélectionnez-le dans la liste et sélectionnez **Suppr**. Le filtre supprimé disparaît de la liste des filtres.

**Étape 4** Enregistrez vos modifications.

## **IPMA pour les assistants**

Un assistant gère les appels pour le compte d'un gestionnaire.

#### **Activation de l'assistance**

Les assistants doivent suivre les étapes suivantes pour se connecter à IPMA.

### **Procédure**

- **Étape 1** Effleurez **Activer l'assistant**.
- **Étape 2** Saisissez votre nom d'utilisateur et votre PIN.
- **Étape 3** Effleurez **Se connecter**. Les gestionnaires s'affichent sous Lignes, avec un badge contact et un intercom pour chaque gestionnaire.

### **Désactivation de l'assistance**

**Procédure**

**Étape 1**

Effleurez ... **Étape 2** Désactivez **Assistance**.

### **Déconnexion de l'assistance**

## **Procédure**

**Étape 1** Appuyez longuement sur le badge contact du gestionnaire.

**Étape 2** Effleurez **Déconnexion**.

### **Renvoi d'appel vers le gestionnaire**

## **Procédure**

Effleurez **Au gestionnaire**.

## **Envoi d'un appel de ligne proxy au gestionnaire**

## **Procédure**

**Étape 1** Effleurez **Plus**.

 $\blacksquare$ 

**Étape 2** Effleurez **Au gestionnaire**.

#### **Passage d'un appel intercom à un gestionnaire**

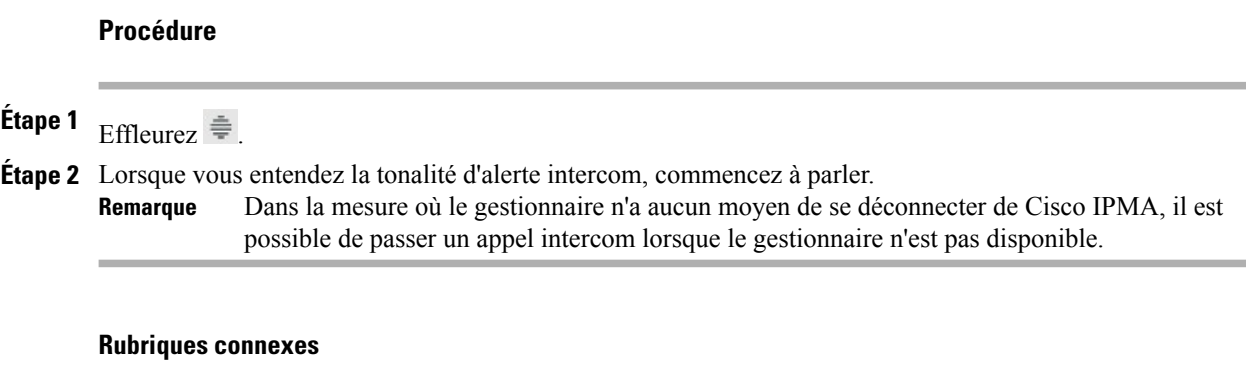

Appels [intercom,](#page-79-0) à la page 66

#### **Réception d'un appel intercom du gestionnaire**

### **Procédure**

Lorsque vous entendez la tonalité d'alerte intercom, vous pouvez traiter l'appel de l'une des manières ci-dessous:

- a) Écoutez le message par voie audio unidirectionnelle.
- b) Effleurez **Se connecter** pour parler au gestionnaire.
- c) Effleurez **Refuser**.

## **Définitions : lignes et appels**

Il est facile de faire l'amalgame entre les termes *lignes* et *appels*.

- Lignes : chacune est associée à un numéro de répertoire ou à un numéro intercom que vos contacts peuvent utiliser pour vous appeler. Le téléphone peut prendre en charge quinze lignes maximum. Pour connaître le nombre de lignes dont vous disposez, regardez à gauche de l'écran du téléphone. Vous disposez d'autant de lignes que de numéros de répertoire et d'icônes de lignes téléphoniques.
- Appels : chaque ligne peut prendre en charge plusieurs appels. Par défaut, le téléphone prend en charge quatre appels par ligne, mais l'administrateur système peut adapter ce nombre à vos besoins. Un seul des appels peut être actif ; tous les autres sont automatiquement mis en attente.

## **Icônes de ligne et d'appel**

Votre téléphone affiche des icônes qui permettent de déterminer l'état des lignes et des appels.

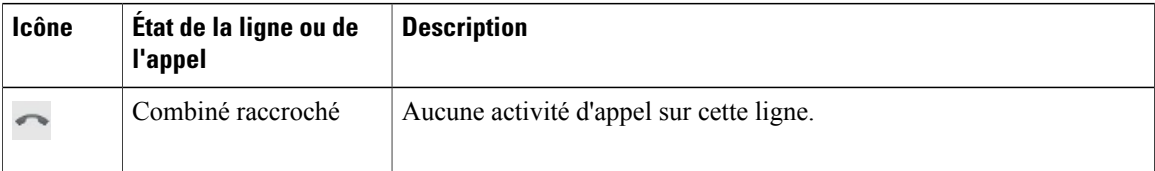

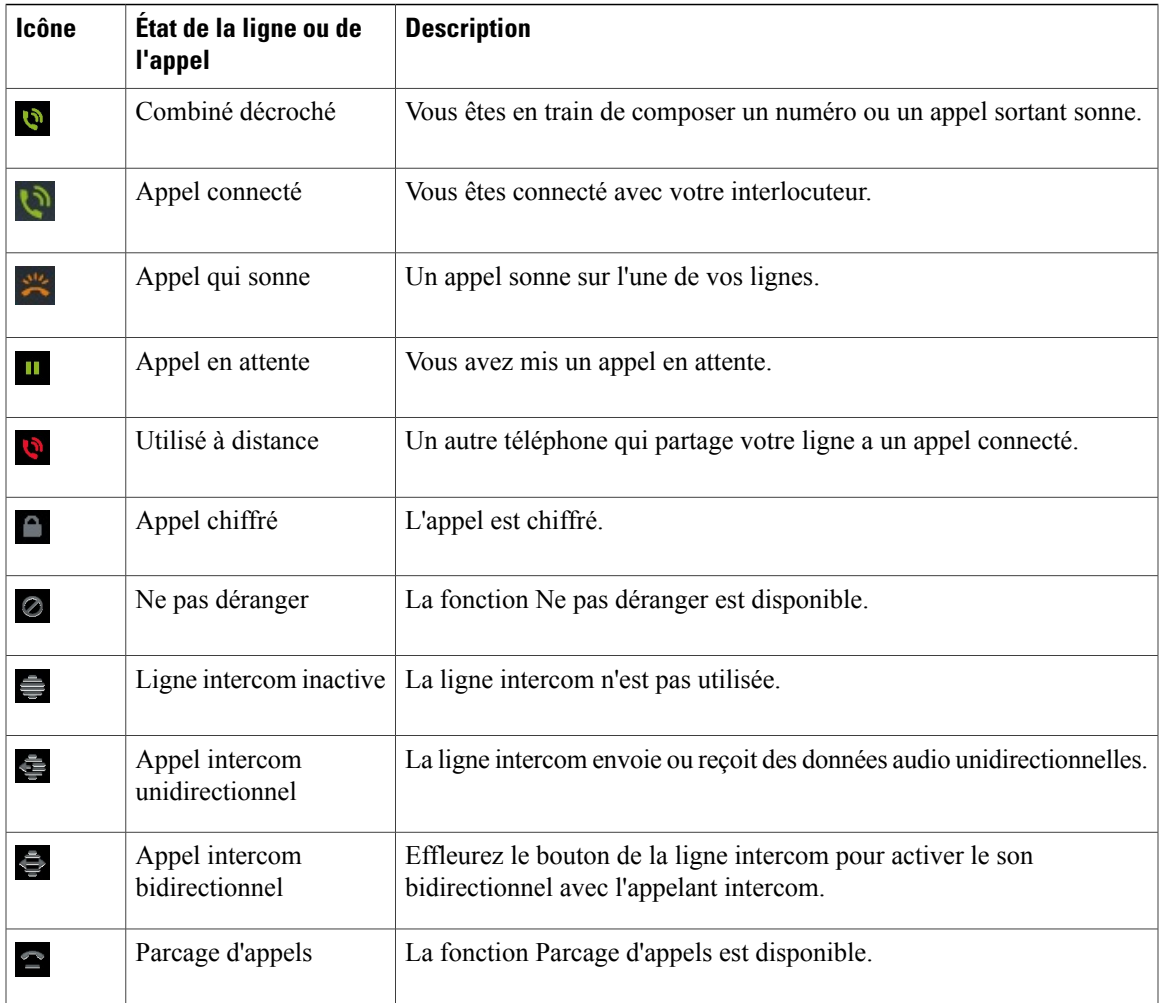

# **Appels multiples**

Г

Une meilleure compréhension de l'affichage d'appels multiplessur le téléphone peut vous aider à vous organiser pour gérer vos appels.

En mode d'affichage standard, le téléphone affiche les appels de la façon suivante pour la ligne mise en surbrillance :

- Les appels avec le niveau de priorité le plus élevé et dont la durée est la plus longue figurent en haut de la liste.
- Les appels de même type sont regroupés. Par exemple, les appels sur lesquels vous êtes déjà intervenu sont regroupés au début de la liste, tandis que les appels en attente sont regroupés à la fin.

Vous pouvez passer d'un appel à un autre, sur une ou plusieurs lignes.

## **Passage d'un appel à l'autre sur une même ligne**

## **Procédure**

**Étape 1** Mettez en surbrillance l'appel vers lequel basculer.

**Étape 2** Effleurez **Reprise**. Les appels en cours sont mis en attente et l'appel sélectionné est repris.

## **Passage d'un appel à l'autre sur différentes lignes**

#### **Procédure**

- **Étape 1** Sélectionnez la ligne vers laquelle vous basculez. Si la ligne ne comporte qu'un seul appel en attente, ce dernier est repris automatiquement.
- **Étape 2** Si plusieurs appels sont en attente, mettez l'appel souhaité en surbrillance, puis effleurez **Reprendre**.

## **Passage d'un appel actif à un appel qui sonne**

## **Procédure**

Effectuez l'une des opérations ci-dessous :

- Effleurez **Répondre**.
- Si l'appel est en sonnerie sur une autre ligne, sélectionnez cette ligne.

Le téléphone place l'appel actif en attente et l'appel sélectionné se connecte.

## **Reprise d'un appel mis en attente sur la ligne active**

- **Étape 1** Mettez en surbrillance l'appel approprié.
- **Étape 2** Effleurez **Reprise**.

## **Lignes multiples**

Votre administrateur peut configurer plusieurs lignes pour votre téléphone.

## **Sélectionnez une ligne.**

### **Procédure**

Effleurez une ligne pour la sélectionner. La liste d'appels de la ligne apparaît, et vous pouvez passer des appels sur cette ligne.

## **Activation d'appels sur la ligne principale**

Vous pouvez configurer votre téléphone afin que tous les appels entrants figurent dans la liste d'appels de la ligne principale. Vous pouvez alors choisir de prendre un appel entrant pour une ligne secondaire sur la ligne principale, ou vous pouvez sélectionner la ligne secondaire avant de répondre.

Si vous prenez un appel entrant sur une ligne principale, le prochain appel que vous passez sera sur la ligne principale par défaut. Si vous prenez un appel sur une ligne secondaire, le prochain appel que vous passez sera sur la ligne secondaire par défaut. Si vous sélectionnez une ligne avant de passer un appel, l'appel est passé sur la ligne que vous avez sélectionnée.

## **Procédure**

**Étape 1**

Effleurez \*\*\*

**Étape 2** Effleurez **Paramètres**.

**Étape 3** Cochez **Tous les appels**.

# **Passage d'un appel lorsqu'un autre appel est actif**

## **Procédure**

**Étape 1** Effleurez une nouvelle ligne. Le premier appel est automatiquement mis en attente.

**Étape 2** Passez un appel.

## **Appels sécurisés**

Selon la configuration de votre système téléphonique choisie par l'administrateur, votre téléphone peut prendre en charge la fonction d'émission et de réception d'appels sécurisés.

Votre téléphone peut prendre en charge les types d'appels ci-dessous.

#### **Appel authentifié**

Les identités des téléphones qui participent à l'appel ont été vérifiées.

### **Appel chiffré**

Le téléphone reçoit et transmet des signaux audio chiffrés (votre conversation) sur le réseau Cisco Unified Communications Manager. Les appels chiffrés sont authentifiés.

#### **Appel protégé**

Le téléphone est un appareil sécurisé (chiffré et approuvé) sur le serveur Cisco Unified Communications Manager ; il est configuré comme Périphérique protégé dans Cisco Unified Communications Manager Administration.

Lorsque la fonction Jouer tonalité de sécurisation est activée (vraie) dans Cisco Unified Communications Manager Administration, le téléphone protégé émet une tonalité de sécurisation ou non-sécurisation au début de l'appel :

- Lorsque lessupportssécurisés de bout en boutsont établis via le protocoleSRTP(Secure Real-Time TransferProtocol) et que l'état de l'appel estsécurisé, le téléphone émet une tonalité de sécurisation (trois longs bips entrecoupés de courtes pauses).
- Lorsque les supports non sécurisés de bout en bout sont établis via le protocole RTP (Real-Time Protocol) et que l'état de l'appel est non sécurisé, le téléphone émet une tonalité de non-sécurisation (six bips courts entrecoupés de courtes pauses).

Lorsque la fonction Jouer tonalité de sécurisation est désactivée (Faux), vous n'entendez aucune tonalité.

### **Appel non protégé**

Le téléphone n'est pas configuré comme Périphérique protégé dans Cisco Unified Communications Manager. Le téléphone émet une tonalité de non-sécurisation.

#### **Appel non sécurisé**

Le téléphone n'est pas protégé sur le serveur Cisco Unified Communications Manager et l'état de l'appel n'est pas sécurisé.

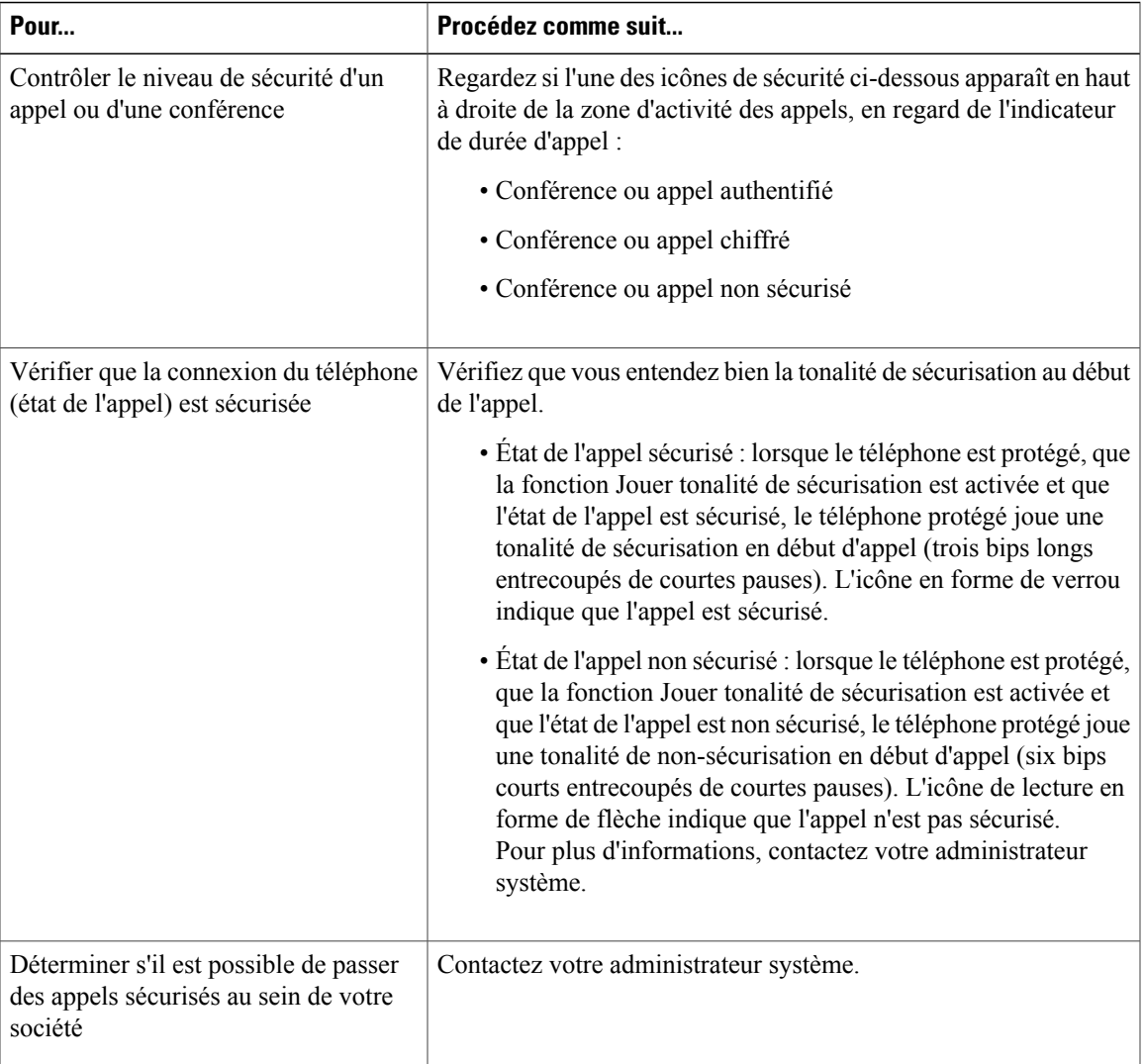

Des interactions, des restrictions et des limites peuvent affecter l'exécution des fonctions de sécurité de votre téléphone. Pour plus d'informations, contactez votre administrateur système.

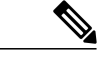

**Remarque**

Г

Cisco détermine si un périphérique utilisé dans un appel est approuvé ou non approuvé. Les icônes en forme de bouclier ou de verrou ne s'affichent pas sur l'écran de votre téléphone lorsqu'un appel est passé vers ou depuis un périphérique non approuvé, même si l'appel est sans danger.

## **Rubriques connexes**

VPN [AnyConnect](#page-32-0), à la page 19

## **Lignes partagées**

Votre administrateur système peut vous demander d'utiliser une ligne partagée si :

- Vous disposez de plusieurs téléphones et vous voulez avoir un seul numéro
- Vous partagez des tâches de gestion des appels avec des collègues
- Vous gérez des appels pour le compte d'un gestionnaire.

## **Icône Utilisé à distance**

L'icône Utilisé à distance s'affiche lorsqu'un appel est en cours sur un autre téléphone qui partage votre ligne. Vous pouvez émettre et recevoir des appels normalement sur une ligne partagée, même si l'icône Utilisé à distance s'affiche.

## **Informations sur les appels et l'insertion**

Les téléphones qui partagent une ligne affichent des informations sur les appels émis et reçus sur la ligne partagée. Ces informations peuvent inclure l'ID de l'appelant et la durée de l'appel. Reportez-vous à la section Confidentialité pour les exceptions.

Lorsque les informations d'appel sont visibles, vous et vos collègues qui partagez une même ligne pouvez utiliser Insertion ou InsConf pour joindre une communication.

#### **Rubriques connexes**

[Confidentialité](#page-92-0) et lignes partagées, à la page 79

## **Insertion et lignes partagées**

Vous pouvez utiliser les fonctions d'insertion (Insertion ou Insérer) pour vous ajouter à des appels sur votre ligne partagée. Les appels ne doivent pas être confidentiels.

En fonction de la configuration de votre téléphone, vous pouvez vous connecter à un appel non confidentiel sur une ligne partagée à l'aide de InsConf ou de Inser :

- InsConf transforme l'appel en conférence téléphonique standard et permet ainsi d'ajouter de nouveaux participants.
- La fonction d'insertion permet de vous ajouter à l'appel mais ne le transforme pas en conférence téléphonique et ne permet pas d'y ajouter de nouveaux participants.

#### **Rubriques connexes**

Conférences [téléphoniques,](#page-64-0) à la page 51

## **Insertion directe et différée**

L'administrateur système détermine si la fonction d'insertion de votre téléphone est directe ou différée.

- La fonction d'insertion directe permet de vous ajouter à un appel via un simple bouton de ligne (si un seul appel est sur la ligne).
- La fonction d'insertion différée permet d'afficher les informations sur un appel avant de vous y ajouter.

## **Fonctions d'insertion**

Le tableau ci-dessous explique comment utiliser les fonctions d'insertion (Inser ou InsConf) pour vous ajouter à un appel sur une ligne partagée.

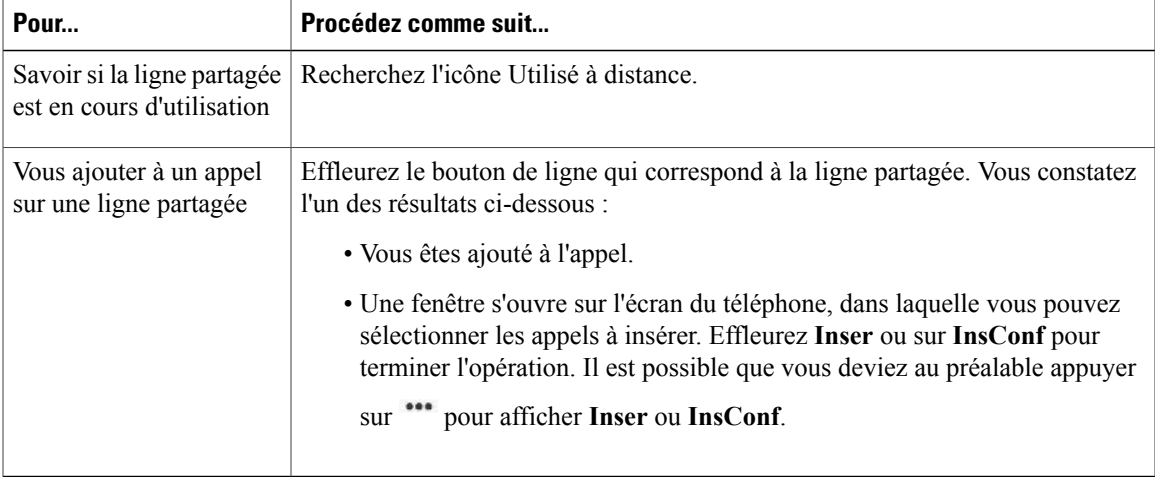

#### **Astuces**

- Lorsque vous vous insérez à un appel, les autres participants peuvent entendre un bip annonçant votre présence. Avec la fonction InsConf, les autres participants entendent une courte interruption audio et l'écran du téléphone affiche les détails de la conférence.
- Si la confidentialité est activée sur un téléphone qui utilise la ligne partagée, les informations sur l'appel et les boutons d'insertion n'apparaissent pas sur les téléphones qui partagent cette ligne.
- Si la confidentialité est désactivée sur un téléphone qui utilise la ligne partagée et si ce dernier est configuré avec l'option PLAR (Private Line Automated Ringdown), les fonctions Inser et InsConf sont toujours disponibles.
- Vous vous déconnectez d'un appel que vous avez rejoint à l'aide de la touche d'insertion si l'appel est mis en attente, transféré ou se transforme en conférence.

#### **Rubriques connexes**

Liste des [participants](#page-67-0) à la conférence, à la page 54

## <span id="page-92-0"></span>**Confidentialité et lignes partagées**

Si vous partagez une ligne téléphonique, utilisez la fonction de confidentialité pour empêcher les personnes qui partagent votre ligne d'afficher vos appels ou de s'y insérer.

#### **Astuces**

- Si vous partagez la ligne avec un téléphone dont la confidentialité est activée, vous pouvez passer et recevoir des appels normalement sur cette ligne.
- La fonction de confidentialité s'applique à toutes les lignes partagées de votre téléphone. Si vous avez plusieurs lignes partagées et si la fonction de confidentialité est activée, vos collègues ne peuvent donc afficher les appels sur aucune de ces lignes et ne peuvent pas non plus s'y connecter.

### **Interdiction et autorisation pour les tiers d'afficher vos appels sur une ligne partagée ou de s'y insérer**

#### **Procédure**

**Étape 1** Pour empêcher les autres personnes d'afficher un appel sur une ligne partagée ou de s'y insérer,

- a) Effleurez **Confidentiel**.
- b) Pour vérifier que la fonction de confidentialité est activée, recherchez l'icône Confidentialité activée.
- **Étape 2** Pour autoriser les autres personnes à afficher vos appels sur une ligne partagée ou à s'y insérer,
	- a) Effleurez **Confidentiel**.
	- b) Pour vérifier que la fonction de confidentialité est bien désactivée, reportez-vous à l'icône correspondante.

## **Numérotation simplifiée**

La numérotation simplifiée permet, pour passer un appel, de saisir un code ou d'effleurer un élément de l'écran du téléphone. Selon la configuration du téléphone, plusieurs fonctions de numérotation abrégée peuvent être disponibles :

- Boutons de numérotation simplifiée
- Numérotation abrégée

Pour pouvoir définir des boutons et des codes de numérotation abrégée, effleurez **Ajouter une entrée de** numérotation abrégée et suivez les instructions qui s'affichent. Une brève interruption du service de téléphonie se produit après l'ajout d'une entrée de numérotation abrégée. Votre administrateur système peut également configurer des fonctions de numérotation abrégée pour vous.

## **Passage d'un appel à l'aide du bouton de numérotation simplifiée**

Si votre téléphone prend en charge la fonction de numérotation simplifiée État de la ligne, vous pouvez savoir si le numéro abrégé est occupé avant de le composer.

#### **Procédure**

- **Étape 1** Configurer des numéros répertoriés.
- **Étape 2** Pour passer un appel, effleurez une icône de numérotation abrégée. Ou faites glisser l'icône sur l'écran en veille pour préremplir le numéro de téléphone.

## **Passage d'un appel à l'aide de la numérotation simplifiée avec le combiné raccroché**

## **Procédure**

**Étape 1** Configurez des codes de numérotation simplifiée.

**Étape 2** Pour passer un appel, saisissez le code de numérotation simplifiée correspondant.

## **Suivi des appels douteux**

Si vous faites l'objet d'appels suspects ou malveillants, votre administrateur système peut ajouter la fonction d'identification des appels malveillants (IDAM) à votre téléphone. Cette fonction permet d'identifier un appel actif douteux, ce qui lance une série de messages automatiques de suivi et de notification.

## **Comment informer l'administrateur système d'un appel douteux ou malveillant**

### **Procédure**

- **Étape 1** Effleurez **Rapport**.
- **Étape 2** Effleurez **Signaler l'appelant**.

Votre téléphone affiche le message L'appelant a été signalé comme étant malveillant. Votre administrateur reçoit la notification sur l'appel avec des informations complémentaires pour prendre les mesures appropriées.

 $\mathbf{I}$ 

I

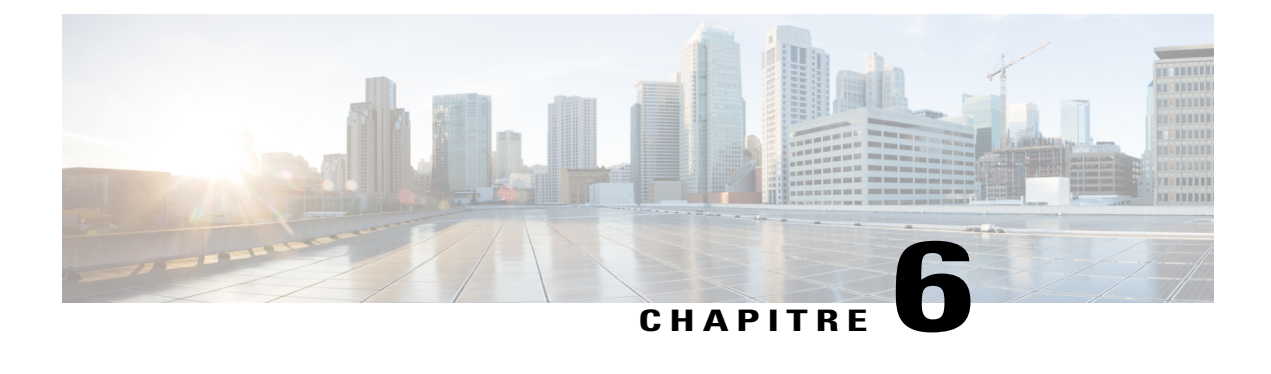

# **Applications**

- Menu [Applications,](#page-96-0) page 83
- [Contacts,](#page-96-1) page 83
- [E-mail,](#page-102-0) page 89
- [Jabber,](#page-108-0) page 95
- [Réunions,](#page-112-0) page 99
- [WebEx,](#page-115-0) page 102
- Autres [applications,](#page-119-0) page 106

# <span id="page-96-1"></span><span id="page-96-0"></span>**Menu Applications**

Effleurez **PPP** pour afficher l'ensemble des applications installées.

# **Contacts**

Utilisez l'application Contacts pour stocker, trier et rechercher vos contacts. L'application Contacts, qui s'intègre à d'autres applications telles que la messagerie électronique, fonctionne également comme une application autonome.

La première fois que vous ouvrez l'application Contacts, vous êtes invité à créer un contact, à vous connecter à un compte ou à importer des contacts.

Vous pouvez afficher l'ensemble de vos contacts ensemble, les afficher par groupes ou afficher vos contacts favoris et les plus fréquents.

# **Détails du contact**

Effleurez une entrée de votre liste de contacts pour afficher les détails de ce contact. Dans l'écran des détails du contact, vous pouvez modifier les détails du contact, marquer le contact comme un favori, passer un appel, démarrer une conversation, démarrer une réunion Cisco WebEx ou envoyer un e-mail à ce contact.

# **Badge contact rapide**

Le badge contact rapide permet de communiquer avec vos contacts depuis plusieurs applications et de plusieurs manières. Utilisez le badge contact rapide pour passer un appel, envoyer un e-mail, envoyer un message instantané (IM) ou démarrer une réunion WebEx.

**Remarque**

D'autres options peuvent être disponibles sur le badge contact rapide, en fonction des applications que vous avez installées.

Effleurez une icône Contact pour ouvrir le badge contact rapide.

## **Affichage de l'activité récente**

#### **Procédure**

Pour afficher votre activité récente, sélectionnez l'entrée qui vous concerne en haut de la liste de contacts.

## **Ajouter un contact**

## **Procédure**

**Étape 1** Effleurez  $\mathbf{I}^*$ 

**Étape 2** Saisissez le nom du contact et ses détails

**Étape 3** Effleurez **Terminé**.

## **Modification d'un contact**

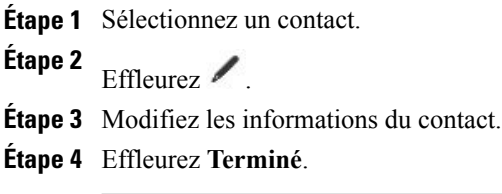

# **Suppression du contact**

#### **Procédure**

**Étape 1** Sélectionnez un contact. **Étape 2** Effleurez \*\*\* **Étape 3** Effleurez **Supprimer**. **Étape 4** Effleurez **OK**.

# **Partage des contacts**

Vous pouvez partager les détails d'un contact avec un autre contact.

## **Procédure**

**Étape 1** Effleurez ...

**Étape 2** Effleurez **Partager**.

**Étape 3** Sélectionnez un service dans le menu Partager.

# **Favoris**

Г

Effleurez **Favoris** pour afficher vos contacts favoris et les plus fréquents.

## **Définition d'un contact favori**

- **Étape 1** Sélectionnez un contact.
- **Étape 2** Effleurez  $\hat{\mathbf{z}}$ .
- Étape 3 Effleurez à nouveau <sup>★</sup> pour que le contact ne soit plus défini comme favori.

Π

# **Groupes**

Utilisez des groupes afin d'organiser vos contacts.

## **Ajouter un groupe**

## **Procédure**

- **Étape 1** Effleurez **Groupes**. **Étape 2** Effleurez **+**. **Étape 3** Saisissez le nom du groupe. Vous pouvez également saisir les noms des contacts à ajouter au groupe.
- **Étape 4** Effleurez **Terminé**.

## **Suppression d'un groupe**

### **Procédure**

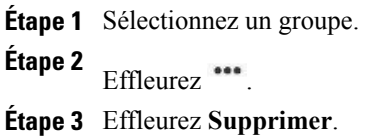

# **Ajout d'un contact à un groupe**

- **Étape 1** Sélectionnez un groupe.
- **Étape 2** Effleurez **+**.
- **Étape 3** Saisissez le nom d'un contact pour l'ajouter au groupe.
- **Étape 4** Effleurez **Terminé**.

## **Modification d'un groupe**

## **Procédure**

**Étape 1** Sélectionnez un groupe.

**Étape 2** Effleurez  $\blacksquare$ .

**Étape 3** Apportez vos modifications, puis effleurez **Terminé**.

## **Recherche**

Lorsque votre téléphone est connecté à un réseau, recherchez des contacts dans :

- Vos contacts locaux
- Une liste d'adresses globale Microsoft Exchange (GAL)
- Les services de données utilisateur Cisco (UDS)
- Les contacts Jabber

Vous pouvez effectuer une recherche par :

- Prénom
- Nom
- Numéro de téléphone
- Nom d'utilisateur

L'application Personnes fusionne automatiquement les résultats de recherche ayant des données similaires.

Les résultats UDS qui ne se trouvent pas dans vos contacts locaux s'affichent dans un bloc distinct sous la liste des contacts locaux.

Une recherche n'est effectuée sur la liste GAL que si un compte ActiveSync a été activé et si vous saisissez au moins trois caractères dans le champ de recherche.

## **Recherche dans vos contacts**

## **Procédure**

**Étape 1**

Effleurez<sup>Q</sup>

**Étape 2** Saisissez vos critères de recherche.

# **Importation de contacts**

**Procédure**

**Étape 1** Effleurez \*\*\* **Étape 2** Effleurez **Importer/Exporter**. **Étape 3** Sélectionnez une source d'importation.

# **Exportation des contacts**

#### **Procédure**

**Étape 1** Effleurez ... **Étape 2** Effleurez **Importer/Exporter**. **Étape 3** Effleurez **Exporter vers le stockage**.

# **Définition des options d'affichage**

## **Procédure**

- **Étape 1** Effleurez \*\*\*
- **Étape 2** Effleurez **Paramètres**.
- **Étape 3** Effleurez **Options d'affichage**.

# **Disponibilité**

La disponibilité est affichée lorsque vous êtes connecté à l'application Jabber. La disponibilité montre l'état des contacts locaux.

# <span id="page-102-0"></span>**E-mail**

L'application E-mail permet de gérer plusieurs comptes de messagerie. Utilisez l'application E-mail pour afficher les boîtes de réception de vos comptes de façon distincte ou de façon combinée. L'application E-mail prend en charge les comptes POP3, IMAP et Exchange.

Dans l'application E-mail, vous pouvez ajouter et gérer différents comptes de messagerie, y compris plusieurs comptes Exchange basés sur des serveurs différents.

Les comptes de messagerie peuvent utiliser ActiveSync pour les applications Calendrier et Contacts.

## **Boîte de réception**

Les comptes sont répertoriés dans l'onglet de gauche et sont suivis par un récapitulatif des dossiers avec des nouveaux messages.

Les dossiers sont répertoriés sur le côté gauche.

Vous pouvez afficher les e-mails d'une boîte de réception individuelle ou d'une boîte de réception combinée. Lorsqu'un e-mail est ouvert, la boîte de réception apparaît dans l'onglet de gauche.

## **Réactualisation de la boîte de réception**

## **Procédure**

Effleurez 역

## **Tri de la boîte aux lettres**

**Procédure**

**Étape 1** Effleurez ...

**Étape 2** Effleurez **Options de tri**.

**Étape 3** Sélectionnez une méthode de tri.

## **Recherche dans les messages électroniques**

## **Procédure**

**Étape 1** Effleurez<sup>Q</sup>

**Étape 2** Sélectionnez le type de recherche.

**Étape 3** Saisissez le texte que vous voulez rechercher dans la barre de recherche.

# **Envoi d'un message par e-mail**

## **Procédure**

**Étape 1** Effleurez **+**. **Étape 2** Saisissez l'adresse e-mail du destinataire, saisissez l'objet et composez le message.

**Étape 3** Effleurez **Envoyer**.

## **Enregistrement d'un brouillon d'e-mail**

### **Procédure**

**Étape 1** Effleurez **+**. **Étape 2** Saisissez l'adresse e-mail, saisissez l'objet et composez le message. **Étape 3** Effleurez **Enregistrer comme brouillon**.

## **Réponse à un e-mail**

#### **Procédure**

**Étape 1**

Effleurez  $\bullet$  ou  $\bullet$ .

**Étape 2** Composez le message.

**Étape 3** Effleurez **Envoyer**.

# **Transfert d'un e-mail**

### **Procédure**

**Étape 1** Effleurez  $\rightarrow$ . **Étape 2** Saisissez l'adresse e-mail. **Étape 3** Effleurez **Envoyer**.

# **Ajout d'une pièce jointe à un e-mail**

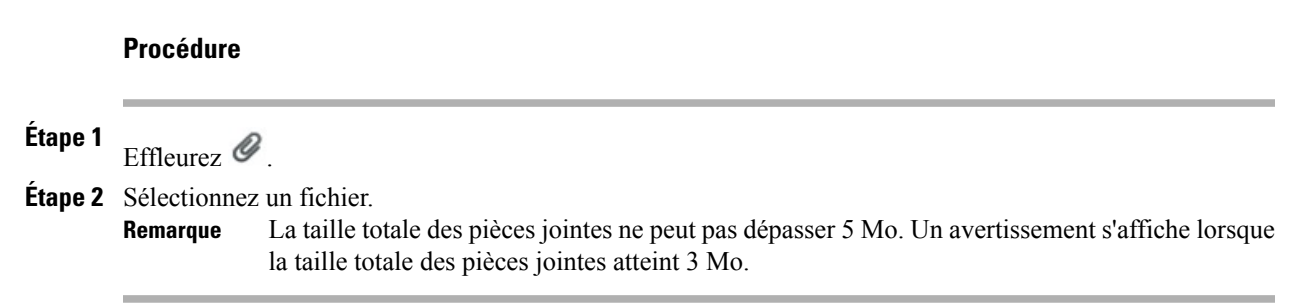

# **Ajout d'un destinataire en CC ou en CCI**

### **Procédure**

**Étape 1** Effleurez **+ CC/CCI**.

**Étape 2** Saisissez l'adresse e-mail dans le champ CC ou CCI.

# **Suppression d'un e-mail**

 $\blacksquare$ 

**Procédure**

Effleurez  $\overline{\bullet}$ .

# **Suppression de plusieurs e-mails**

## **Procédure**

**Étape 1** Sélectionnez les e-mails. **Étape 2** Effleurez  $\overline{\bullet}$ .

# **Déplacement d'un e-mail**

#### **Procédure**

**Étape 1** Effleurez et maintenez la pression sur un message. **Étape 2** Faites glisser le message vers un autre dossier.

## **Définition d'un e-mail comme favori**

Effleurez  $\star$ .

# **Définition de plusieurs e-mails comme favoris**

## **Procédure**

**Étape 1** Sélectionnez les e-mails. **Étape 2** Effleurez \*\*\* **Étape 3** Effleurez **Ajouter une étoile**.

# **Définition d'un e-mail comme nouveau message**

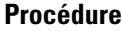

**Étape 1** Effleurez \*\*\*

**Étape 2** Effleurez **Marquer comme non lu**.

# **Définition de plusieurs e-mails comme nouveaux messages**

#### **Procédure**

**Étape 1** Sélectionnez les e-mails.

**Étape 2** Effleurez **Marquer comme non lu**.

# **Recherche dans les messages électroniques**

### **Procédure**

**Étape 1** Effleurez  $Q$ .

**Étape 2** Sélectionnez un type de recherche.

**Étape 3** Saisissez le texte que vous voulez rechercher.

# **Définition des options de tri**

## **Procédure**

**Étape 1** Effleurez ...

П

**Étape 2** Effleurez **Options de tri**.

## **Ajout d'une signature aux e-mails**

#### **Procédure**

**Étape 1** Effleurez

**Étape 2** Effleurez **Paramètres**.

**Étape 3** Effleurez **Signature**.

**Étape 4** Saisissez votre signature, puis effleurez **OK**. Votre signature apparaît sur tous les nouveaux e-mails que vous composez. Votre signature n'apparaît pas lorsque vous répondez à un message.

## **E-mails signés numériquement**

Un e-mail signé numériquement envoyé depuis un serveur Exchange 2003 apparaît sous la forme d'une pièce jointe téléchargeable dont la taille est inconnue.

## **Configuration de la fréquence de vérification des e-mails**

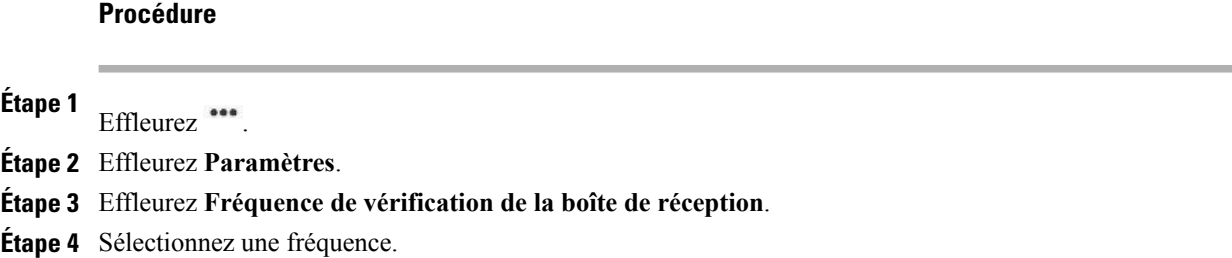

# **Réinitialisation du mot de passe d'accès à la messagerie électronique**

#### **Procédure**

**Étape 1** Effleurez \*\*\* **Étape 2** Effleurez **Paramètres**. **Étape 3** Effleurez **Paramètres entrants**.

**Étape 4** Dans le champ Mot de passe, saisissez votre nouveau mot de passe.
### **Sélection de la sonnerie**

#### **Procédure**

**Étape 1** Effleurez \*\*\*

**Étape 2** Effleurez **Paramètres**.

**Étape 3** Effleurez **Sélectionner une sonnerie**.

**Étape 4** Sélectionnez une sonnerie, puis effleurez **OK**.

# **Jabber**

Utilisez l'application Jabber pour envoyer et recevoir des messagesinstantanés, mettre à jour votre disponibilité et ajouter ou supprimer des contacts. Vous recevez les messages de conversations et les mises à jour de présence même lorsque l'application Jabber est réduite ou masquée. Lorsque vous n'êtes pas connecté à l'application Jabber, les mises à jour de présence dans d'autres applications peuvent être inexactes.

### **Compte Jabber**

Si vous avez choisi de ne pas configurer vos identifiants de compte dans l'Assistant de configuration, vous êtes invité à le faire la première fois que vous lancez l'application Jabber.

### **Ajout d'un compte Jabber**

Saisissez toutes les informations de connexion avant d'enregistrer les paramètres du compte. L'application tente d'authentifier les informations de connexion avant d'enregistrer et vous invite à réessayer quand vous saisissez des informations incorrectes.

#### **Procédure**

**Étape 1** Saisissez les informations de connexion de votre compte Jabber.

**Étape 2** Effleurez **Se connecter**.

### **Connexion automatique**

Une option de connexion automatique pour l'application Jabber est par défaut activée.

Si vous n'êtes pas connecté à l'application Jabber, l'application tente de vous connecter automatiquement au lancement de l'application. Si la connexion réussit, l'écran Contacts s'affiche. Si la connexion ne réussit pas, vous êtes invité à saisir de nouveau les identifiants de votre compte.

Ι

### **Disponibilité**

Vous pouvez définir votre état sur l'un des états suivants :

- Disponible
- Absent
- Ne pas déranger

### **Définition de votre état**

#### **Procédure**

**Étape 1** Effleurez ... **Étape 2** Sélectionnez un état de disponibilité.

## **Contacts**

Gérez vos contacts dans l'onglet Contacts.

### **Ajout d'un contact de conversation**

### **Procédure**

- **Étape 1** Effleurez **+**.
- **Étape 2** Saisissez un nom d'utilisateur ou une adresse e-mail dans le champ Recherche. Cela lance une recherche dans votre répertoire d'entreprise.
- **Étape 3** Effleurez un résultat de la recherche pour ajouter cette personne à votre liste de contacts.

### **Demandes de contact**

Lorsque vous êtes connecté à l'application Jabber, vous recevez une notification dans la barre de notification lorsqu'une nouvelle demande de contact vous est envoyée.

### **Suppression d'un contact de conversation**

#### **Procédure**

**Étape 1** Effleurez et maintenez la pression sur un contact dans l'onglet Contacts ou dans une conversation active.

**Étape 2** Effleurez **Supprimer le contact**.

### **Contacts non synchronisés**

Vous pouvez utiliser l'application Jabber pour communiquer avec les contacts non synchronisés. Les contacts non synchronisés sont des contacts que vous n'avez pas ajoutés à vos contacts de conversation.

#### **Ajout d'un contact non synchronisé aux contacts de conversation**

#### **Procédure**

**Étape 1** Effleurez et maintenez la pression sur l'icône du contact.

**Étape 2** Effleurez **Ajouter** dans la boîte de dialogue Détails du contact.

## **Conversations**

Les conversations s'ouvrent dans l'onglet Conversations actives.

Lorsque vous affichez une conversation active, une liste déroulante de vos conversations actives apparaît à gauche de l'écran. Sélectionnez une conversation pour l'afficher.

### **Lancement d'une conversation**

### **Procédure**

**Étape 1** Effleurez un contact dans votre liste de contacts.

**Étape 2** Effleurez **Conversation**.

ι

### **Fin de la conversation**

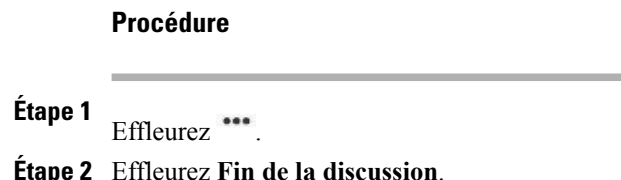

## **Recherche**

Utilisez la fonction Recherche pour effectuer des recherches dans vos contacts de conversation et dans votre répertoire d'entreprise.

### **Démarrage d'une conversation avec un résultat de recherche**

Effleurez un résultat de recherche pour démarrer une conversation avec ce contact.

## **Paramètres**

Les paramètres de l'application Jabber permettent de configurer votre option de connexion automatique, mais aussi de modifier vos informations de compte de conversation.

### **Activation des notifications audio**

## **Procédure**

- **Étape 1** Effleurez  $\Phi$ .
- **Étape 2** Effleurez **Paramètres**.
- **Étape 3** Effleurez **Sons**.
- **Étape 4** Activez les options de son souhaitées.

## **Déconnexion de Jabber**

#### **Procédure**

**Étape 1** Effleurez \*\*\*

**Étape 2** Effleurez **Déconnexion**.

# **Réunions**

Sélectionnez **Jour**, **Semaine**, **Mois** ou **Agenda** dans la liste déroulante pour modifier l'affichage de votre calendrier. Effleurez **Aujourd'hui** pour revenir à l'affichage du jour en cours.

Les rendez-vous à venir sont répertoriés sur la droite de l'écran.

Les rappels d'événement apparaissent sur la barre de notification.

### **Compte de calendrier**

L'application Réunions partage les paramètres de compte de l'application E-mail.Si votre compte de messagerie est déjà configuré, vous n'avez pas besoin de saisir à nouveau les informations de ce compte pour l'application Réunions.

La première fois que vous accédez à l'application Réunions, vous êtes envoyé(e) sur la page Paramètres, dans laquelle vous pouvez configurer vosidentifiants de compte, à moins que vous n'ayiez déjà saisi lesidentifiants de compte à l'aide de l'Assistant de configuration ou de l'application Paramètres.

Si vous choisissez de ne pas configurer tout de suite lesidentifiants de compte, vous pouvez utiliser l'application Paramètres pour les saisir plus tard.

Dans l'application Réunions, vous pouvez configurer plusieurs compte de calendrier. ActiveSync peut être configuré avec Google, Yahoo et d'autres comptes.

Dansl'application Réunions, vous pouvez synchroniser vos événements de calendrier avec Microsoft Outlook et Microsoft Exchange.

## **Ajout d'un événement**

#### **Procédure**

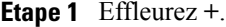

- **Étape 2** Saisissez les détails de l'événement dans l'écran Ajouter un événement.
- **Étape 3** Désélectionnez la case WebEx de l'écran Modifier l'événement si vous ne voulez pas exécuter un événement WebEx.
- **Étape 4** Effleurez **Terminé**. Votre événement est affiché sur votre calendrier.

## **Modification d'un événement**

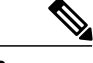

**Remarque** Certains événements ne sont pas modifiables.

### **Procédure**

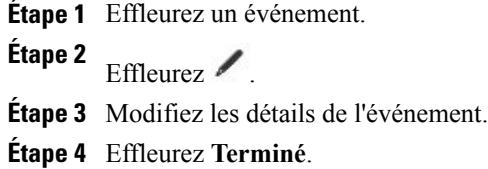

## **Suppression d'un événement**

### **Procédure**

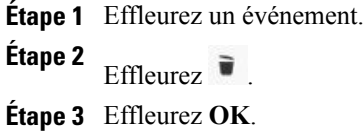

## **Paramètres**

L'application Calendrier permet de modifier vos paramètres pour les événements refusés, les alertes et les notifications, ainsi que l'heure de rappel par défaut.

### **Masquage des événements refusés**

**Procédure**

**Étape 1** Effleurez ...

**Étape 2** Effleurez **Paramètres**.

**Étape 3** Effleurez **Masquer les événements refusés**.

### **Configuration de notifications**

### **Procédure**

**Étape 1** Effleurez ...

**Étape 2** Effleurez **Paramètres**.

**Étape 3** Effleurez **Notifications**.

### **Sélection de la sonnerie**

### **Procédure**

**Étape 1** Effleurez ...

I

**Étape 2** Effleurez **Paramètres**.

**Étape 3** Effleurez **Sélectionner une sonnerie**.

**Étape 4** Sélectionnez une sonnerie, puis effleurez **OK**.

### **Définition de l'heure de rappel par défaut**

### **Procédure**

**Étape 1** Effleurez \*\*\*

**Étape 2** Effleurez **Paramètres**.

**Étape 3** Effleurez **Heure de rappel par défaut**.

# **WebEx**

L'application autonome Cisco WebEx est également intégrée aux applications Calendrier, Téléphone, Conversation et Contacts.

Pendant une réunion WebEx, les participants peuvent se joindre à la conférence audio, voir qui participe à la réunion, afficher des présentations partagées et parler à tout le monde ou en privé. Une notification pop-up en bas de l'écran identifie l'orateur actuel.

**Remarque**

Vous ne pouvez pas partager votre bureau ou une présentation dans une réunion WebEx depuis votre téléphone.

L'hôte de la réunion peut glisser la balle WebEx pendant une réunion pour changer de présentateurs et couper ou remettre le son des participants. L'hôte a le contrôle total de la réunion.

## **Connexion WebEx**

**Procédure**

- **Étape 1** Effleurez **Se connecter**.
- **Étape 2** Saisissez votre adresse de courrier électronique.
- **Étape 3** Effleurez **Suivant**.
- **Étape 4** Saisissez votre mot de passe.
- **Étape 5** Effleurez **Se connecter**.

## **Connexion à WebEx avec l'authentification unique**

#### **Procédure**

**Étape 1** Effleurez **Se connecter**. **Étape 2** Effleurez **Connexion par le site Web de votre société**. **Étape 3** Saisissez l'URL de votre site WebEx. **Étape 4** Effleurez **Suivant**.

**Étape 5** Saisissez vos informations de connexion.

## **Lancement d'une conférence WebEx instantanée**

#### **Procédure**

- **Étape 1** Effleurez **+**.
- **Étape 2** La boîte de dialogue Réunion instantanée s'affiche. Vous pouvez définir l'objet et le mot de passe de la réunion et inviter des participants ou accepter les valeurs par défaut. Remarque : sur certains sites de réunion, la définition d'un mot de passe est obligatoire.
- **Étape 3** Effleurez **Commencer maintenant**.

## **Planification d'une nouvelle réunion WebEx**

#### **Procédure**

I

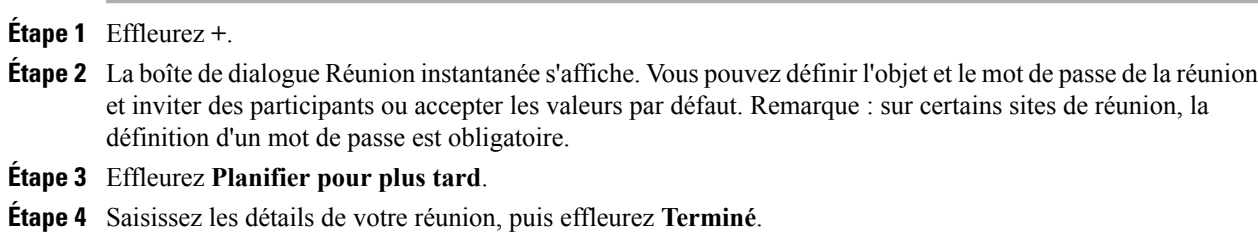

## **Lancement d'une conférence WebEx prévue**

#### **Procédure**

Effleurez **Début**.

### **Connexion à une réunion WebEx planifiée**

Par défaut, vous pouvez vous connecter à une réunion uniquement après l'arrivée de l'hôte. Dans certains cas, il peut être possible de se connecter à la réunion avant l'hôte. Consultez votre administrateur système pour plus de détails.

#### **Procédure**

Effleurez **Joindre**.

## **Connexion à une réunion WebEx par numéro de réunion**

#### **Procédure**

**Étape 1**

Effleurez : **Étape 2** Effleurez **Rejoindre par numéro**. **Étape 3** Saisissez le numéro de la réunion et votre nom. Saisissez le mot de passe de la réunion, le cas échéant. **Étape 4** Effleurez **Rejoindre la réunion**.

### **Affichage de la liste des participants**

#### **Procédure**

**Étape 1** Effleurez **Participants**. **Étape 2** Effleurez de nouveau **Participants** pour masquer la liste des participants.

### **Lancement d'une discussion avec un participant**

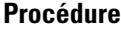

**Étape 1** Affichez la liste des participants.

**Étape 2** Sélectionnez un participant.

**Étape 3** Saisissez votre message, puis effleurez **Envoyer**.

## **Lancement d'une discussion avec tout le monde**

#### **Procédure**

**Étape 1** Affichez la liste des participants.

**Étape 2** Effleurez **Parler à tout le monde**.

**Étape 3** Saisissez votre message, puis effleurez **Envoyer**.

### **Invitation d'autres participants pendant une réunion WebEx**

#### **Procédure**

**Étape 1** Si vous êtes l'hôte de la réunion WebEx, effleurez

**Étape 2** Sélectionnez les contacts à inviter à la réunion.

### **Affichage de la vidéo au cours d'une réunion WebEx**

Votre vidéo peut démarrer automatiquement lorsque vous rejoignez une réunion WebEx, sauf si l'obturateur de la caméra est fermé.

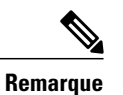

L'application WebEx utilise toujours la caméra interne pour la vidéo, même si vous connectez une caméra externe.

**Procédure**

Dans une réunion Cisco WebEx, effleurez

# **Autres applications**

Utilisez Google Play™ Store pour rechercher et ajouter des applications à votre téléphone. En fonction de vos paramètres de sécurité, Google Play Store peut ne pas être disponible.

Il est possible que certaines applications de Google Play Store nécessitent une configuration matérielle qui n'est pas disponible sur votre téléphone, par exemple un GPS ou un appareil photo arrière.

Cisco ne garantit pas qu'une application téléchargée depuis un site tiers fonctionnera.

## **Mise à jour automatique des applications**

Le paramètre par défaut de la boutique Google Play pour la mise à jour automatique des applications est **Mise à jour automatique des applications en Wi-Fi seulement**. Si vous connectez votre DX650 sur Internet par l'intermédiaire d'une connexion Ethernet, changez ce paramètre sur **Mise à jour automatiquedes applications à tout moment** pour effectuer la mise à jour automatique des applications.

### **App UCM**

Utilisez App UCM pour installer ou supprimer des applications fournies pour votre téléphone par votre administrateur système. En fonction de vos paramètres système, vous pouvez ne pas être en mesure de supprimer des applications que vous fournit votre administrateur système. Contactez votre administrateur système pour plus d'informations.

## **Suppression d'une application**

#### **Procédure**

- **Étape 1** Dans l'application Paramètres, effleurez **Apps**.
- **Étape 2** Effleurez une application dans une des listes d'applications.
- **Étape 3** Effleurez **Désinstaller**.
- **Étape 4** Effleurez **OK**.

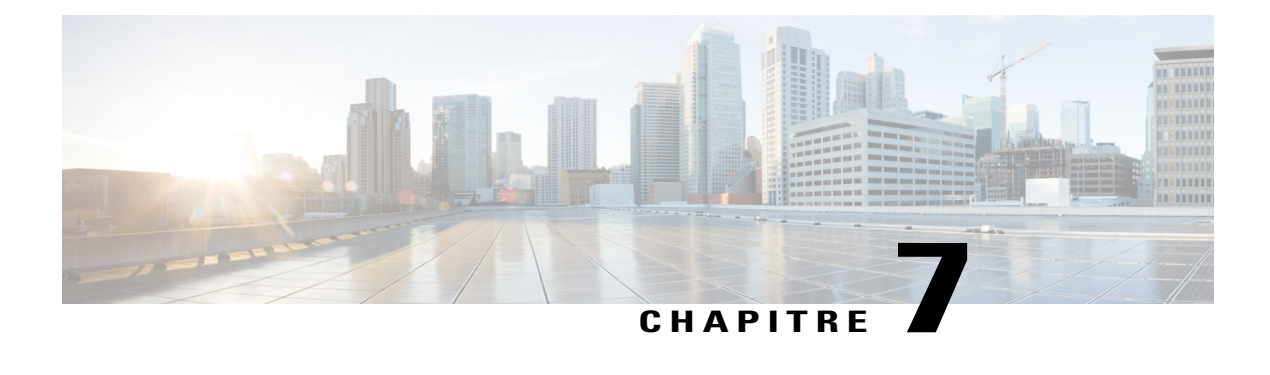

# **Accessoires**

- [Bluetooth,](#page-120-0) page 107
- [Moniteur](#page-123-0) externe, page 110
- Caméra [externe,](#page-126-0) page 113
- [Casque,](#page-128-0) page 115
- [Clavier](#page-129-0) et souris USB, page 116
- Carte [mémoire](#page-129-1) USB, page 116
- [Concentrateur](#page-130-0) USB, page 117
- Câble de [console](#page-130-1) USB, page 117

# <span id="page-120-0"></span>**Bluetooth**

Cisco DX650 prend en charge la technologie Bluetooth 3.0, avec des casques compatibles HFP (Hands-Free Profile, profil mains libres) pour les communications vocales. Cisco DX650 prend également en charge le profil d'alimentation d'objets OPP (Object Push Profile) pour les échanges de fichiers génériques par Bluetooth, ainsi que le protocole HID (Human Interface Device) pour la connexion d'un clavier ou d'une souris.

Vous pouvez utiliser un périphérique Bluetooth jusqu'à une distance de 10 mètres de votre téléphone. Toutefois, pour obtenir les meilleures performances possibles, Cisco recommande d'utiliser les périphériques Bluetooth à moins de 3 mètres du téléphone.

L'activation du Bluetooth peut dégrader votre connexion réseau sans fil. Pour optimiser les performances du réseau sansfil, désactivez le Bluetooth lorsque vous ne l'utilisez pas ou utilisez la bande 5 GHz pour connecter votre réseau sans fil.

## **Profils de périphérique**

L'écran des paramètres de profils d'un périphérique affiche les profils disponibles pour un périphérique associé. Votre administrateur système peut activer ou désactiver ces profils. Si votre administrateur système a désactivé un profil, le profil n'est pas coché et vous ne pouvez pas l'activer.

### **Profil mains libres**

La prise en charge du profil HFP Bluetooth offre les fonctionnalités suivantes :

- Gestion du statut connecté/déconnecté HFP Bluetooth
- Appel en composant un numéro de téléphone sur la passerelle audio (AG)
- Indication d'un appel connecté ou déconnecté
- Notification d'une application lorsqu'un appel est entrant (sonnerie sur la bande entrante)
- Activation ou désactivation de la sonnerie sur la bande entrante
- Indication de l'état du téléphone (par exemple ID de l'appelant, intensité du signal et niveau de la batterie, à partir de l'AG)
- Réponse ou rejet des appels
- Réception d'une notification d'appel en attente avec l'ID de l'appelant
- Mise en attente d'un appel et réponse à un appel en attente
- Basculement entre les appels en attente et les appels actifs sur l'AG et dans l'application Appel
- Basculement du son sur le téléphone mobile et retour du son sur l'unité mains libres
- Récupération de la liste d'appels du téléphone mobile

### **Profil d'accès au répertoire téléphonique**

Le profil d'accès Bluetooth au répertoire téléphonique (PBAP) permet de partager des contacts et votre historique d'appels à partir d'un périphérique mobile associé à votre Cisco DX650. Vous pouvez choisir de télécharger vos contacts et votre historique d'appels manuellement ou automatiquement lorsque vous associez votre périphérique mobile ; vous pouvez choisir d'enregistrer les contacts sur votre Cisco DX650.

Lorsque le périphérique mobile est hors de portée du Cisco DX650, les contacts partagés sont supprimés, sauf si vous avez choisi de les enregistrer ; en outre, l'historique d'appels du périphérique mobile ne s'affiche pas sur le DX650.

## **Activation du Bluetooth**

### **Procédure**

Dans l'application Paramètres, activez le **Bluetooth**.

## **Recherche de périphériques Bluetooth**

Effleurez **Rechercher des périphériques** si certains périphériques n'apparaissent pas dans le sous-menu Périphériques Bluetooth.

### **Jumelage d'un périphérique Bluetooth**

#### **Procédure**

**Étape 1** Effleurez un périphérique à associer dans la liste des périphériques disponibles.

**Étape 2** Vérifiez le mot de passe, puis effleurez **Associer**.

## **Annulation du jumelage d'un périphérique Bluetooth**

#### **Procédure**

**Étape 1** Effleurez **Paramètres** en regard du périphérique. **Étape 2** Effleurez **Dissocier**.

### **Partage de fichiers**

### **Procédure**

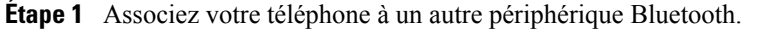

- **Étape 2** Sélectionnez un fichier à partager. Par exemple, vous pouvez partager une photo de l'application Galerie ou un contact de l'application Contacts.
- **Étape 3** Sélectionnez **Bluetooth** dans le menu Partage.

### **Affichage des fichiers reçus**

### **Procédure**

**Étape 1** Effleurez **Plus**.

**Étape 2** Effleurez **Afficher les fichiers reçus**.

## **Comment rendre le téléphone détectable**

Effleurez le nom de votre téléphone pour le rendre détectable. Votre téléphone est détectable pendant 120 secondes.

## **Définition du nom du périphérique Bluetooth**

#### **Procédure**

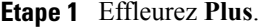

- **Étape 2** Effleurez **Renommer le périphérique**.
- **Étape 3** Saisissez le nom du périphérique, puis effleurez **Renommer**.

# <span id="page-123-0"></span>**Moniteur externe**

Pour connecter votre téléphone à un écran, insérez une extrémité du câble HDMI dans le port HDMI et l'autre dans le port HDMI de l'écran.

Il existe deux modes d'affichage pour un moniteur externe. En mode miroir, le contenu affiché sur l'écran du téléphone s'affiche également sur le moniteur externe. En mode double affichage indépendant, le moniteur externe fonctionne comme un second, écran indépendant.

Cisco DX650 prend en charge les résolutions de moniteur externe suivantes :

- 1920 x 1200 (WUXGA)
- 1920 x 1080 (1080p)
- 1680 x 1050
- 1280 x 720 (720p)

Si votre téléphone se met en veille, le moniteur externe se met également en veille. Lorsque le téléphone est verrouillé, le moniteur externe l'est également et ne peut pas être utilisé tant que le téléphone n'est pas déverrouillé.

Vous pouvez déplacer des applications vers ou à partir du moniteur externe. Le déplacement de l'application Navigateur provoque son redémarrage. Vous ne pouvez pas exécuter plusieurs instances d'une application simultanément.

Une souris et un clavier peuvent être utilisés sur l'écran interne et sur un moniteur externe. La prise en charge du panoramique de la souris est possible. Le clavier suit le pointeur de la souris.

### **Connexion d'un moniteur externe**

#### **Procédure**

Insérez une extrémité du câble HDMI dans le port HDMI et l'autre extrémité dans le port HDMI de l'écran.

### **Changement de mode d'affichage**

#### **Procédure**

**Étape 1** Effleurez **Moniteur** sur la barre d'état.

**Étape 2** Sélectionnez Miroir pour mettre en miroir l'écran du téléphone sur le moniteur externe. Sélectionnez Affichage **externe** pour utiliser le moniteur externe comme un écran indépendant.

### **Panoramique de la souris**

Lorsque vous utilisez un moniteur en mode d'affichage externe, vous pouvez utiliser une souris pour les écrans interne et externe. Le panoramique de la souris fait référence au déplacement du pointeur de la souris entre les deux écrans.

Pour faire un panoramique de la souris, déplacez le pointeur au-delà du bord d'un écran. Selon les paramètres d'orientation de votre moniteur, il est possible que vous deviez déplacer le pointeur vers la gauche, vers la droite, vers le haut ou vers le bas pour effectuer un panoramique de la souris.

## **Définition de l'orientation du moniteur**

#### **Procédure**

- **Étape 1** Dans l'application Paramètres, effleurez **Affichage externe**.
- **Étape 2** Effleurez **Orientation**.
- **Étape 3** Sélectionnez l'orientation du moniteur.

## **Lancement d'une application sur le moniteur externe**

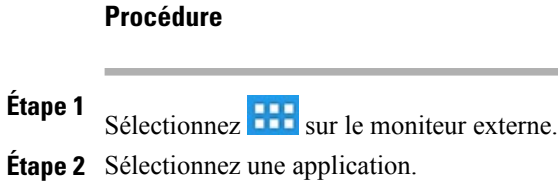

## **Lancement automatique de l'application sur un moniteur externe**

#### **Procédure**

- **Étape 1** Dans l'application Paramètres, effleurez **Affichage externe**.
- **Étape 2** Effleurez **Lancement automatique**.
- **Étape 3** Sélectionnez jusqu'à trois applications à lancer automatiquement sur le moniteur externe.

## **Déplacement d'une application vers un moniteur externe**

#### **Procédure**

**Étape 1** Effleurez **Moniteur** sur la barre d'état. **Étape 2** Sélectionnez **Ouvrir dans l'affichage externe**.

## **Déplacement d'une application sur l'écran du téléphone**

### **Procédure**

**Étape 1** Effleurez **Moniteur** sur la barre d'état du moniteur externe.

**Étape 2** Sélectionnez **Ouvrir dans l'écran du téléphone**.

## **Prise en charge de HDCP**

Cisco DX650 prend en charge le contenu protégé DRM (Digital Rights Management). Par exemple, votre téléphone lit la vidéo achetée sur Google Play Store.

Pour empêcher la copie illicite de vidéo HD via le port HDMI, un moniteur HDMI (ou tout autre périphérique connecté via HDMI) connecté au téléphone doit être compatible HDCP.

HDCPs'utilise pour chiffrer les données entre votre téléphone et le moniteur HDMI.Si votre moniteur HDMI n'est pas compatible HDCP, votre téléphone ne pourra pas lire le contenu protégé.

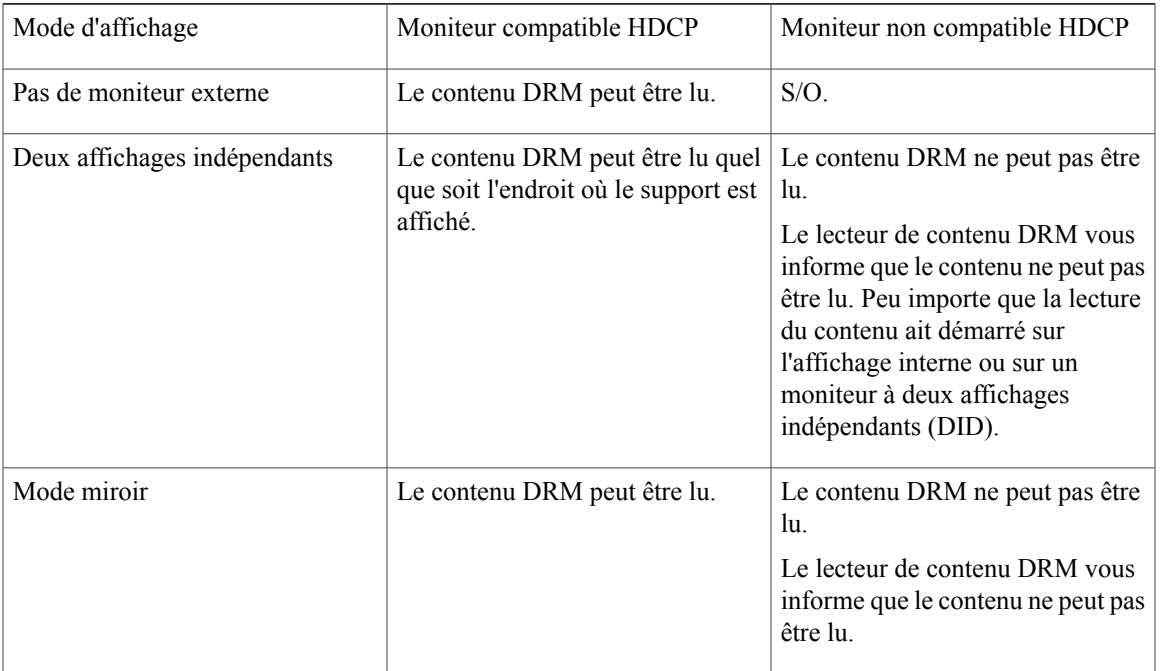

Le tableau qui suit indique quand le contenu DRM peut être lu.

# <span id="page-126-0"></span>**Caméra externe**

Votre téléphone prend en charge la Webcam Logitech C920-C et la Webcam Logitech C930e. Lorsqu'une caméra externe est connectée, elle devient la caméra par défaut pour l'application Appel. Les autres applications continuent d'utiliser la caméra interne.

Lorsque vous utilisez une caméra externe avec un moniteur externe en mode d'affichage externe, la vidéo des appels vidéo apparaît sur le moniteur externe et l'appel s'affiche sur l'écran interne comme s'il s'agissait d'un appel audio. Par défaut, les appels vidéo sur le moniteur externe s'affichent en plein écran. Lorsque vous quittez le mode plein écran et que vous ouvrez une autre application sur le moniteur externe au cours d'un appel vidéo, l'appel vidéo se superpose à l'application affichée.

L'appareil photo ne peut être utilisé que par une application à la fois.

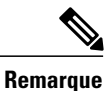

Si votre téléphone est alimenté par Power over Ethernet, la caméra externe nécessite 802,3at. Si votre téléphone n'est pas alimenté par Power over Ethernet, la caméra externe nécessite une alimentation externe.

#### **Rubriques connexes**

[Appels](#page-55-0) vidéo, à la page 42

## **Fermeture du retour d'image**

**Procédure**

**Étape 1**

Sélectionnez \*\*\* sur l'écran externe.

**Étape 2** Sélectionnez **Fermer la propre image**.

## **Déplacement de la vidéo vers l'écran du téléphone**

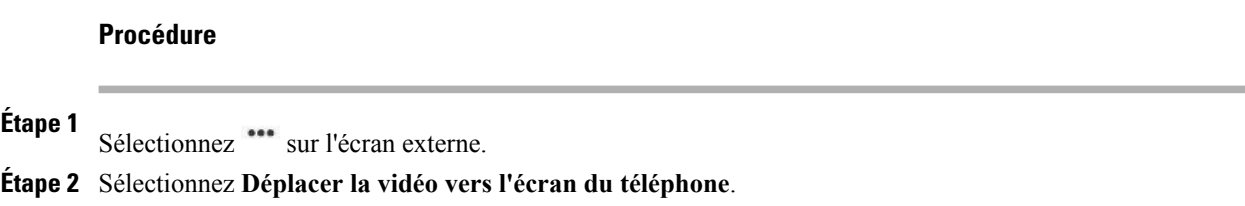

## **Changement de mode d'affichage pour les appels vidéo**

### **Procédure**

**Étape 1** Sélectionnez l'icône **Quitter le plein écran** dans l'écran externe pour passer en mode vidéo flottante.

**Étape 2** Pour retourner au mode plein écran :

a) Sélectionnez ...

b) Sélectionnez **Retourner à la vidéo plein écran**.

### **Basculement entre les vues de la caméra**

#### **Procédure**

**Étape 1** Effleurez **Plus**.

**Étape 2** Effleurez **Permuter** pour basculer entre les caméras interne et externe.

# <span id="page-128-0"></span>**Casque**

Vous pouvez utiliser un casque avec fil avec votre téléphone. Vous pouvez également utiliser un casque sans fil avec la fonction de commande de commutation à distance pour casque sans fil.

Vous pouvez utiliser un casque avec toutes les commandes de votre téléphone, y compris les touches

et .

Toutefois, si vous utilisez un casque sans fil, reportez-vous à la documentation qui l'accompagne pour des instructions.

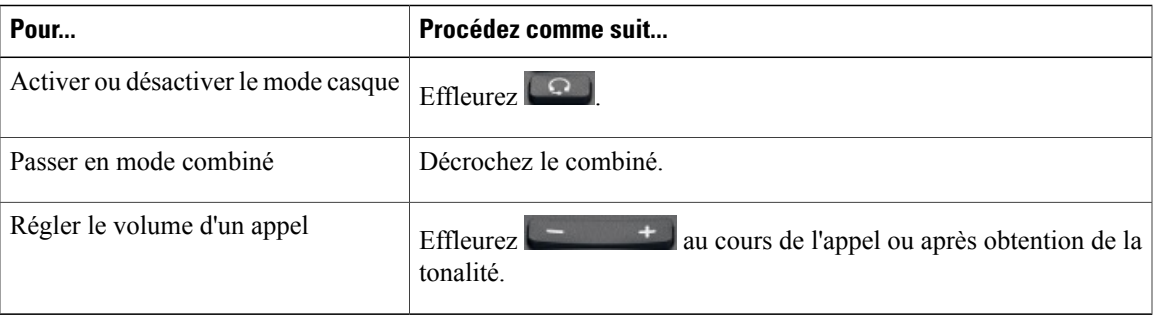

Si vous utilisez la fonction de réponse automatique, reportez-vous à Réponse [automatique](#page-50-0) avec casque ou [haut-parleur,](#page-50-0) à la page 37.

### **Prise en charge de casques**

Bien que Cisco réalise des essais internes limités sur des casques de fournisseurs tiers utilisés avec le Cisco DX650, Cisco ne certifie pas, ni ne promeut de produits de fournisseurs de casques ou de combinés.

Cisco recommande d'utiliser des casques de bonne qualité, blindés contre les interférences produites par les signaux de fréquences radio (RF) ou audio (AF). En fonction de la qualité des casques et de leur proximité par rapport à d'autres périphériques tels que des téléphones portables et des radios bidirectionnelles, des parasites sonores ou des échos sont toujours susceptibles de se produire. Un ronflement ou un bourdonnement peut être entendu par l'interlocuteur uniquement, par l'interlocuteur ou par vous et par l'interlocuteur.Plusieurs sources externes peuvent provoquer un ronflement ou un bourdonnement : lampes électriques, moteurs électriques ou grands écrans d'ordinateur, par exemple.

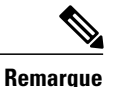

Dans certains cas, il est possible de réduire ou d'éliminer le ronflement à l'aide d'un groupe amplificateur de puissance local ou d'un injecteur de puissance.

En raison des contraintes environnementales et matérielles liées aux différents sites de déploiement des téléphones, il n'existe pas de solution de casque unique optimale pour tous les environnements.

Cisco recommande aux clients de tester les casques dans l'environnement prévu afin de déterminer leurs performances avant de prendre une décision d'achat et de les déployer à grande échelle.

## **Qualité audio**

Au delà des performances physiques, mécaniques et techniques, la qualité du son d'un casque doit sembler bonne pour l'utilisateur comme pourson interlocuteur. La qualité sonore estsubjective et Cisco ne peut garantir les performances d'aucun casque. Plusieurs casques proposés par des fabricants leaders sur le marché fonctionnent toutefois très bien avec Cisco DX650. Pour plus de détails, reportez-vous à la documentation du casque.

### **Casques 3,5 mm**

Vous pouvez brancher un casque 3,5 mm dans le port Casque en bas de votre téléphone.

Il est possible que le matériel de certains casquessoit incompatible avec le téléphone, par exemple la disposition des broches, la tension du microphone et les fonctionnalités de contrôle du périphérique. Les casques dont le microphone est incompatible ou sans microphone peuvent généralement s'utiliser avec le microphone intégré du téléphone pour les appels vocaux.

### <span id="page-129-0"></span>**Casque sans fil**

Votre téléphone prend en charge les casques sans fil. Pour plus d'informations sur l'utilisation des fonctions à distance d'un casque sans fil, reportez-vous à la documentation de ce dernier. Vérifiez également auprès de votre administrateur système que votre téléphone peut utiliser un casque sans fil avec la fonction de commande de commutation à distance pour casque sans fil.

# <span id="page-129-1"></span>**Clavier et souris USB**

Il n'est pas garanti que tous les claviers ou souris USB fonctionnent avec Cisco DX650. Toutefois, la plupart des claviers USB qui sont compatibles HID (Human Interface Device) fonctionnent correctement. Comme tous les concentrateurs USB doivent être alimentés, les claviers équipés d'un ou plusieurs concentrateurs ne peuvent pas être utilisés sur cotre téléphone car ils comportent un concentrateur non alimenté.

# **Carte mémoire USB**

Insérez une carte mémoire USB dansle port USB pour augmenter l'espace disque disponible de votre téléphone. La carte mémoire USB se monte sur /sdcard/external/usb-sda1.

Г

# <span id="page-130-0"></span>**Concentrateur USB**

Utilisez un concentrateur USB pour augmenter le nombre de ports USB disponibles. Un concentrateur USB permet de connecter jusqu'à cinq accessoires USB.

# <span id="page-130-1"></span>**Câble de console USB**

Un général, un administrateur système n'utilise un câble de console USB que pour le débogage.

Pour plus d'informations sur l'utilisation d'un câble de console USB, contactez votre administrateur système.

 $\overline{\phantom{a}}$ 

 $\mathbf I$ 

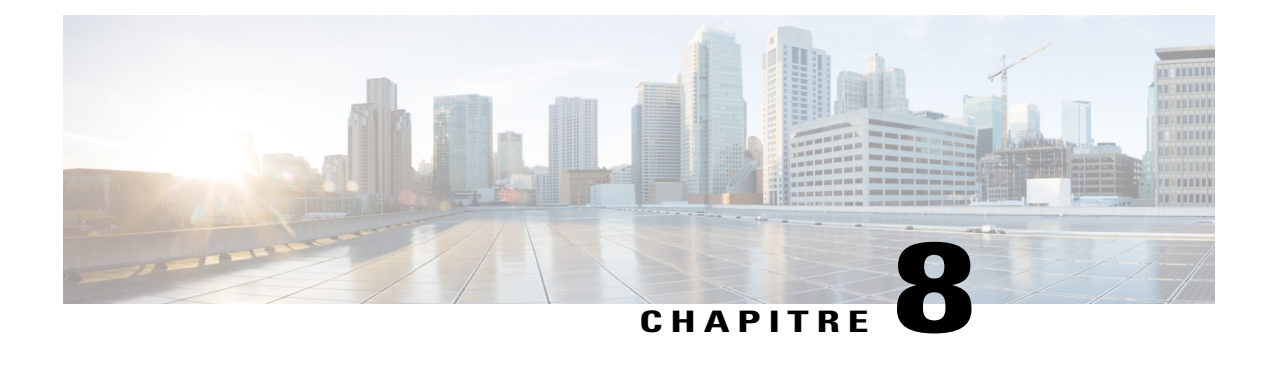

# **Accessibilité et sécurité du produit et informations liées**

- Consignes de sécurité et informations relatives aux [performances,](#page-132-0) page 119
- [Notification](#page-133-0) de réponse d'urgence, page 120
- [Déclarations](#page-135-0) de conformité FCC, page 122
- [Marquage](#page-135-1) CE, page 122
- Informations [cryptographiques,](#page-135-2) page 122
- [Sauvegarde](#page-136-0) de données, page 123
- Outil de rapport de [problème,](#page-136-1) page 123
- Informations [complémentaires,](#page-137-0) page 124

# <span id="page-132-0"></span>**Consignes de sécurité et informations relatives aux performances**

Les coupures de courant et certains périphériques peuvent affecter le fonctionnement de votre téléphone.

Ce produit respecte les contraintes nationales en vigueur en matière de fréquences de radio (EMF), spécifiées dans les réglementations pour ce type de périphérique. Les informations spécifiques relatives aux valeurs et aux contraintes d'installation visant à respecter lesréglementationsse trouvent dansle document Informations sur la sécurité et la conformité à la réglementation de ce produit, disponible sur le site Web [http://](http://www.cisco.com/go/rcsi-cdce) [www.cisco.com/go/rcsi-cdce](http://www.cisco.com/go/rcsi-cdce).

## **Coupure de courant**

Pour accéder au service d'urgence via l'application Appel, votre téléphone doit être connecté à un réseau. Si l'alimentation du routeur est coupée, le service d'appel d'urgence et de réparation est indisponible pendant toute la durée de la coupure. Il est possible que vous deviez ensuite réinitialiser ou reconfigurer votre téléphone pour pouvoir utiliser le service d'appel d'urgence et de réparation.

# <span id="page-133-0"></span>**Notification de réponse d'urgence**

Le texte de la notification de réponse d'urgence apparaît la première fois que vous ouvrez l'application Appel sur le téléphone, mais aussi lorsque voussélectionnez un réseau VPN existant ou que vous ajoutez un nouveau réseau VPN.

## **Notification de réponse d'urgence pour l'application Appel**

Lorsque vous ouvrez l'application Appel pour la première fois, la boîte de dialogue Notification de réponse d'urgence vous prévient que la possibilité d'appeler des numéros d'urgence peut être limitée parce que vous utilisez un réseau VoIP.

Cette boîte de dialogue nécessite que vous cochiez la case "Je reconnais cette information" et que vous appuyiez sur **OK** pour fermer la boîte de dialogue. Après l'acceptation initiale, la boîte de dialogue ne réapparaît que si vous effectuez une réinitialisation d'usine de votre périphérique ou que si l'administrateur système exécute un nettoyage à distance de votre périphérique.

Le texte de la boîte de dialogue Notification de réponse d'urgence pour l'application Appel est le suivant :

Les numéros de réponse d'urgence (comme le 911 ou le 112) peuvent ne pas fonctionner sur le réseau de téléphonie sur IP d'une entreprise tel que celui utilisé pour le Cisco DX650. Les bonnes informations de position peuvent ne pas être transmises aux services d'urgences. Votre administrateur réseau peut vous conseiller sur les capacités de votre réseau et vous indiquer notamment la séquence de numérotation à utiliser quand vous êtes dans les locaux ou en dehors.

## **Notification de réponse d'urgence pour VPN**

À chaque fois que vous choisissez de vous connecter à un réseau VPN existant ou que vous choisissez d'ajouter une connexion VPN, une boîte de dialogue apparaît pour vous prévenir de possiblesinterruptions des numéros de réponse d'urgence. Pour poursuivre la connexion VPN, effleurez **OK**. Pour fermer cette boîte de dialogue et annuler la connexion, effleurez **Retour**.

Le texte de la boîte de dialogue Notification de réponse d'urgence pour les réseaux VPN est le suivant :

AVERTISSEMENT - les numéros de réponse d'urgence (comme le 911 ou le 112) peuvent ne pas fonctionner sur les clients logiciels de téléphonie. Votre position exacte et l'agence de réponse d'urgence adéquate peuvent ne pas être identifiées facilement. Certains pays limitent l'utilisation de logiciels de la VoIP via un VPN sur Internet, dont : les Émirats Arabes Unis, l'Arabie Saoudite, le Pakistan, le Liban, la Jordanie, l'Égypte, Oman, le Qatar, le Yémen, l'Algérie et le Koweït.

## **Périphériques externes**

Cisco recommande d'utiliser des périphériques externes(comme des casques) de bonne qualité, blindés contre les interférences produites par les signaux de fréquences radio et audio.

Selon la qualité de ces périphériques et leur proximité par rapport à d'autres appareils, tels que des téléphones portables ou des radios bidirectionnelles, des parasites sonores sont toujours susceptibles de se produire. Dans ce cas, Cisco vous recommande d'appliquer une ou plusieurs des mesures ci-dessous :

- Éloigner le périphérique externe de la source émettrice des signaux de fréquences radio ou audio.
- Maintenir les câbles du périphérique externe éloignés de la source émettrice des signaux de fréquences radio ou audio.
- Utiliser des câbles blindés pour le périphérique externe ou des câbles dotés d'un blindage supérieur et d'un meilleur connecteur.
- Raccourcir le câble du périphérique externe.
- Utiliser des structures en ferrite ou d'autres dispositifs de ce type pour les câbles du périphérique externe.

La société Cisco ne peut garantir les performances du système car elle ne dispose d'aucun moyen de contrôle sur la qualité des périphériques externes, des câbles et des connecteurs utilisés. Le système fonctionne de manière adéquate lorsque vous utilisez des câbles et des connecteurs de bonne qualité pour connecter les périphériques appropriés.

**Avertissement**

Dans les pays de l'Union européenne, utilisez uniquement des haut-parleurs, des microphones et des casques externes conformes à la Directive 89/336/CE sur la compatibilité électromagnétique (CEM).

### **Sécurité des casques**

Lorsque vous utilisez un casque, définissez le volume un niveau sûr. Une perte permanente de l'audition peut survenir si vous utilisez un casque à un volume élevé.

N'augmentez pas le volume du casque pour bloquer d'autres bruits. Diminuez le volume si vous n'entendez pas les gens autour de vous parler.

Si vous entendez des sifflements dans les oreilles, si les voix sont assourdies ou si vous subissez d'autres symptômes, n'utilisez plus votre casque et faites contrôler votre ouïe.

### **Performances du casque sans fil Bluetooth**

Si les casques sont compatibles avec le Bluetooth, Cisco DX650 prend en charge la technologie Bluetooth de classe 2. La technologie Bluetooth permet des connexions sans fil à faible bande passante dans un rayon de 10 mètres. Les meilleures performances sont obtenues dans un rayon de 1 à 2 mètres. Vous pouvez connecter jusqu'à cinq casques, mais seul le dernier connecté est utilisé par défaut.

À cause du risque d'interférences, Cisco recommande d'éloigner les appareils 802.11 b/g, les périphériques Bluetooth, les fours à micro-ondes et les objets métalliques volumineux du casque sans fil.

Pour qu'un casque Bluetooth sansfil fonctionne, il n'a pas besoin de se trouver à proximité directe du téléphone. Certaines barrières, comme des murs ou des portes, ainsi que les interférences d'autres appareils électroniques peuvent affecter la connexion Bluetooth.

# <span id="page-135-0"></span>**Déclarations de conformité FCC**

La Commission fédérale des communications (FCC, Federal Communications Commission) exige des déclarations de conformité pour les éléments ci-dessous :

- FCC Partie 15.21
- FCC Récepteurs et appareils numériques de classe B

## **Déclaration de la FCC - Partie 15.21**

Les modifications non expressément approuvées par la partie responsable de la conformité sont susceptibles d'annuler l'autorisation accordée à l'utilisateur de se servir de l'équipement.

## **Déclaration FCC relative aux récepteurs et appareils numériques de classe B**

Ce produit a été testé et respecte les spécifications d'un appareil numérique de classe B, conformément à la partie 15 des règles FCC. Ces limites sont destinées à fournir une protection raisonnable contre les interférences nuisibles causées lorsque l'équipement est utilisé dans un environnement résidentiel. Cet équipement génère, utilise et peut émettre de l'énergie radiofréquence et, s'il n'est pas installé et utilisé conformément aux instructions, peut causer des interférences perturbant les communications radio. Nous ne pouvons toutefois pas vous garantir qu'aucune installation ne causera des interférences.

Si cet équipement provoque des interférences nuisibles au niveau de la réception de la radio ou de la télévision, ce qui peut être constaté en l'allumant et en l'éteignant, les utilisateurs sont invités à essayer de remédier à ces interférences en appliquant une ou plusieurs des mesures ci-dessous :

- Réorientez ou déplacez l'antenne de réception.
- Augmentez la distance entre les équipements ou les appareils.
- Branchez l'équipement sur une prise différente de celle du récepteur
- Contactez un revendeur ou un technicien radio/TV expérimenté pour obtenir de l'aide.

# <span id="page-135-2"></span><span id="page-135-1"></span>**Marquage CE**

Pour Cisco DX650, le marquage CE et l'identifiant de classe 2 sont apposés sur l'équipement et sur son emballage.

# **Informations cryptographiques**

### **REMARQUE**

Ce produit, qui contient des fonctions cryptographiques, est soumis aux lois des États-Unis et d'autres pays qui régissent l'importation, l'exportation, le transfert et l'utilisation. La fourniture de produits cryptographiques Cisco n'autorise pas un tiers à importer, à exporter, à distribuer ou à utiliser le chiffrement. Les importateurs, exportateurs, distributeurs et utilisateurs sont responsables du respect des lois des États-Unis et des autres

pays. Lorsque vous utilisez ce produit, vous acceptez de respecter les lois et réglementations applicables. Si vous n'êtes pas en mesure de respecter les lois des États-Unis et celles des autres pays, renvoyez-nous ce produit immédiatement.

Vous trouverez un récapitulatif des lois des États-Unis qui régissent les produits cryptographiques Cisco à l'adresse [http://www.cisco.com/web/about/doing\\_business/legal/global\\_export\\_trade/general\\_export/contract\\_](http://www.cisco.com/web/about/doing_business/legal/global_export_trade/general_export/contract_compliance.html) [compliance.html.](http://www.cisco.com/web/about/doing_business/legal/global_export_trade/general_export/contract_compliance.html)

Si vous avez besoin d'aide supplémentaire sur l'exportation de ces produits, contactez-nous par e-mail à l'adresse export@cisco.com.

# <span id="page-136-0"></span>**Sauvegarde de données**

La sauvegarde de données nécessite l'utilisation d'un compte Google. Si vous n'ajoutez pas de compte Google, aucune de vos données n'est sauvegardée.

Les données de votre application de messagerie ne sont pas sauvegardées ; en revanche, les données de l'application Gmail™ sont bien sauvegardées.

Google ne garantit pas que le cryptage des données se produise lors de l'envoi des données au service de sauvegarde.

Si vous désactivez l'option de sauvegarde, toutes les données sauvegardées sont supprimées.

### **Sauvegarde des données**

#### **Procédure**

**Étape 1** Dans l'application Paramètres, effleurez **Sauvegarder et réinitialiser**.

**Étape 2** Cochez la case **Sauvegarder mes données**.

# <span id="page-136-1"></span>**Outil de rapport de problème**

Utilisez l'outil de rapport de problème de Cisco Collaboration pour envoyer des informations à votre administrateur système lorsque vous rencontrez des problèmes avec votre téléphone ou vos applications. Vous devez avoir configuré un compte de messagerie sur votre téléphone pour envoyer des rapports à partir de l'outil de rapport de problème.

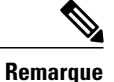

En modeSimple, l'outil de rapport de problème génère desjournaux et des données de débogage localement, sans les envoyer par e-mail à l'administrateur du périphérique. À la place, un nom de fichier vous est attribué, afin que l'administrateur puisse accéder au fichier par l'intermédiaire de la page Web de maintenance du téléphone.

### **Rapport d'anomalie**

#### **Procédure**

- **Étape 1** Dans l'application Paramètres, effleurez **À propos du périphérique**.
- **Étape 2** Effleurez **Outil de génération de rapport d'anomalie Cisco Collaboration**.
- **Étape 3** Remplissez chaque option du rapport, puis effleurez **Créer un rapport d'e-mail**.
- **Étape 4** Envoyez le rapport d'e-mail à votre administrateur système.

# <span id="page-137-0"></span>**Informations complémentaires**

Vous pouvez accéder au site Web de Cisco à l'adresse :

[http://www.cisco.com/web/FR/index.html](http://www.cisco.com)

Guides de référence rapide, d'administration, de déploiement et de l'utilisateur Cisco DX Series :

[http://www.cisco.com/en/US/products/ps12956/tsd\\_products\\_support\\_series\\_home.html](http://www.cisco.com/en/US/products/ps12956/tsd_products_support_series_home.html)

Des publications traduites sont disponibles à l'adresse suivante :

[http://www.cisco.com/en/US/products/ps12956/tsd\\_products\\_support\\_translated\\_end\\_user\\_guides\\_list.html](http://www.cisco.com/en/US/products/ps12956/tsd_products_support_translated_end_user_guides_list.html) Informations de licence :

[http://www.cisco.com/en/US/products/ps12956/products\\_licensing\\_information\\_listing.html](http://www.cisco.com/en/US/products/ps12956/products_licensing_information_listing.html)

Garantie :

[http://www.cisco.com/en/US/docs/general/warranty/English/EU1KEN\\_.html](http://www.cisco.com/en/US/docs/general/warranty/English/EU1KEN_.html)

Sites Web internationaux de Cisco :

Pour accéder aux sites Web internationaux de Cisco depuis [www.cisco.com,](http://www.cisco.com) suivez le lien [Worldwide](http://www.cisco.com/web/siteassets/locator/index.html) en haut de la page Web.

## **Obtention de documentation et envoi d'une demande de service**

Pour savoir comment obtenir de la documentation et des informations, ainsi que pour faire une demande de service, reportez-vous au bulletin mensuel *What's New in Cisco Product Documentation* relatif aux nouveautés en matière de documentation sur les produits Cisco. Ce bulletin, qui répertorie également tous les documents techniques Cisco nouveaux et révisés, est disponible à l'adresse suivante :

<http://www.cisco.com/en/US/docs/general/whatsnew/whatsnew.html>

Abonnez-vous au flux RSS *What's New in Cisco Product Documentation* et programmez l'envoi direct de contenus vers votre bureau, à l'aide d'une application de type lecteur. Les flux RSS sont gratuits et Cisco prend actuellement en charge RSS version 2.0.